# **FLEXX Time Billing**

Reference Manual

**Version 7.0L0**

### **Databyte** ∆

**Copyright 1990 - 2011 Databyte**

**All Rights Reserved. Reproduction or publication of the software or manual, in any format, is prohibited. Databyte is a division of E.K. Databyte Consulting Corp. FLEXX is a registered trademark of E.K. Databyte Consulting Corp.**

**Databyte makes no representations or warranties with respect to the contents of this document and specifically disclaims any implied warranties of merchantability or fitness for a particular purpose. Further, Databyte reserves the right to revise this document and to**  make changes from time to time in its content without being obligated to notify any person of such revisions or changes.<br>Portions of this Guide are derived from the VISION reference manual and are protected by various Unif

# **Table of Contents**

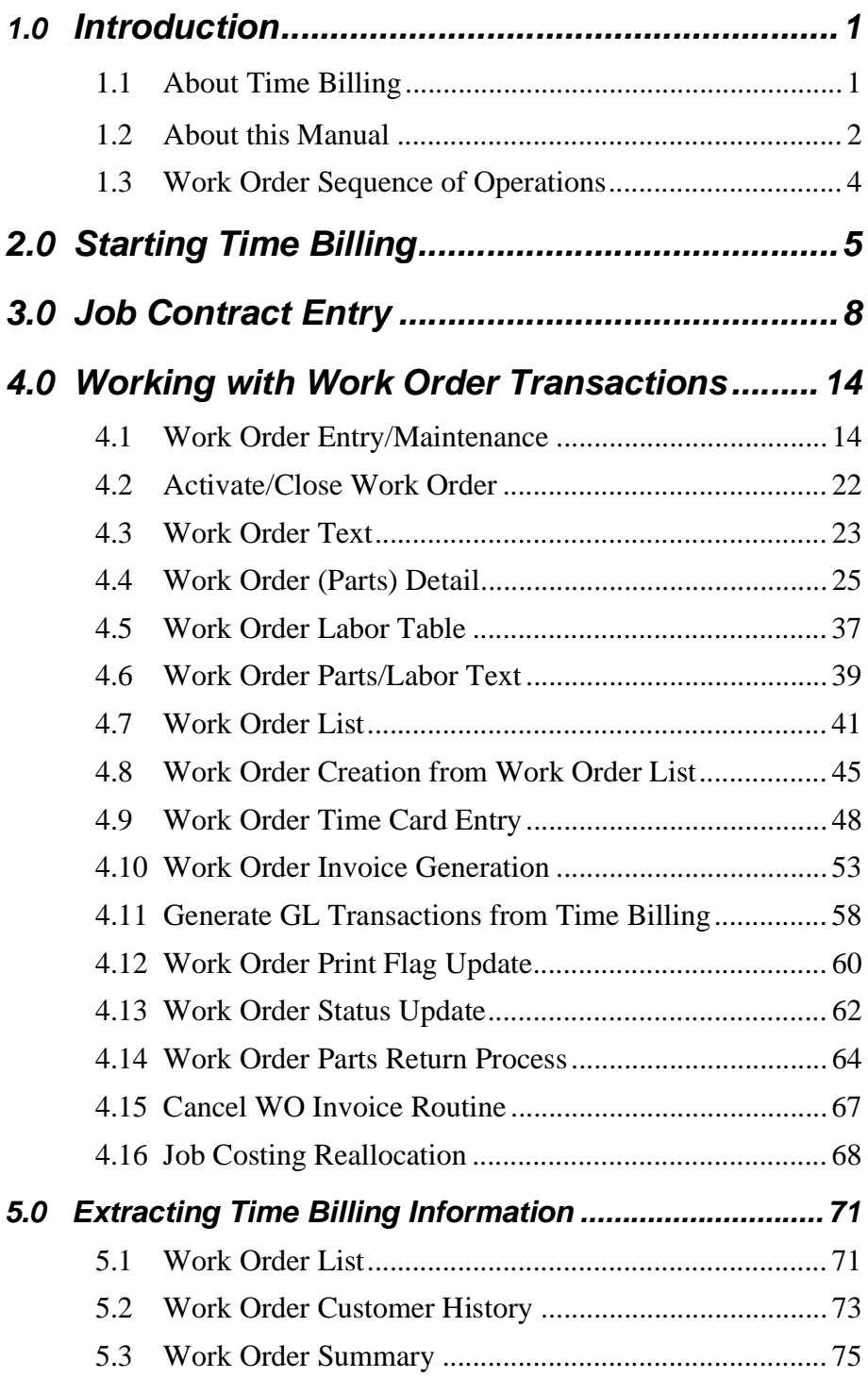

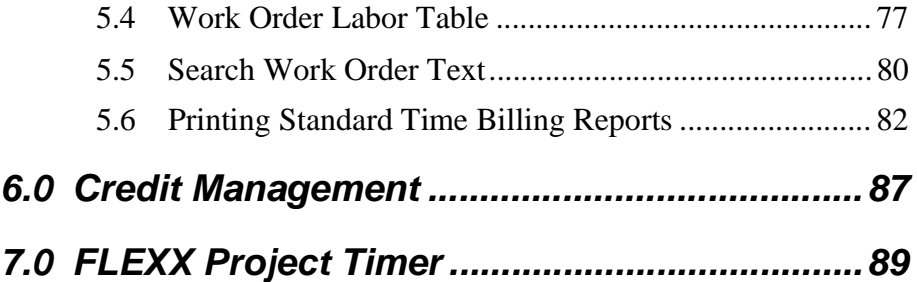

# **1.0 Introduction**

# **1.1 About Time Billing**

The Time Billing module (TB) (also called Work Orders) streamlines the operations of entering Job Contracts and Work Orders, issuing them, completing them and invoicing them. Using TB you can;

- ∆ Set up, maintain and share with FLEXX Accounts Receivable an unlimited number of customers.
- ∆ Enter an unlimited number of Job Contracts which can be used to create and track an unlimited number of Work Orders.
- ∆ Enter an unlimited number of Work Orders detailing what the WO is to do, what was actually done and the final results.
- ∆ Have multiple billing options such as Billed on Estimate, Billed as Incurred, Billed on Completion and Not Billable.
- ∆ Seamlessly create invoices in FLEXX Accounts Receivable from each Work Order.

### **TB and FLEXX** The Time Billing module (TB) is fully integrated with these FLEXX modules;

- ∆ Accounts Receivable (AR) TB uses the same Customer listings as AR to prevent double entry. Once a Work Order is ready to be billed, an invoice is automatically created in AR.
- ∆ Inventory Control (IC) TB uses all of the SKU items defined in IC. Additional SKU's can be set up to track labor units needed on each Work Order.
- ∆ Project Management (Job Costing (JC)) If a TB is related to a job defined in FLEXX Job Costing, the WO can be "stamped" with the Job Code.

# **1.2 About This Manual**

**Content** This manual describes the screens and functions in TB. It contains the following sections:

- ∆ Starting TB; describes how to get into the TB module.
- ∆ Working with TB Transactions; describes the screens you use to add, find and modify TB transactions, including Job Contract Entry, WO Entry, WO Text, activating a WO and WO invoicing.
- ∆ Extracting TB Information; describes how to print TB reports and how to perform on-screen analysis.
- ∆ FLEXX Project Timer operations.

### **Manual Conventions**

We use an asterisk (\*) to indicate wildcards. However, different database systems use different symbols for wildcards. See the table below. Ask your System Administrator which symbol to use.

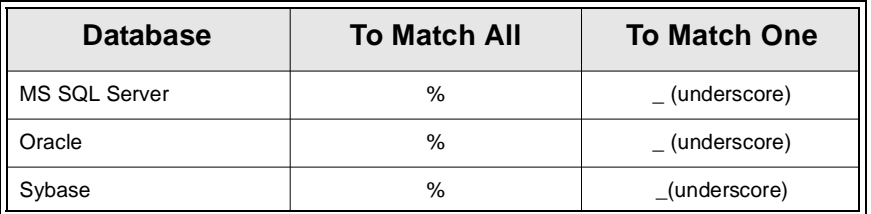

- ∆ Information that you enter and information that appears on the screen appears in bold type. Example: Enter **Y** in the **Begin Process?** field.
- ∆ References to other sections are italicized. Example: *(See 2.0 Starting TB)*.

### **Other FLEXX Tables Needed**

The following tables may also be needed to fully use all of the capabilities of Time Billing.

- ∆ Company Table \*
- ∆ Division Table \*
- ∆ Warehouse Table \*
- ∆ Salesperson Table \*
- ∆ SKU Table (See FLEXX Inventory Control Manual)
- ∆ Employee Master \*
- ∆ Tax Table \*
- \* See FLEXX Getting Started Manual

# **1.3 Time Billing Sequence of Operations**

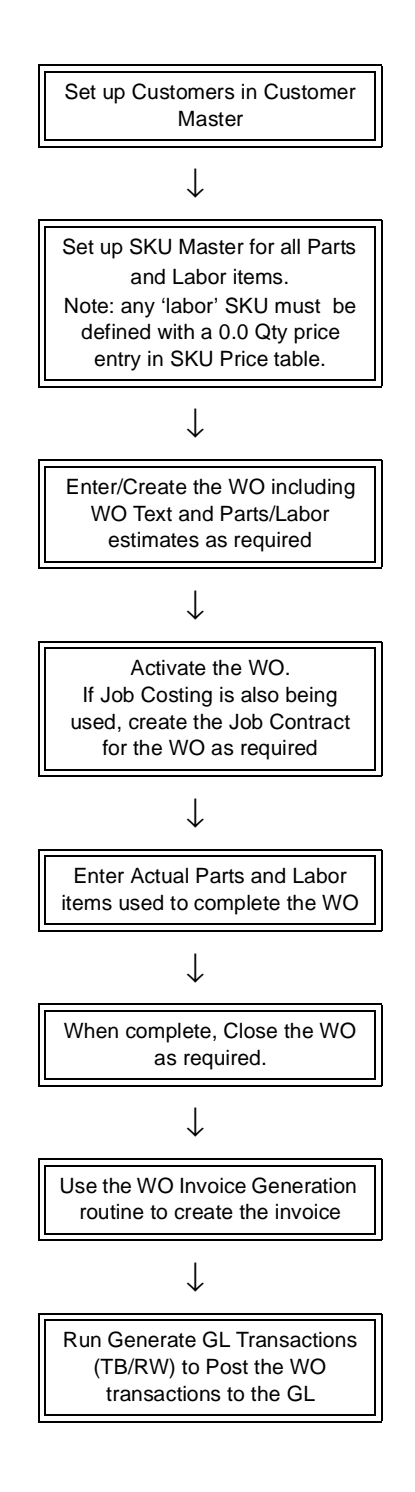

# **2.0 Starting Time Billing**

### **To start Time Billing**

Log on to FLEXX. The Session defaults screen appears.

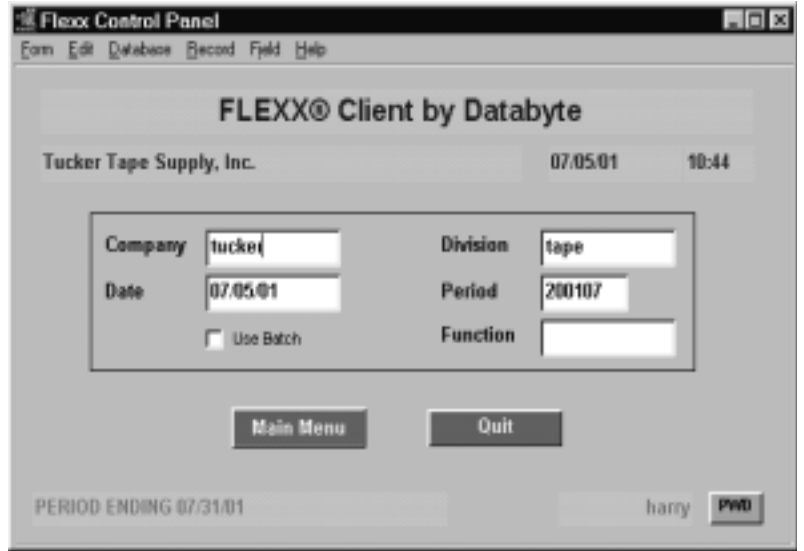

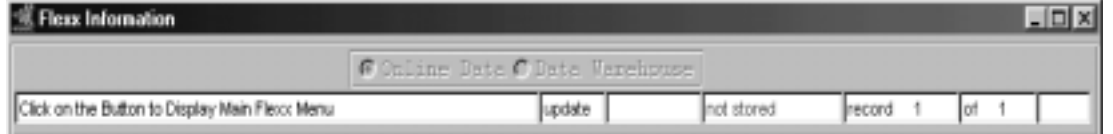

This screen lets you set up the defaults for the session. For example, if you plan to work with accounts in one company/division during a session, enter the company and division codes here. During the session, these codes appear automatically in the **Company** and **Division** fields whenever you have a blank screen or new record. You can overwrite the session defaults any time they appear on a screen.

# **FLEXX**

# **2.0 Starting Time Billing**

### **Fields** Enter the following information.

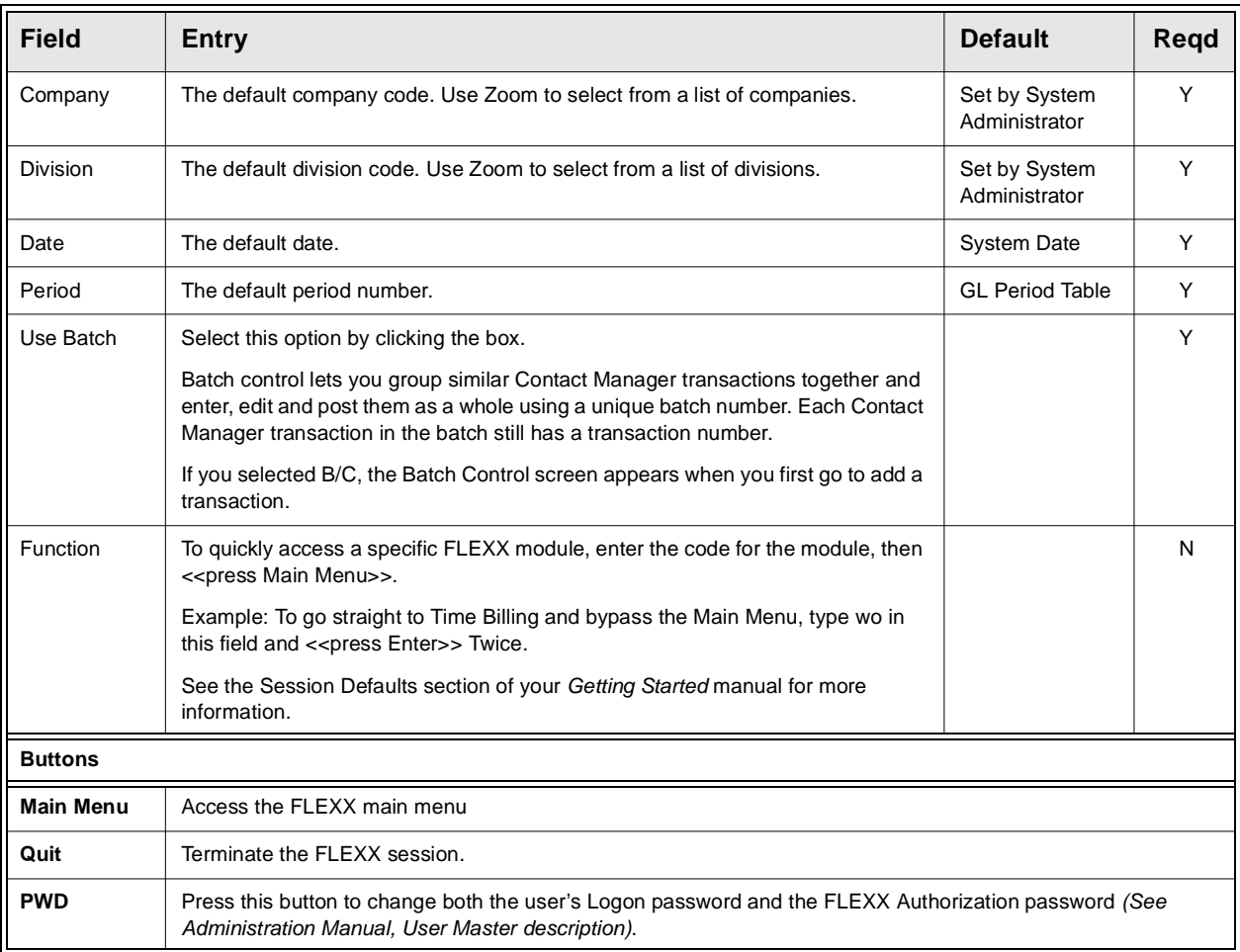

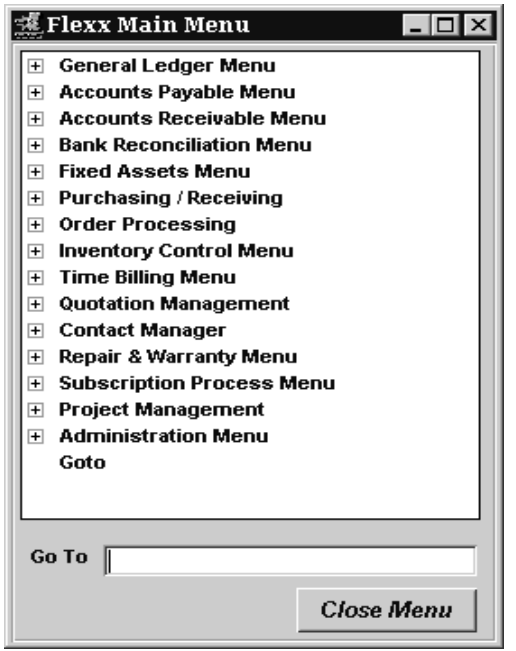

Press **Main Menu**. The FLEXX Main Menu appears.

Select Time Billing. The TB Main Menu appears.

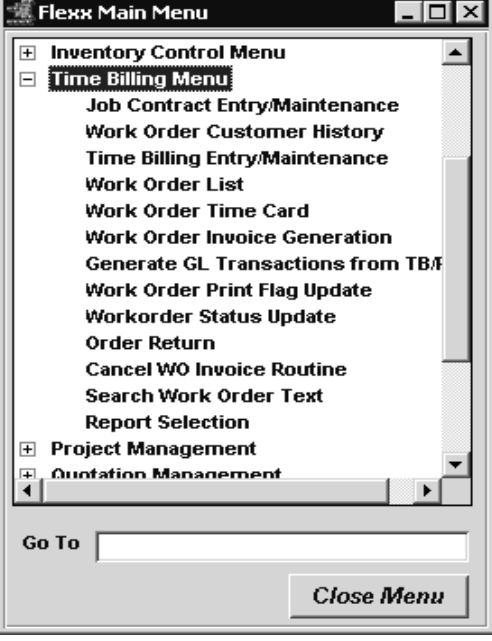

# **3.0 Job Contract Entry**

**Description** If the Job Costing function is being used, the Job Contact Entry/Maintenance form allows the user to create a 'Job' which forms a template to be used to create as many Work Orders as needed. The Job Contract also serves to link all of the associated Work Orders (as well as other FLEXX transactions) that were created and thereby track their revenue/ cost by the defined job.

> Once a Job Contract and the related Work Order header records have been created, you can then enter Work Order detail (parts) and labor records as described in Section 4.

> For the Job Contract to be functional, FLEXX Application Control must be set up as follows. Note that this setting is not required for the Time Billing function to be operational.

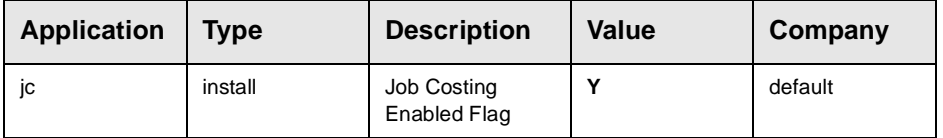

**Notes:** It is not necessary to enter a Job Contract before entering a Work Order. If Work Orders are being entered on their own and not being assigned to an overall job, proceed to Section 4.

> If the customer is on credit hold, the new job will be marked "**Credit Hold**" and tagged with status "cr". An authorized user ("*credrels*" authorization level) will be able to release the job from Credit Hold.

> **Please refer to the Project Management manual for a detailed description of the Job Contract Entry form, and how it is used in the Job Costing function of FLEXX.**

### **Select**

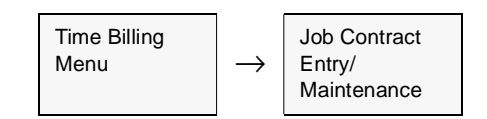

The Job Contract form appears in Find mode. To enter a new Job Contract, press <<Clear to Add>>.

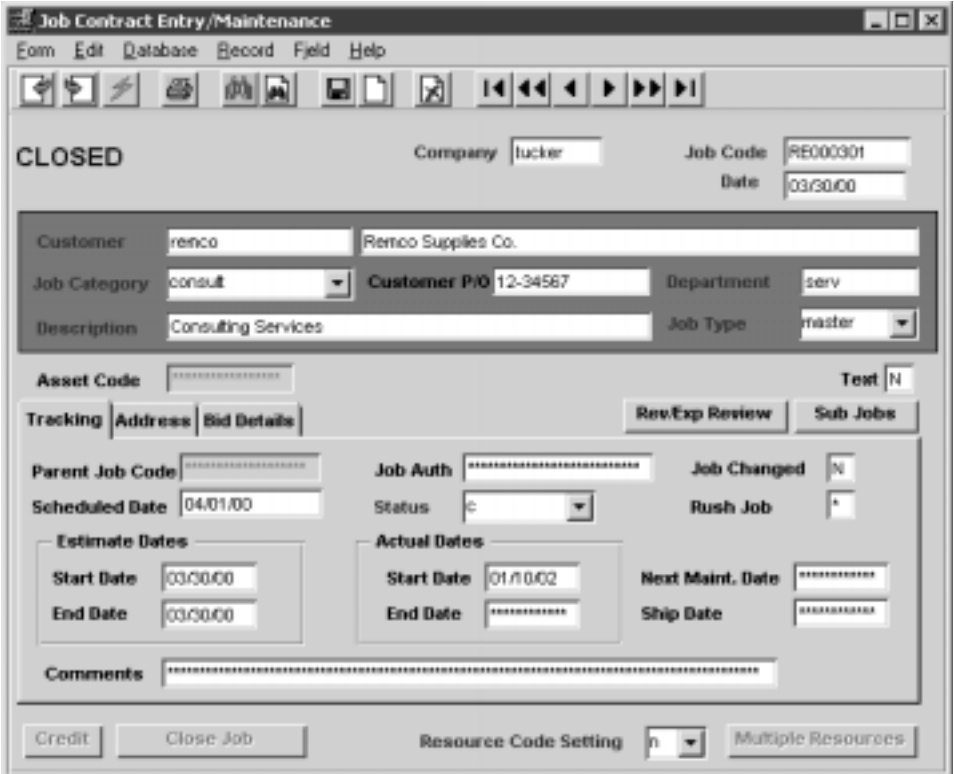

**Fields** The following fields appear on the form.

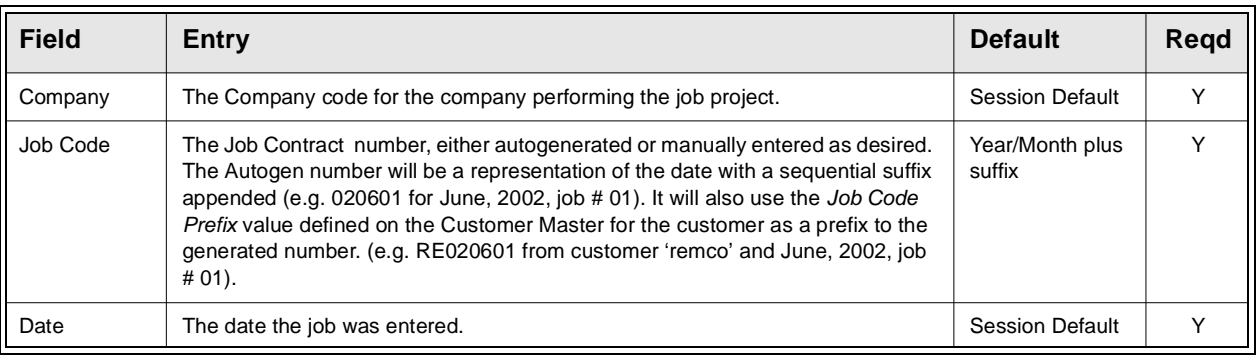

## **FLEXX**

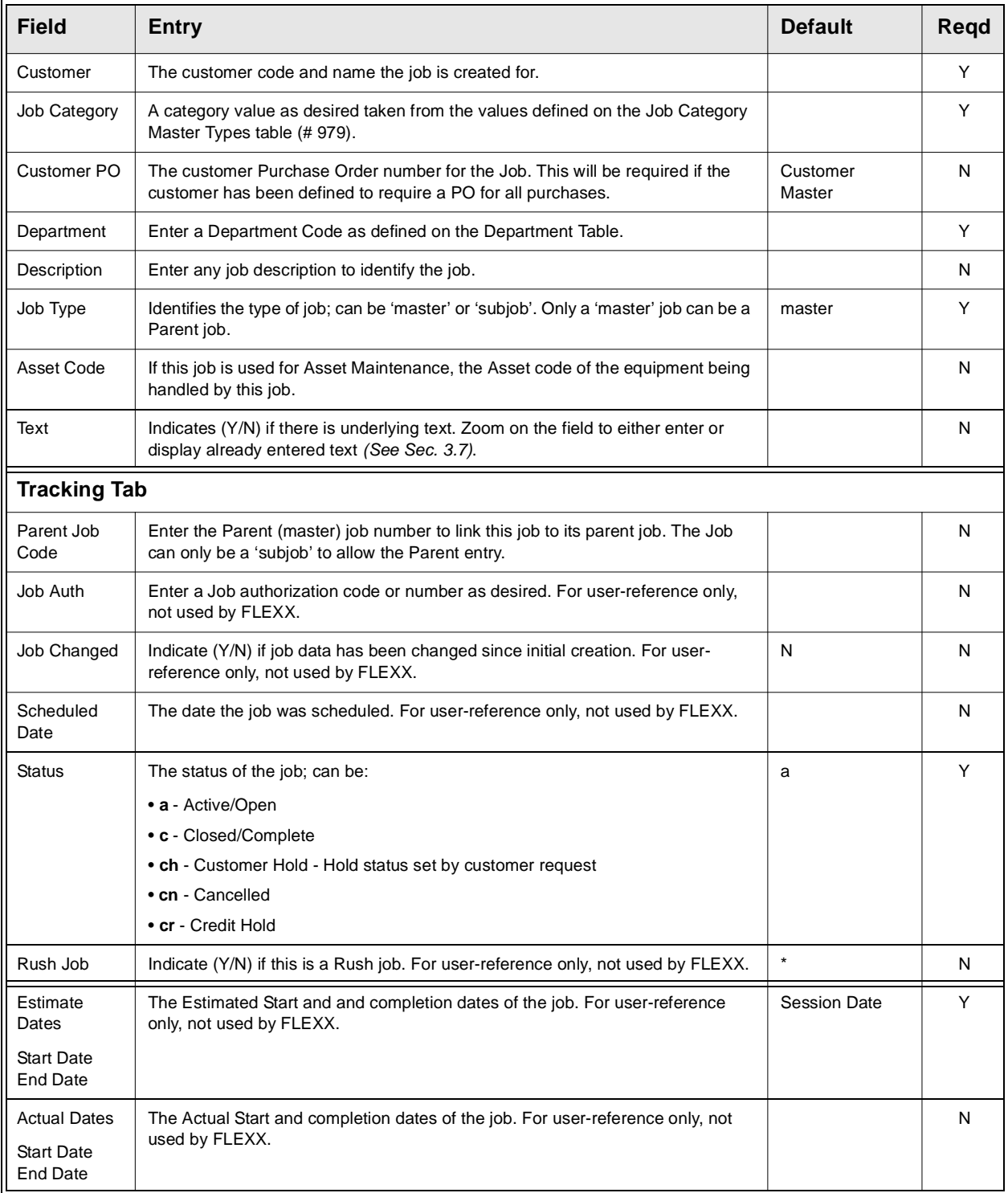

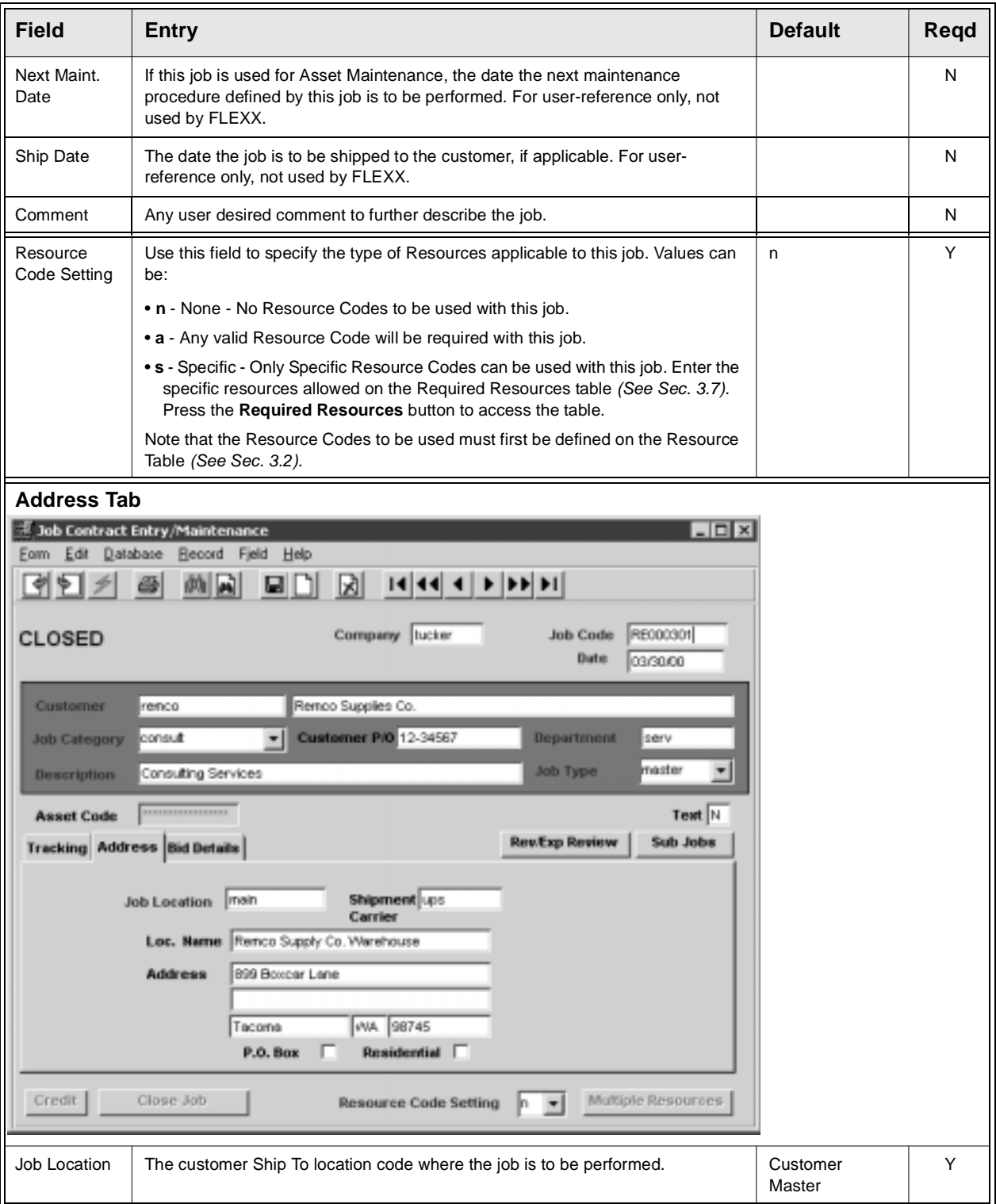

## **FLEXX**

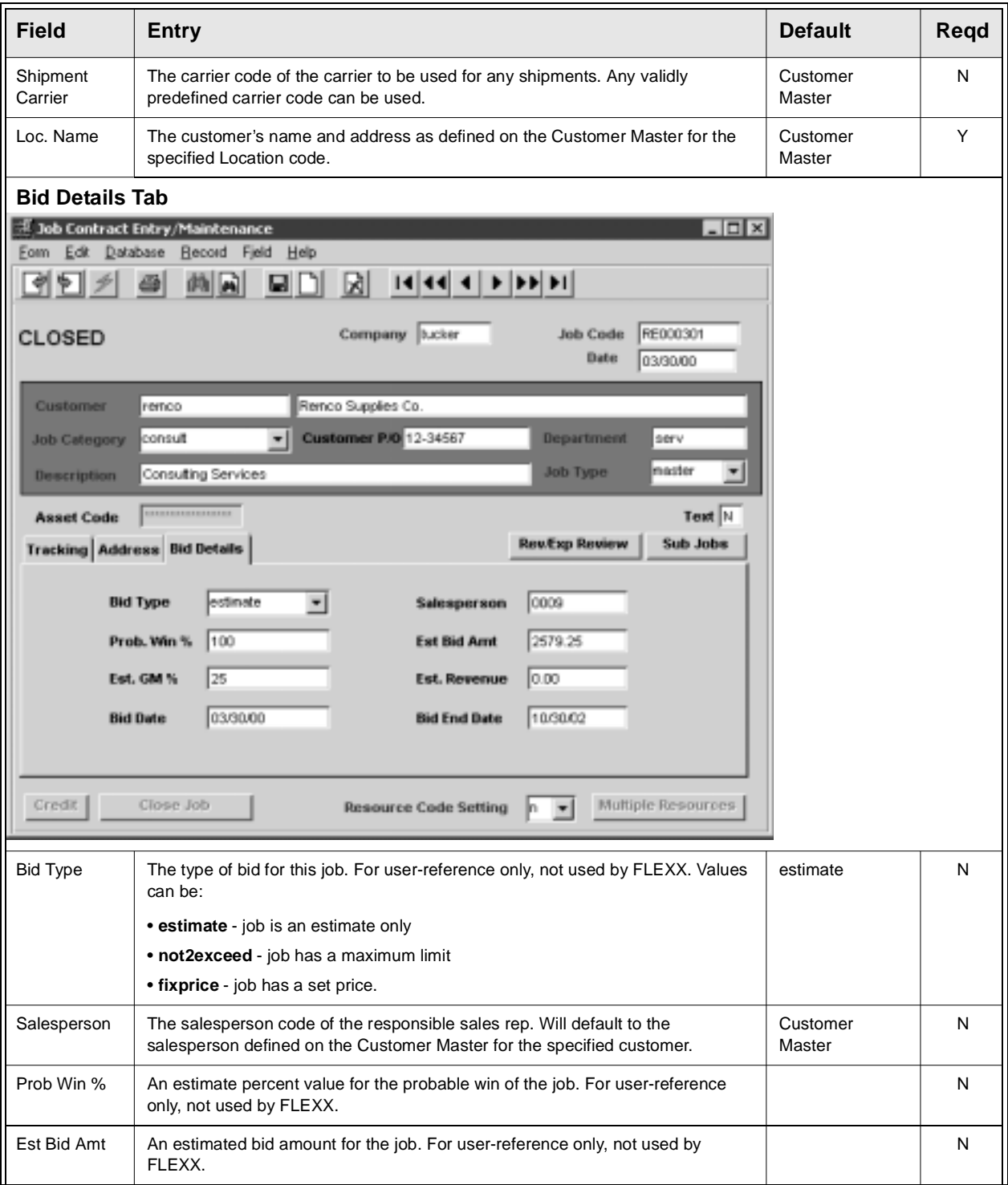

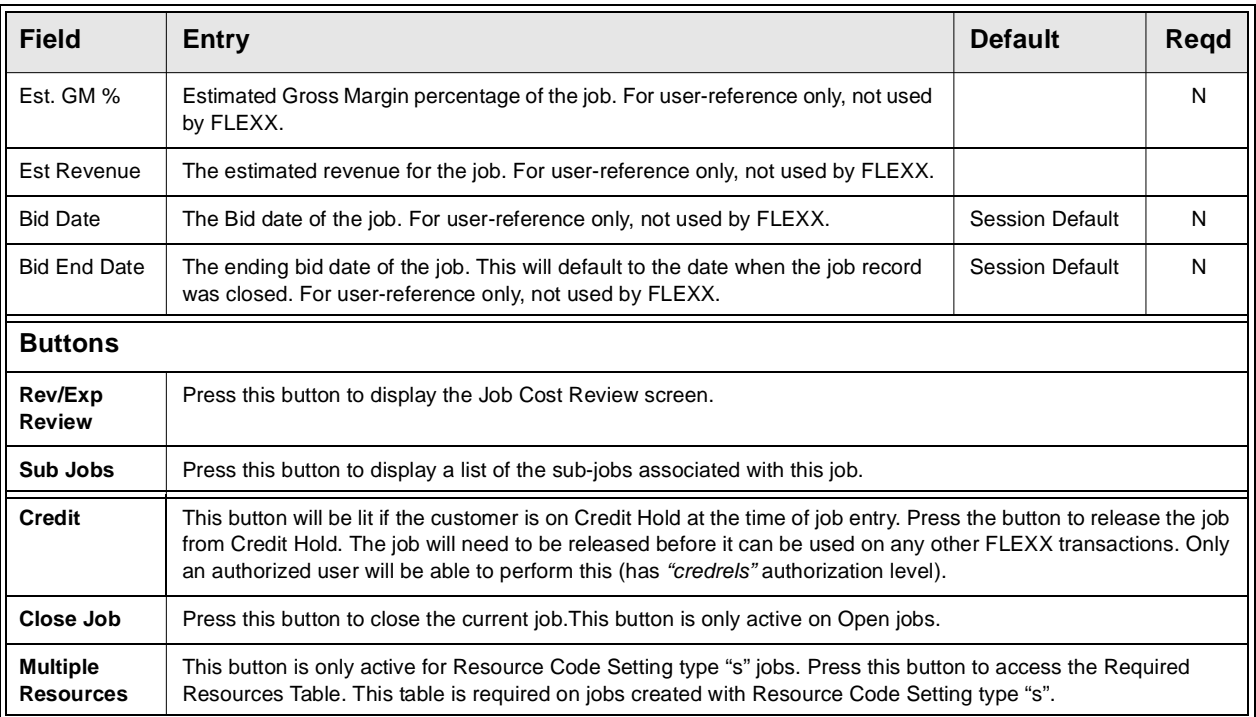

# **4.0 Working with Time Billing Transactions**

This section describes:

- ∆ The screens you use to add, find, update and delete Work Orders.
- ∆ How to activate, close and invoice a Work Order.
- ∆ How to enter estimate and actual detail items for parts and labor.
- ∆ The use of different of billing types.
- ∆ How to enter time details only.

# **4.1 Time Billing Entry/Maintenance**

### **Description** Use the Time Billing Entry/Maintenance screen to:

- ∆ Create WO transactions directly to TB. When you press <<Add/Update>> after entering the TB Header Screen, the WO Detail screen is accessed. The TB Header screen contains general information such as the Customer Code, date required, related Job Code and the Bill to, Ship to addresses. The WO Detail screen records the estimated parts and labor as well as the actual parts used on the job. The actual labor incurred is entered through the WO Labor Table.
- ∆ Find WO's by entering selection criteria.
- ∆ Update and delete WO's.
- ∆ Display the WO Text, Detail and Labor screens.

### **Select**

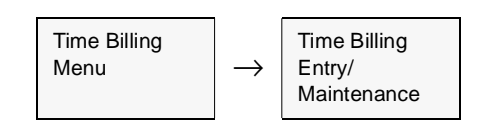

The Time Billing Entry/Maintenance Screen appears in Find mode. To add a new WO transaction press <<Clear to Add>>.

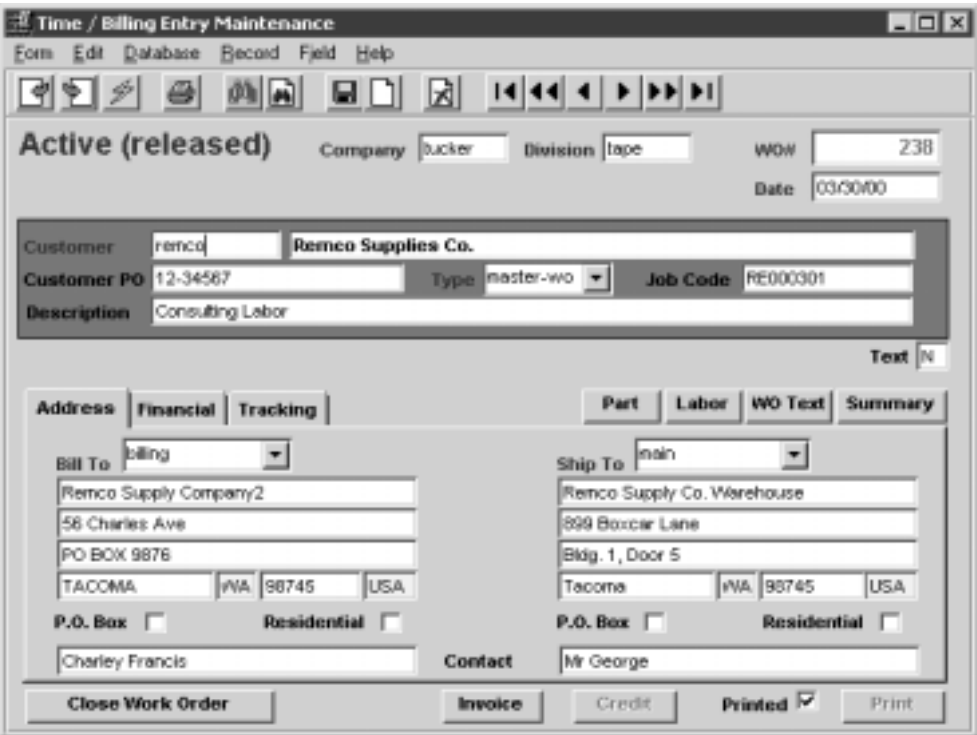

**Notes** Once the Work Order has been activated, the Activate Work Order button will be labelled **Close Work Order**.

**Text** button is described in Sec. 4.3.

**Part** button is described in Sec. 4.4.

**Labor** button is described in Sec. 4.5.

**Summary** button is described in Sec. 5.3.

### **FLEXX 4.0 Working with Time Billing Transactions**

**Fields** The following fields appear on the Time Billing Entry/Maintenance Screen.

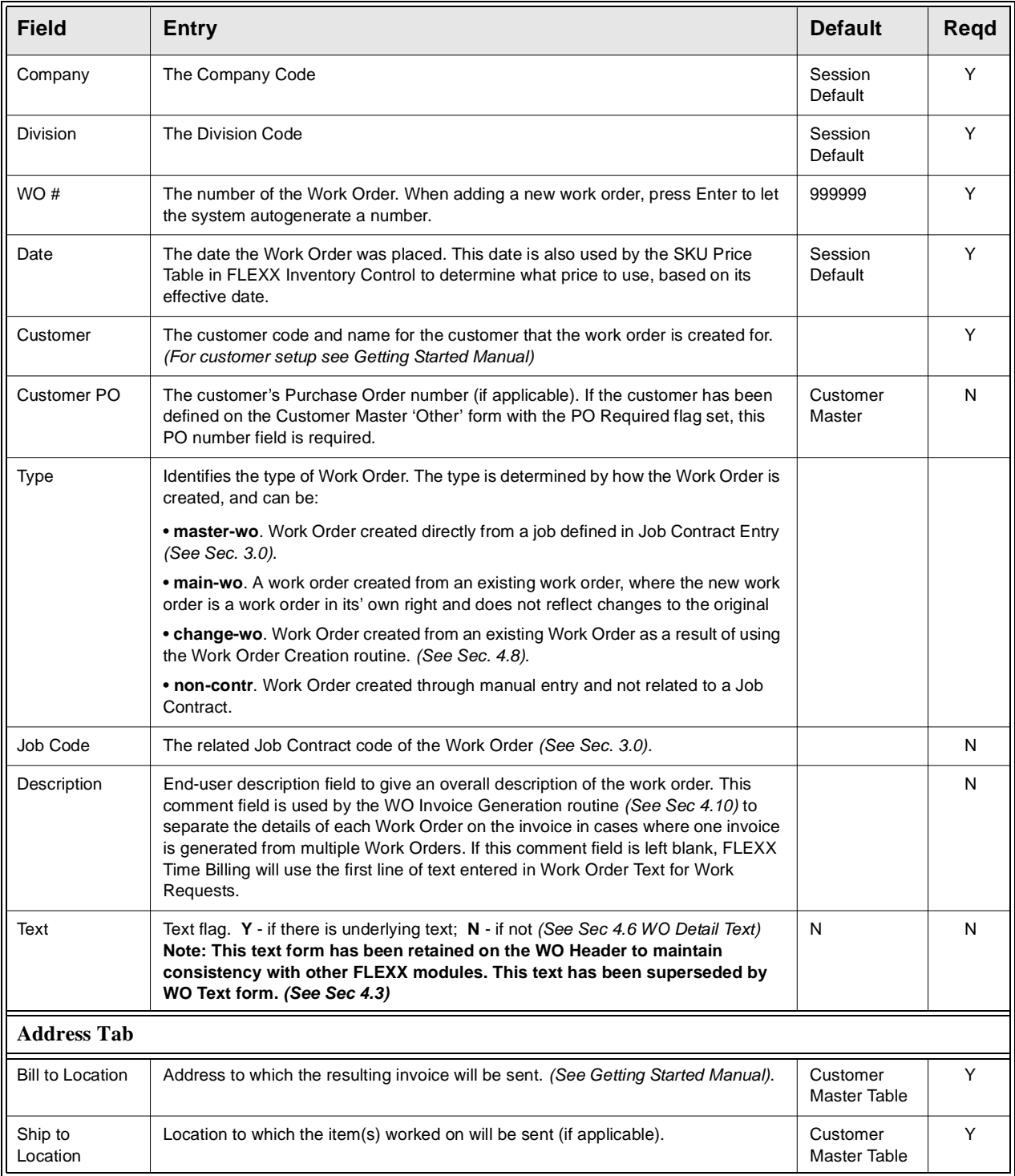

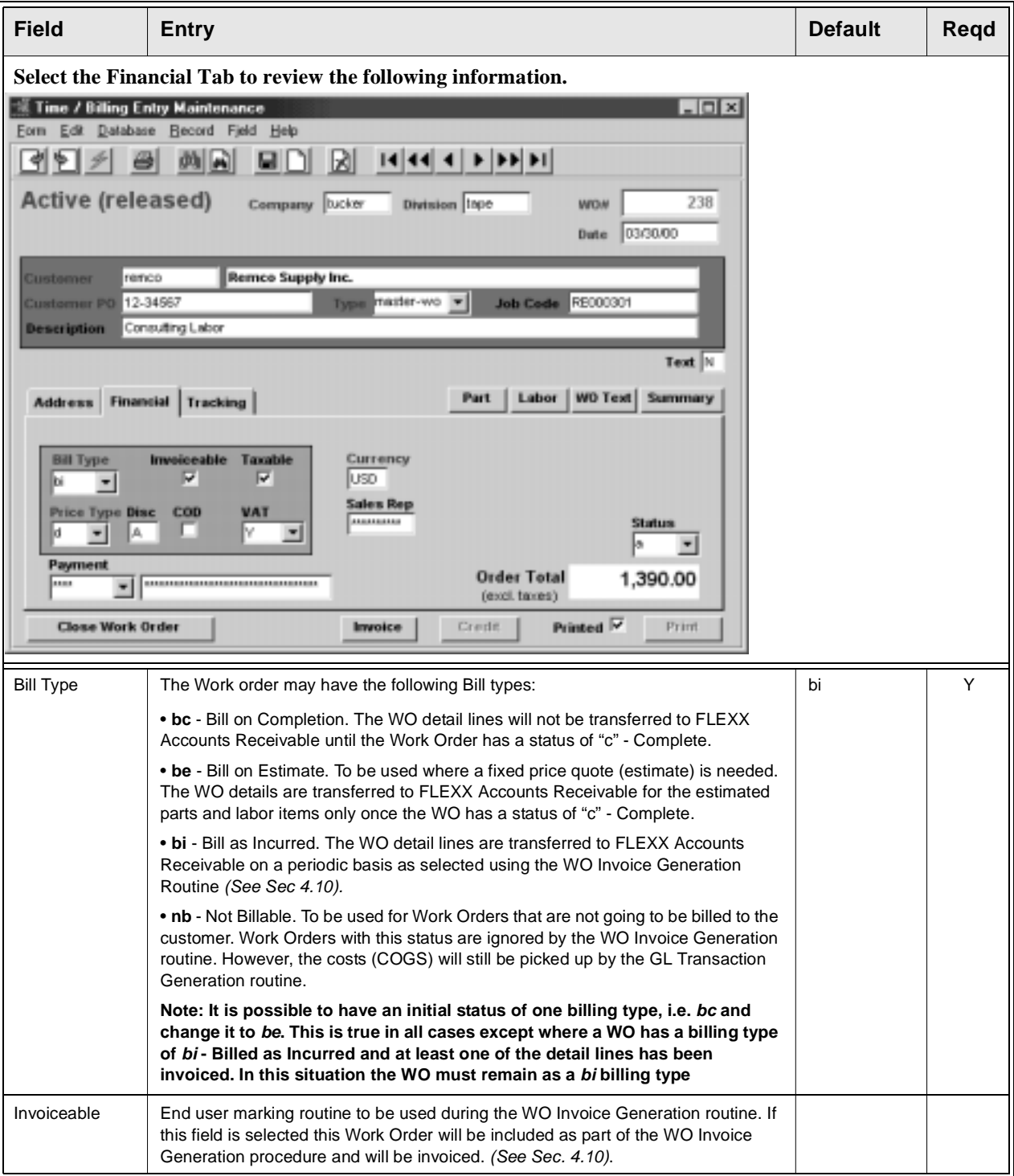

## **4.0 Working with Time Billing Transactions**

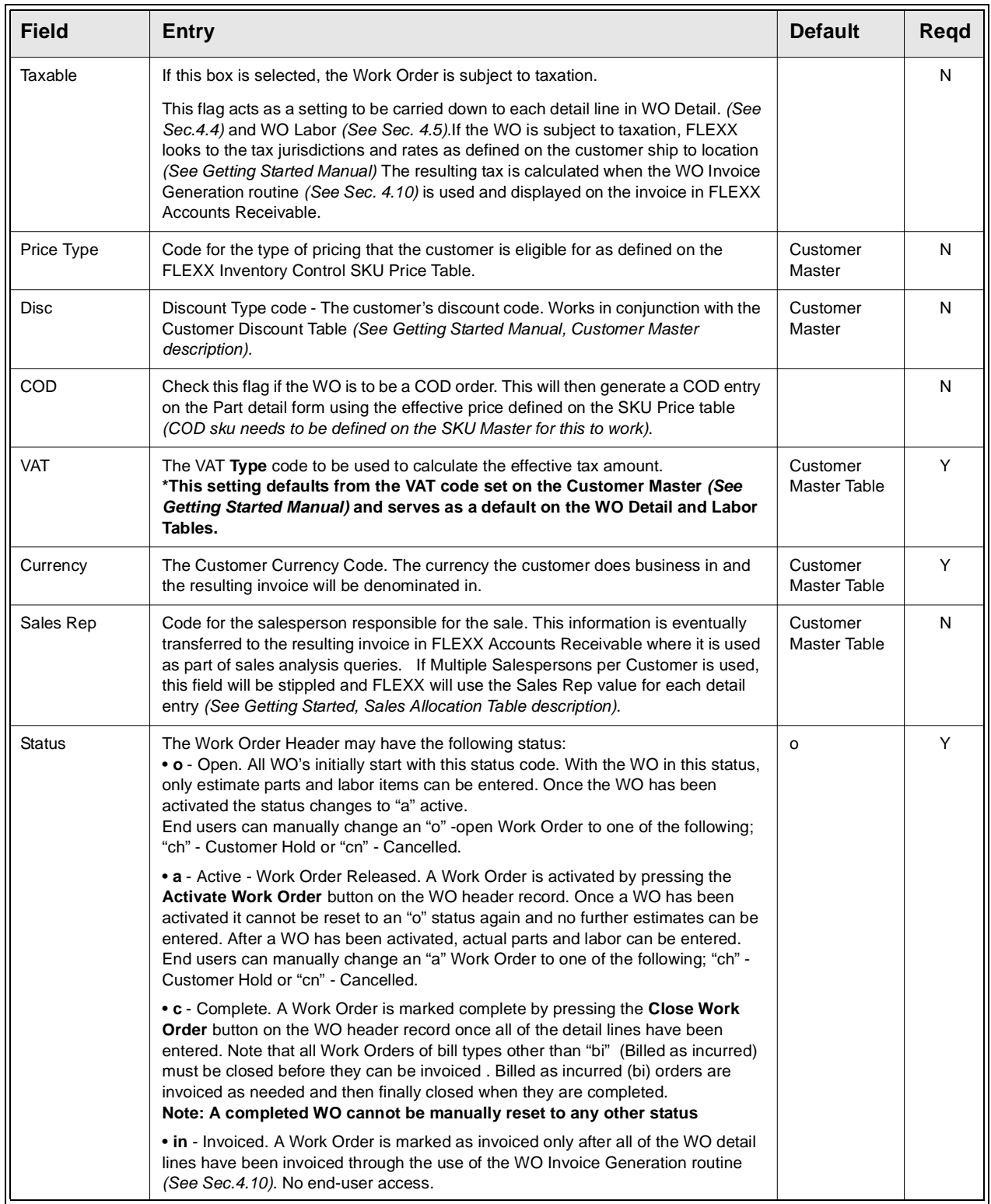

# **4.0 Working with Time Billing Transactions**

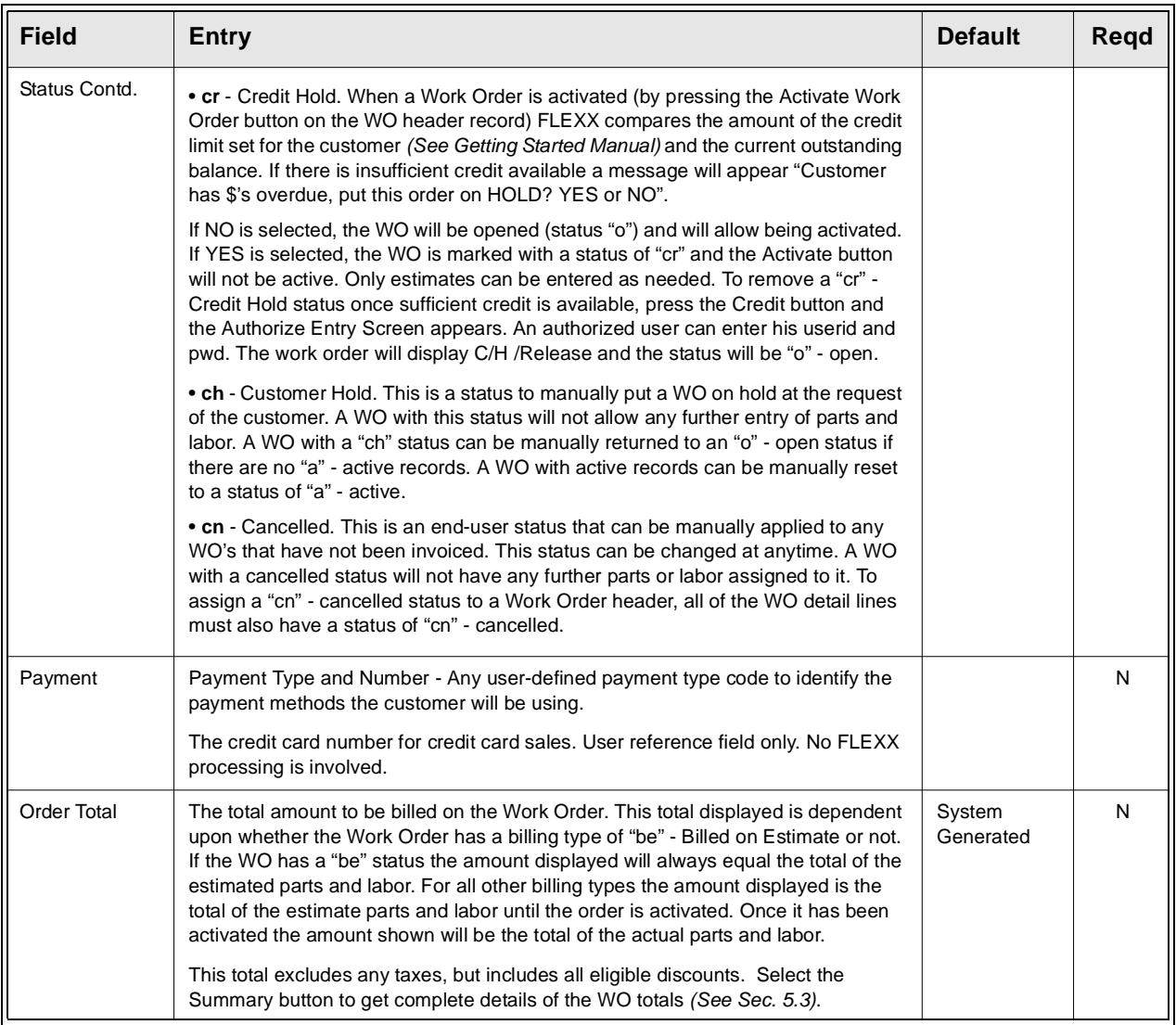

### **FLEXX 4.0 Working with Time Billing Transactions**

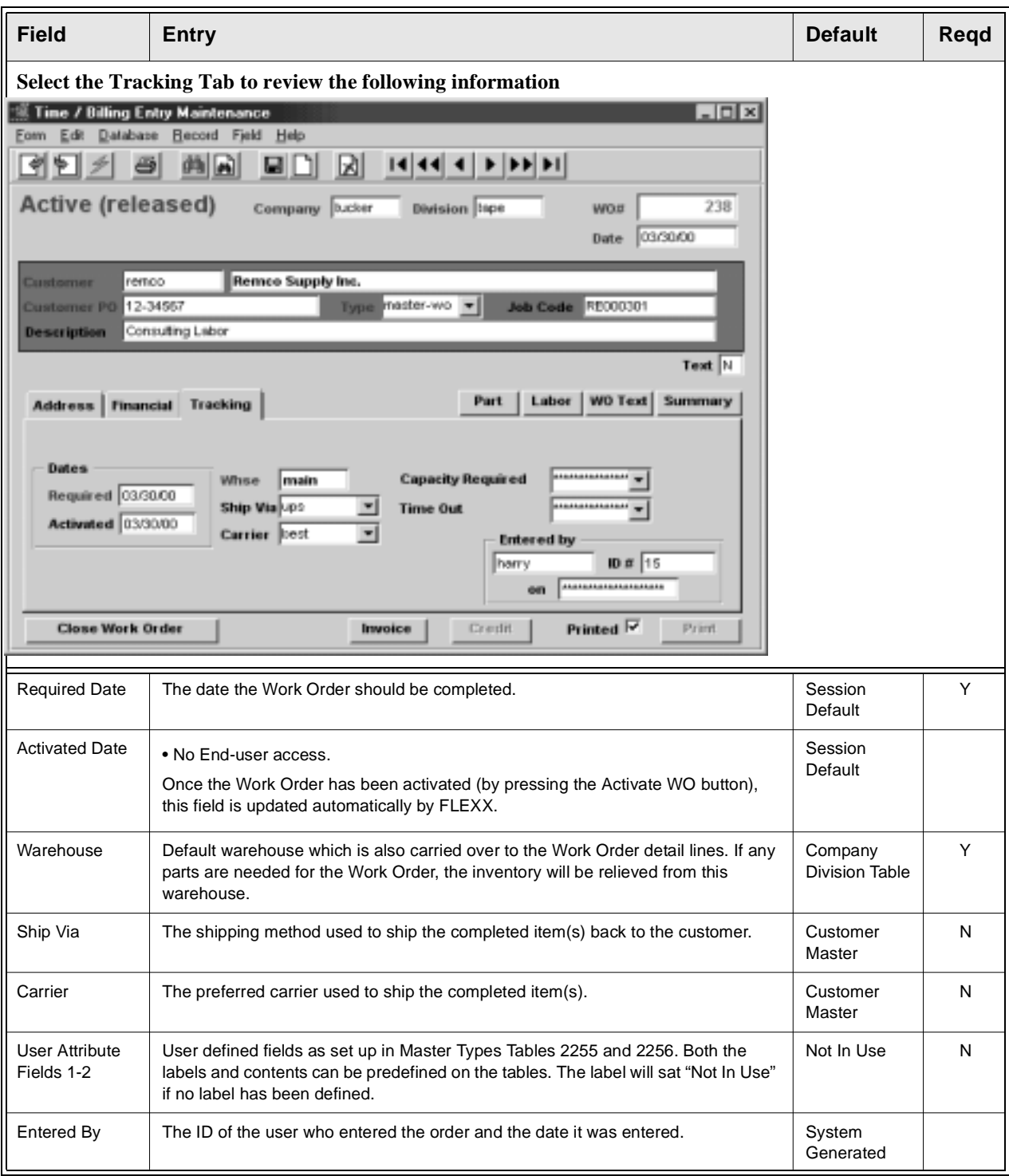

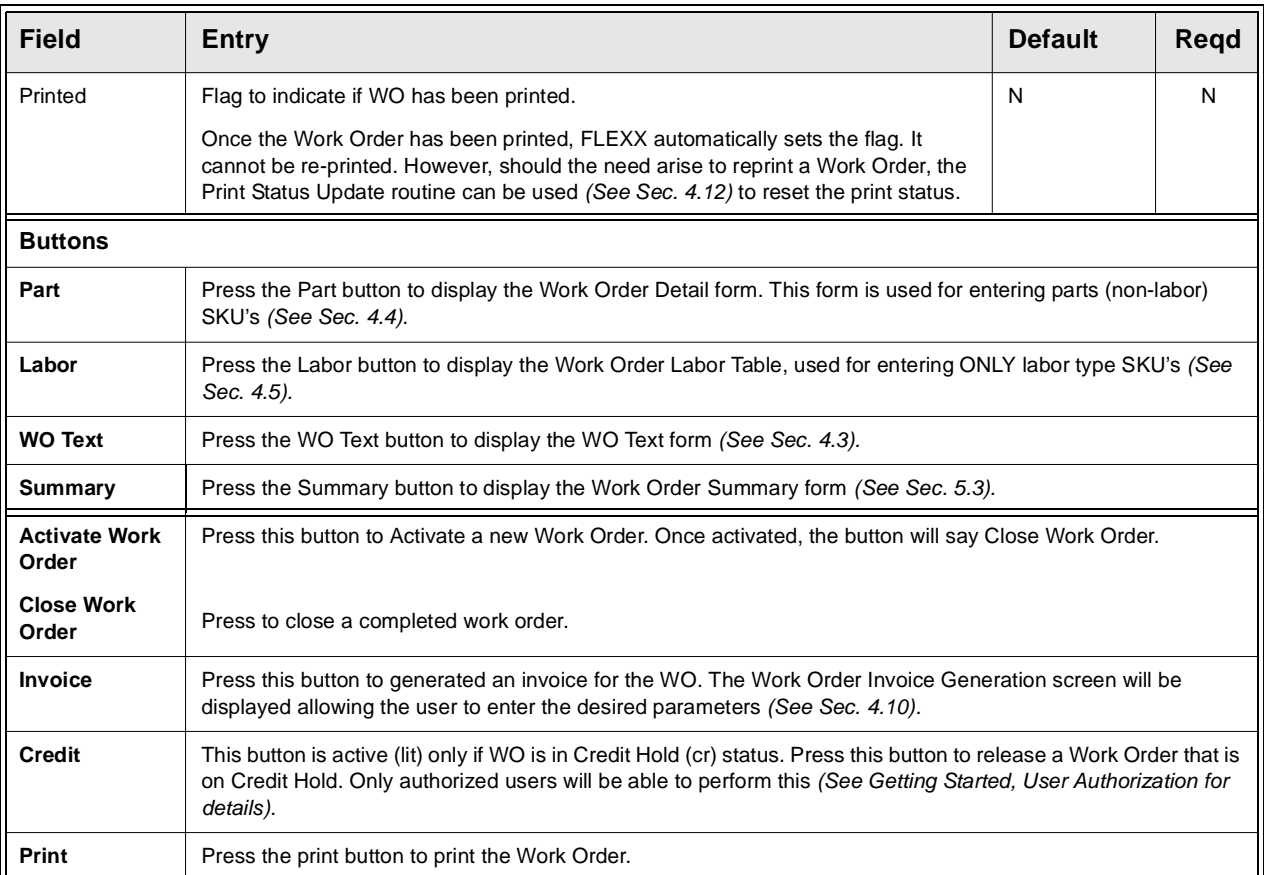

**Note:** If Job Costing is also being used (Application Control jc *install* set to Y), when the WO header is Activated, FLEXX will prompt with the message "Do you want to generate a new Job Costing record?". Press Yes and FLEXX will automatically generate a new Job Contract Entry record where the Job Code will be the same as the WO number but prefixed with "J" (e.g. WO # 1234 would generate Job J1234).

# **4.2 Activate/Close Work Order**

### **Activate Description**

When a Work Order is first created, the Work Order Header will have a status of "o" - Open. Any Detail entries will also be in "o" status.

While a Work Order is Open, only Estimate parts and labor items can be entered. When it comes time to actually start working on a Work Order for a customer, the Work Order must first be "activated" to allow Actual items (parts and labor) to be entered. To activate a Work Order, press **Activate Work Order** button on the Work Order Header or on the Work Order List *(See Sec. 4.7)* form. As a result of activating the order, the status is changed to "a" - Activate. Estimate parts and labor items can no longer be entered. Only actual items can be entered on the Work Order Detail *(See Sec 4.4)* and the Work Order Labor Table *(See Sec 4.5)* and/or the Time Card Entry form *(See Sec. 4.9)*. All entries will also be in status "a".

### **Serialized Parts**

FLEXX does not allow entering serialized parts items (Serialize flag set on SKU Attributes form) on work orders that are not active. The WO must be activated before serialized SKU entries are made.

### **Close Description**

Once the WO has been activated, the button will be renamed to Close Work Order. A work order in any Bill Type other than "bi" will need to be Closed before it can be invoiced *(See Sec. 4.10)*. Press the **Close Work Order** button on the header to close the WO when it has been completed. If the WO status needs to be changed after it has been closed (or invoiced), you may be able to use the Work Order Status Update routine to do that *(See Sec. 4.13)*.

A work order in Bill Type "bi" can be invoiced at any time, and will generate an invoice for any non-invoiced detail entries. The Close function is then only used to mark the WO as having been completed.

If a Job Contract record was created along with the WO, FLEXX will display prompt message "Do you also want to close the associated job (Y/N)?". Pressing Yes will automatically also close the job record. However, this will only be functional if this is the only open WO attached to that job.

### **Serialized Parts**

If the WO Parts items entered on the Detail form are serialized (Serialize flag set on SKU Attributes form), FLEXX will require that the serial numbers have been selected before allowing the WO to be closed. If they have not, FLEXX will report message "The order is missing some serial numbers". Press OK to return to the Detail form to select the required values for the particular serialized SKU's entered *(See Sec. 4.4 Serial Number button description)*.

# **4.3 Work Order Text**

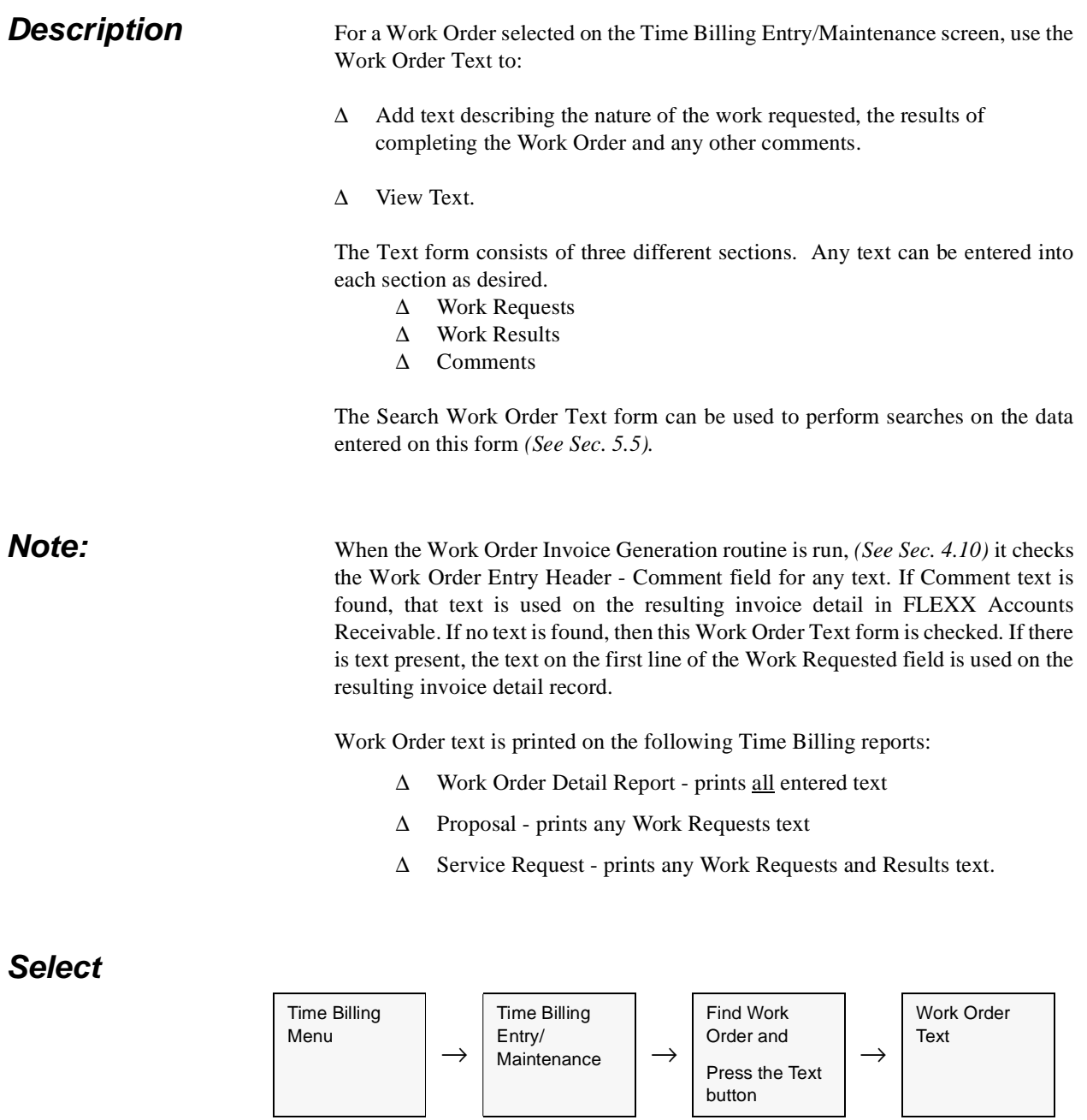

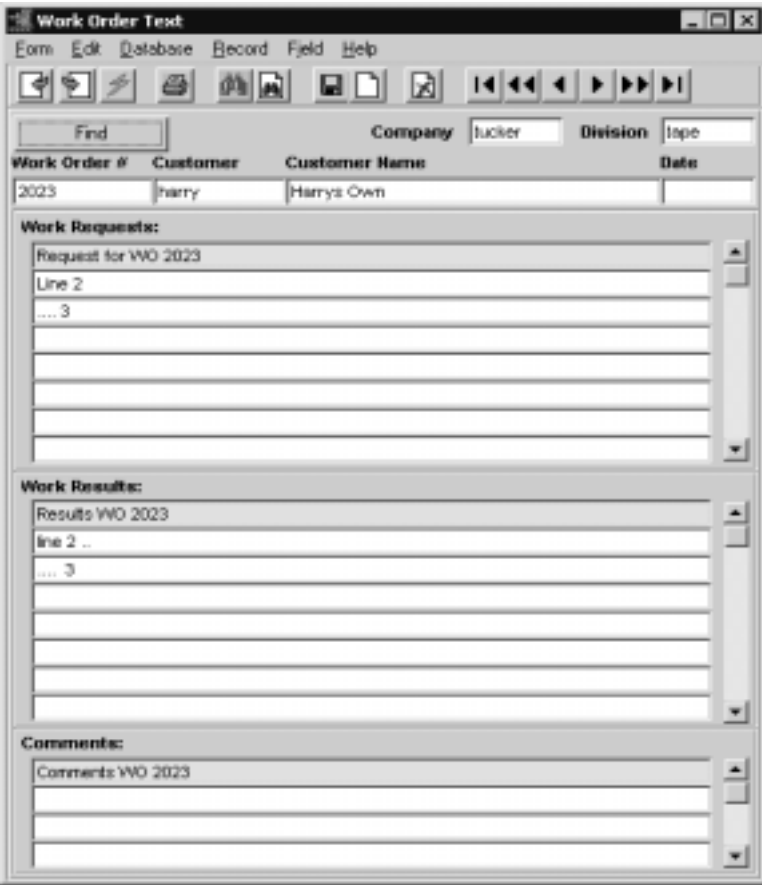

The Work Order Text screen appears in Update mode.

**Fields** The following fields appear on the screen.

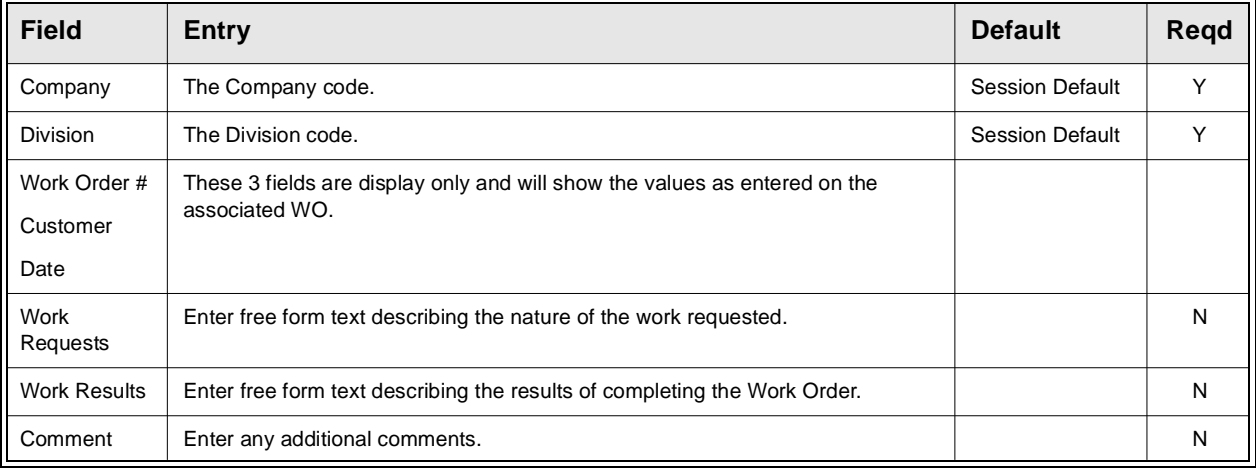

# **4.4 Work Order (Parts) Detail**

**Description** The WO Detail (Parts) form is used to enter the estimate parts needed to complete the Work Order. Actual parts used are also entered here and can only be entered after a Work Order has been activated and the Work Order Detail record(s) have a status of "a" - Active.

Use the Work Order Detail screen to:

- ∆ Enter Work Order detail SKU's for actual and estimated parts.
- ∆ Modify entries (both estimates and actuals) as needed.
- ∆ Change detail line statuses to hold, cancelled, etc.

Estimate parts entered here can be used to create actual parts if so desired. To create an actual part from an estimate, activate the Work Order *(See Sec. 4.2)*, select the Work Order detail line containing the estimate parts and change the E/ A flag from "est" - estimate to "act" - actual. When you do this the following message will appear "Do you want to create an actual item"? Press the YES button and another Work Order detail line will be created that mirrors the earlier one but it is an actual part. The entry of estimate SKU parts does not affect the SKU Inventory Table of inventoried SKU's. The creation of actual parts from estimates and/or the entry of actual parts will increase the quantity committed amount on the SKU Inventory Table for inventoried SKU's. **SKU inventory levels are updated at time of WO invoice generation.**

Labor items must be entered in either the Work Order Labor Table *(See Sec. 4.5)* (no labor estimates entered) or the Time Card Entry form *(See Sec. 4.9)* (labor estimates have been entered).

### **Notes: BOM SKU**

Bill of Material (BOM) SKU's that are non-inventory (i.e Build-on-the-fly where the Inventory flag is not selected on SKU Attributes form) are not supported on work order entries. However, pre-built BOM's (Inventory flag checked) can be used. **However, be aware that BOM "explosion" is not supported on WO entries**.

### **Serialized SKU**

If the SKU to be entered is serialized (Serialize flag selected on SKU Attributes form), only Serial Type "se" serialized SKU's can be used on work orders. Serialized SKU's with Serial Type "in" are not supported on work order entries.

### **WO Back Orders**

FLEXX allows for Detail (Parts) entries to be back ordered if not in stock. This function is active only with the following Application Control setting:

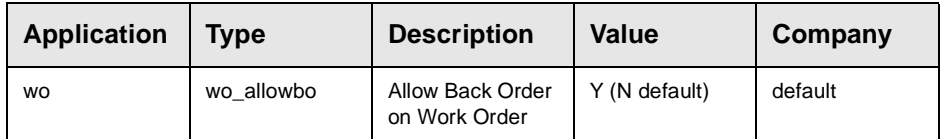

With this setting, **and the WO in Active status**, when the SKU ordered is out of stock (On Hand is below order quantity), FLEXX will display message "Insufficient Quantity, do you wish to backorder the item? Y/N". Responding Yes will put the detail entry into "bo" status. With this status, it is not possible to close and invoice the WO.

When sufficient quantity of the SKU part is received (using FLEXX Purchasing) and the order quantity can be filled, press the **Receive** button. This will result in FLEXX again checking inventory and if sufficient to fill the order, will change the status to "a" - Active. If the On Hand quantity is still below ordered, the status will remain "bo".

Once the details are all in "a" status, the WO can be closed and invoiced as required.

### **Note that SKU inventory levels are updated at WO invoice generation.**

### **Select**

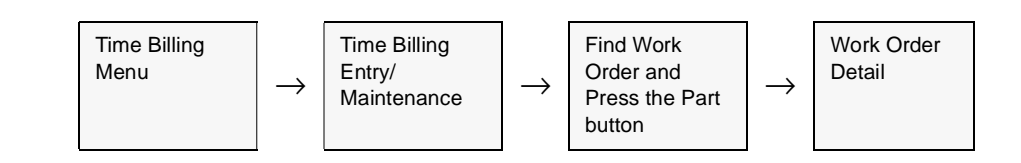

| Seq KA          |                    | <b>Student</b>           | SHOU code                              | <b>Plan</b>     | <b>UKIM</b> | Ho. Units:                                            | P.Type |                          | <b>Unit Price</b> | Est. Amount                         |                      | <b>Tat</b> |
|-----------------|--------------------|--------------------------|----------------------------------------|-----------------|-------------|-------------------------------------------------------|--------|--------------------------|-------------------|-------------------------------------|----------------------|------------|
| $-6$            | lest               | m                        | $\tau$ lister                          |                 | EA          | 11B                                                   | ы      | Ξ                        | 35.0              |                                     | 395.00               | I۷         |
| 2               | lect               | ы                        | V cws-200                              |                 | Es          | $1.0$ a                                               |        | Ξ                        | 950               |                                     | 95.00 TV             |            |
|                 | $3$ act            | w<br>$\mathbf{r}$        | colory)                                |                 | EA          | TD <sub>R</sub>                                       |        |                          | 25.0              |                                     | 25.00                | 1v.        |
|                 |                    | $\overline{\phantom{a}}$ |                                        |                 |             |                                                       |        | E                        |                   |                                     |                      |            |
|                 |                    | ×                        |                                        |                 |             |                                                       |        | $\overline{\phantom{0}}$ |                   |                                     |                      |            |
|                 |                    | ۳                        |                                        |                 |             |                                                       |        |                          |                   |                                     |                      |            |
|                 |                    | ×.                       |                                        |                 |             |                                                       |        | $\frac{1}{2}$            |                   |                                     |                      |            |
|                 |                    |                          |                                        |                 |             |                                                       |        | H                        |                   |                                     |                      |            |
|                 |                    | ŧ                        |                                        |                 |             |                                                       |        |                          |                   |                                     |                      |            |
|                 |                    | ÷                        |                                        |                 |             |                                                       |        | 릨                        |                   |                                     |                      |            |
|                 |                    |                          |                                        |                 |             |                                                       |        |                          |                   |                                     |                      |            |
| <b>Fiberson</b> | <b>Cost Center</b> | lib 1                    | v Frice Adjusted<br><b>Cidell Date</b> | --------------- |             | 12112<br><b>Job Code</b><br><b>Fiorie</b><br>Resource |        |                          | Re-allocate       | Revenue Expense<br><b>Durtsite:</b> |                      | Text       |
|                 | Edition Level      |                          | <b>Stock Level</b>                     | 93.0            |             |                                                       |        | <b>HEATLE</b>            | SKII Subst        |                                     | <b>Serial Humber</b> |            |
|                 |                    |                          | SKU Rena Brasice Info   Historic)      |                 |             |                                                       |        |                          |                   |                                     |                      |            |

The Work Order Detail Screen appears in Update mode.

If the entered SKU is Serialized, press the Serial Number button to get a list of available Serial Numbers for the particular SKU and to be able to select the Serial Number desired for this detail line item. Only serial Type "se" items are supported, and Repair/Warranty SKU's (defined on SKU Attributes form with RWEquipment flag) are not supported.

**Fields** The following fields appear on the screen.

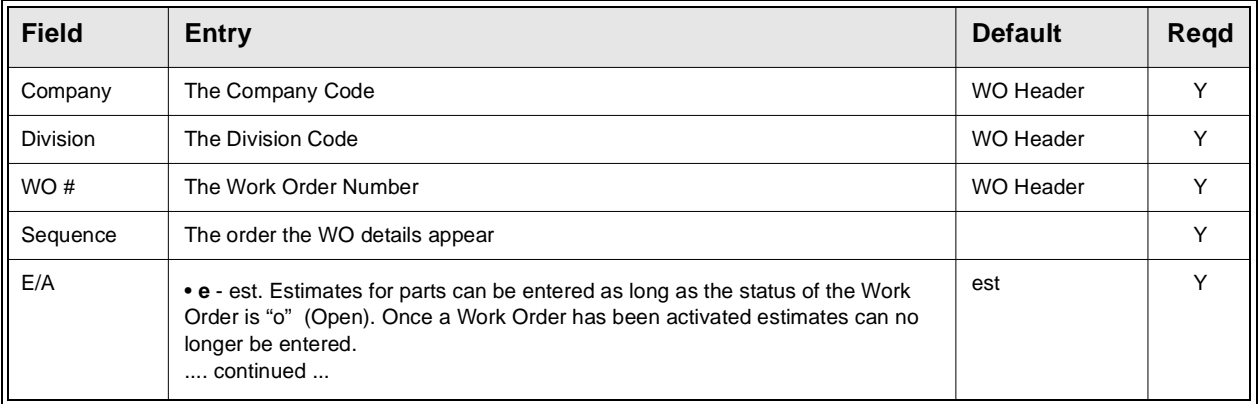

## **FLEXX**

## **4.0 Working with Time Billing Transactions**

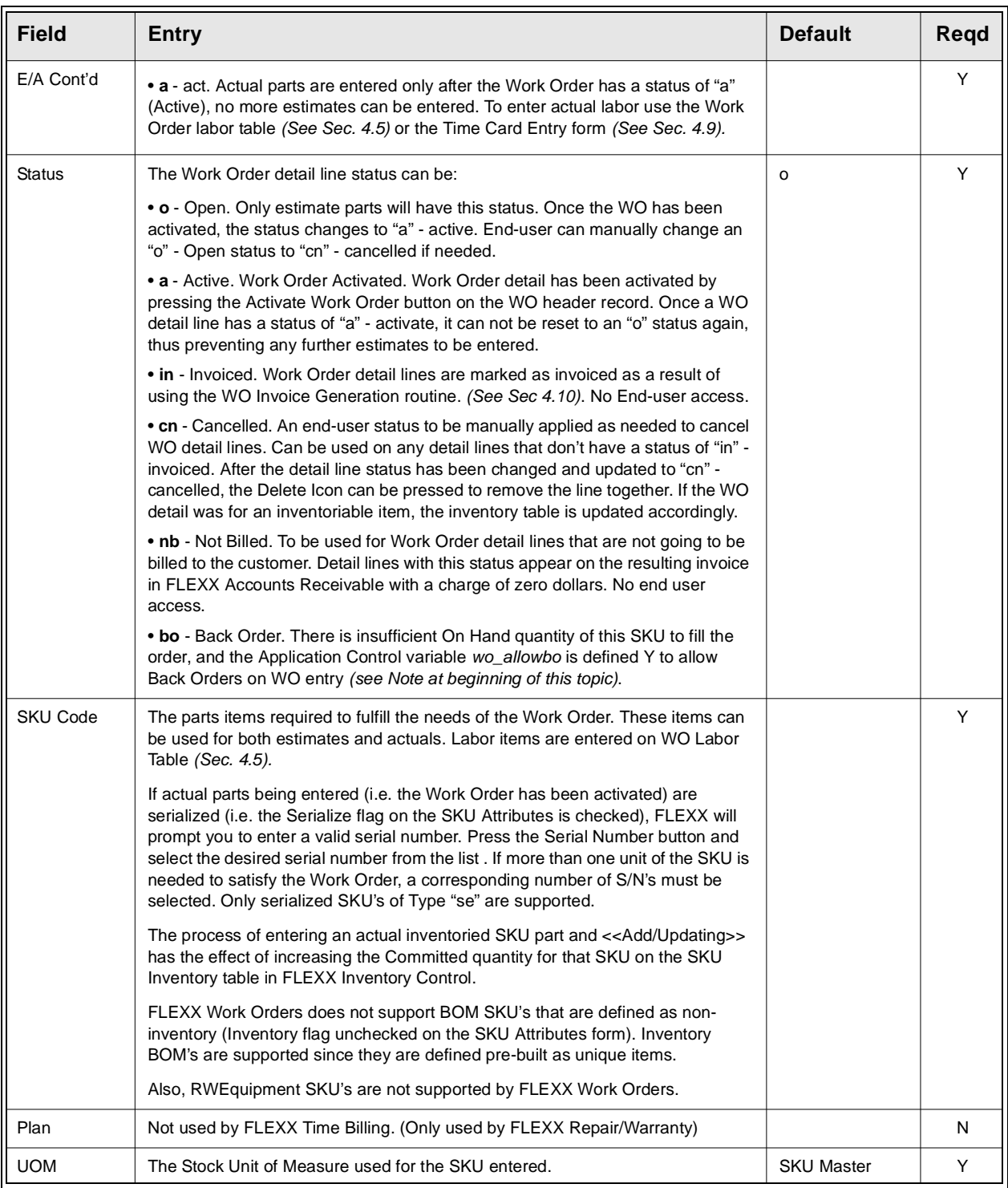

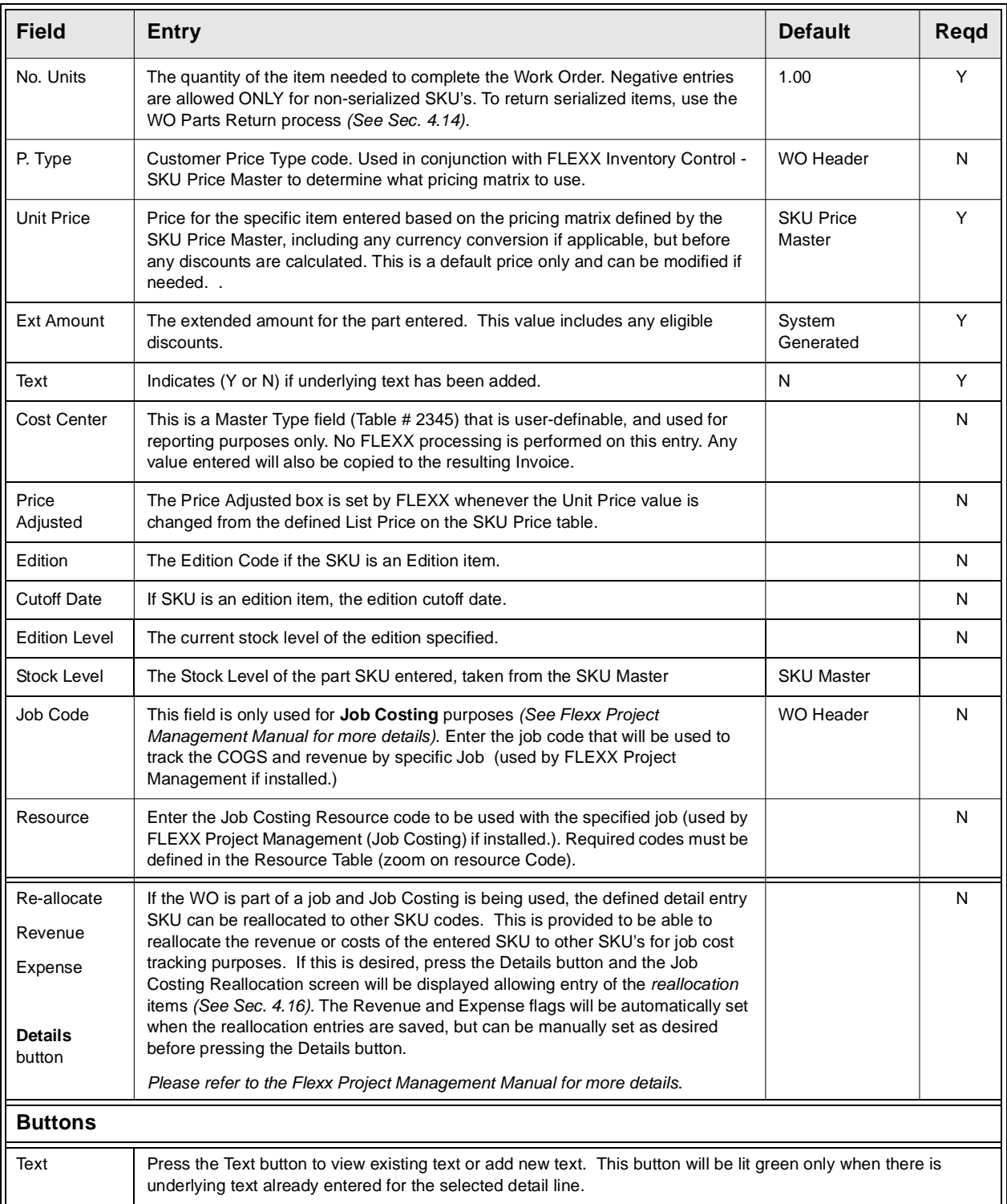

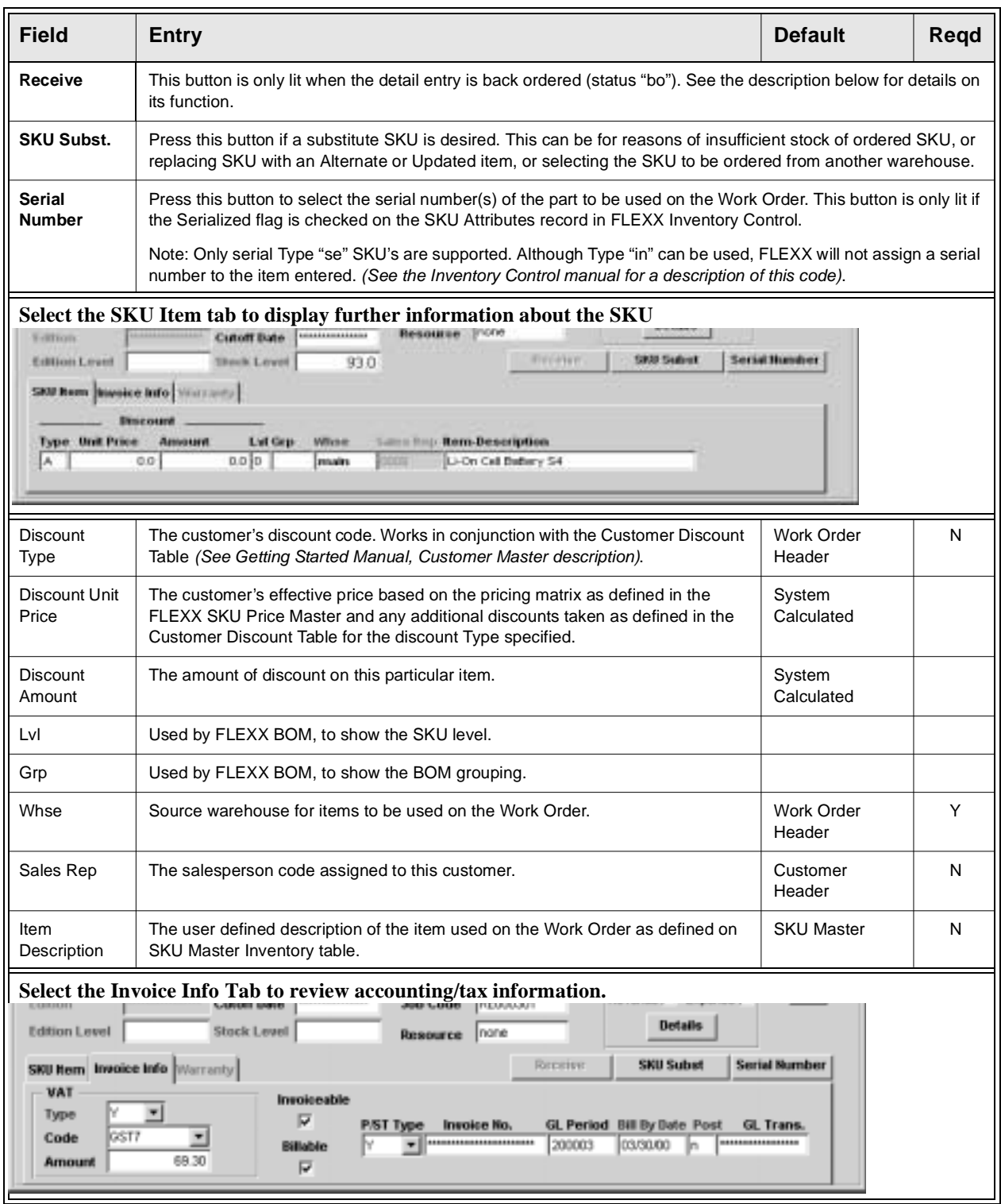

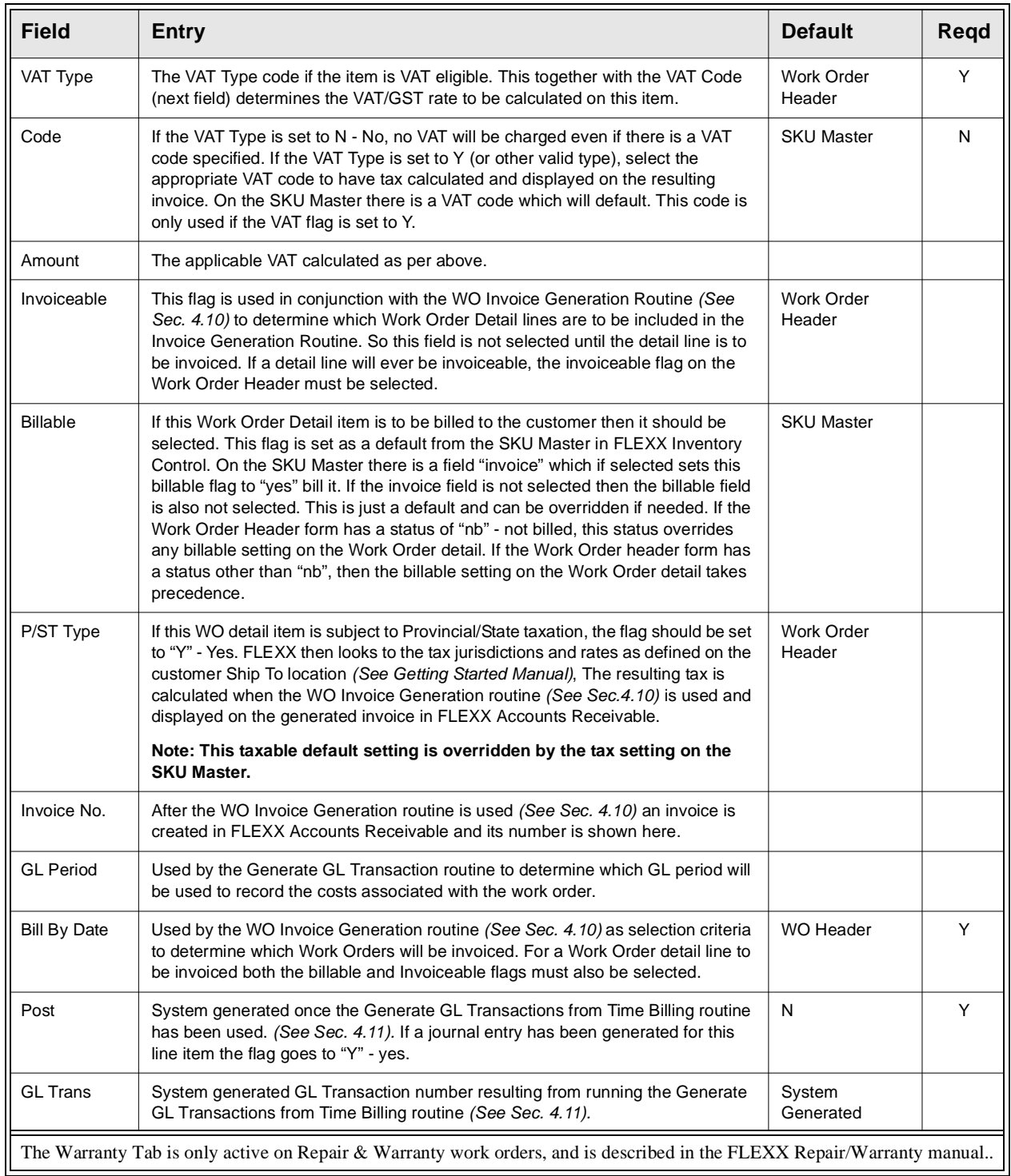

Once all fields have been entered, press <<Add/Update>> to save the information.

# **4.5 Work Order Labor Table**

### **Description** The Work Order Labor Table is used to enter and track the estimate and actual labor items of the Work Order. Actual labor can only be entered after the Work Order has been activated *(See Sec 4.2)*.

Actual Work Order labor can also be entered using the Work Order Time Card form *(See Sec. 4.9)*. The Time Card form is designed for rapid entry of labor hours based on previously entered estimate labor charges.

### **Note:** The labor item to be entered must be defined as a SKU in the SKU Master of Inventory Control, with Attributes settings as follows:

- ∆ Logical OFF
- $\Delta$  Tangible OFF
- ∆ Inventory OFF
- ∆ other settings as desired

Further, there must be an entry on the Price table for a **zero** (0.0) quantity value for the customer's Price Type. Otherwise FLEXX will display message "No price record found for item, please add price first".

**Select**

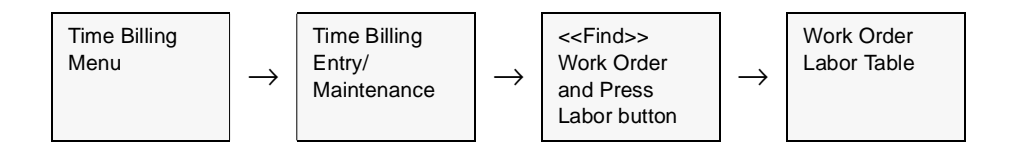

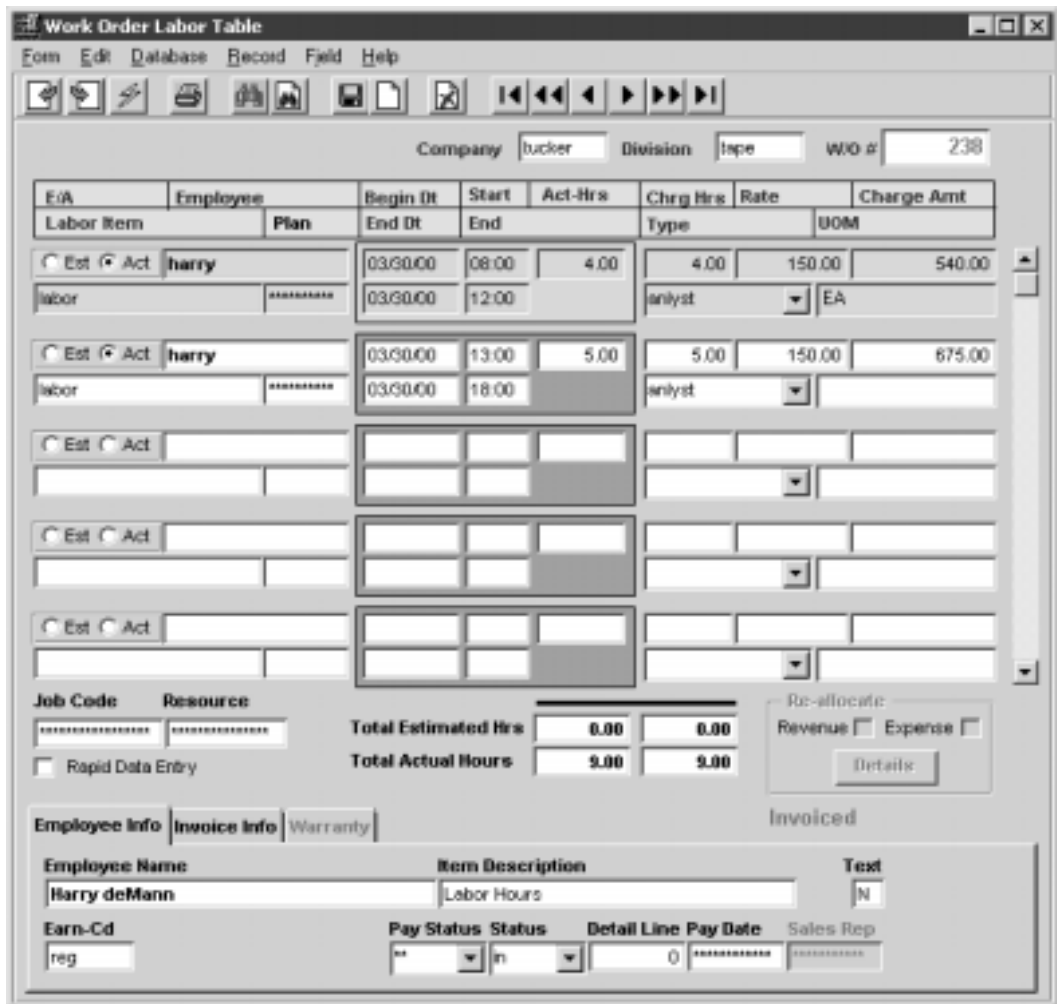

The Work Order Labor Table appears in Update mode.

**Fields** The following fields appear on the screen.

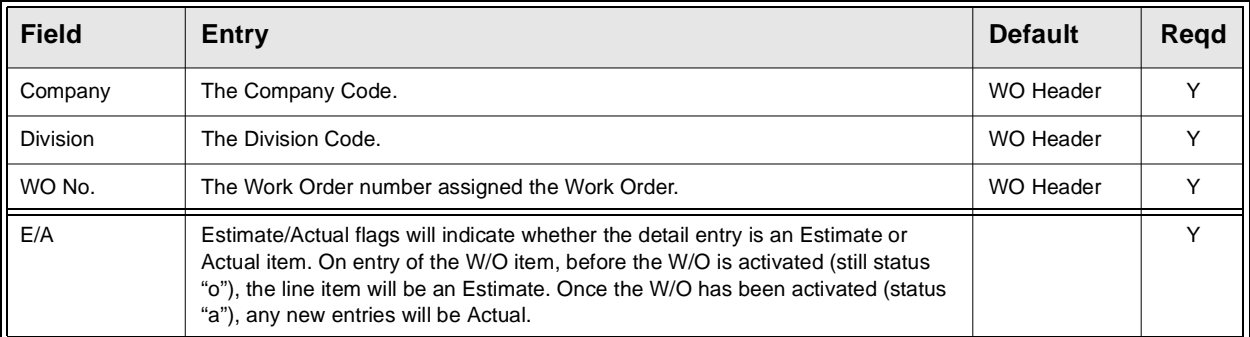
## **FLEXX**

## **4.0 Working with Time Billing Transactions**

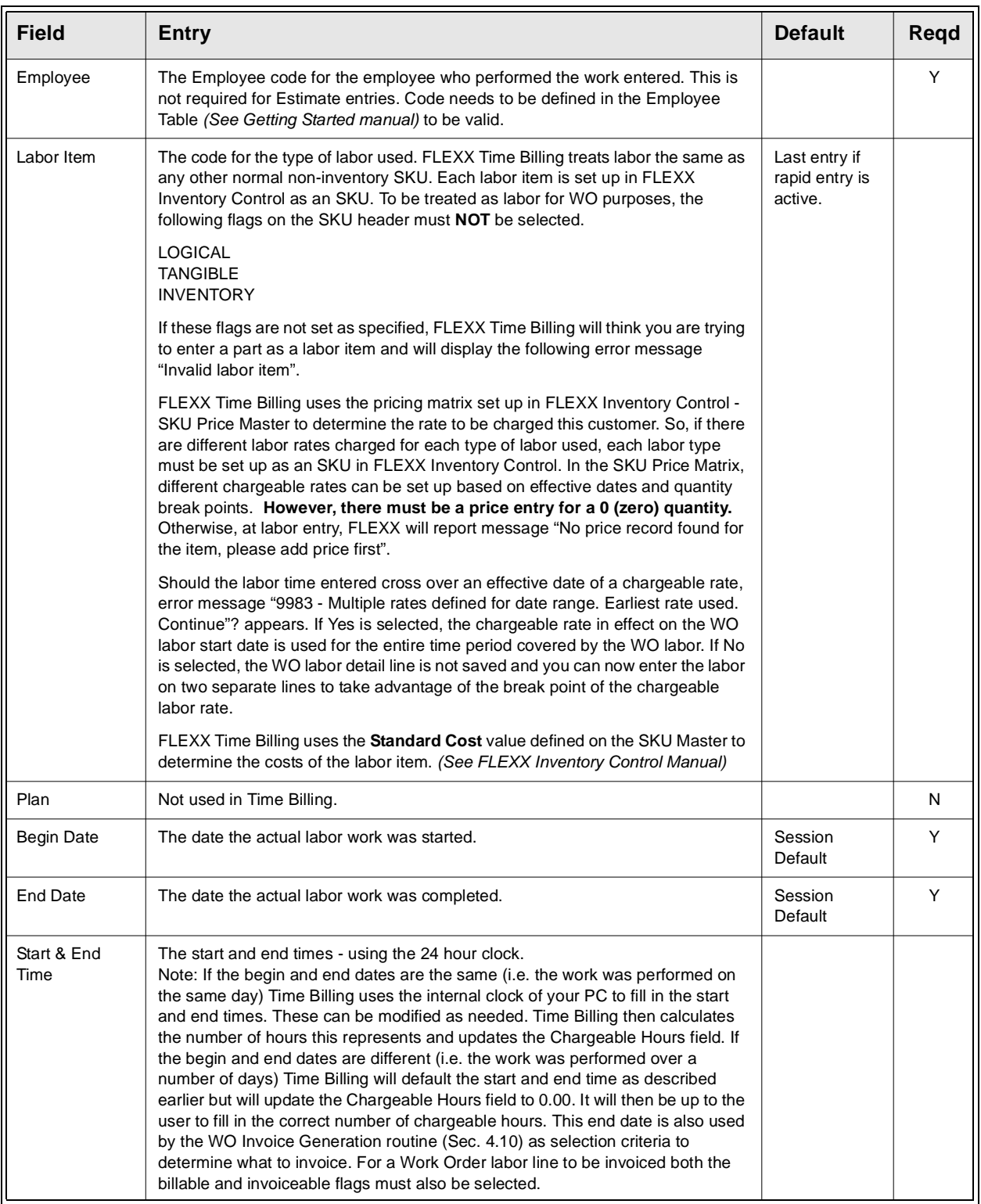

## **FLEXX - Time Billing 4.0 Working with Time Billing Transactions**

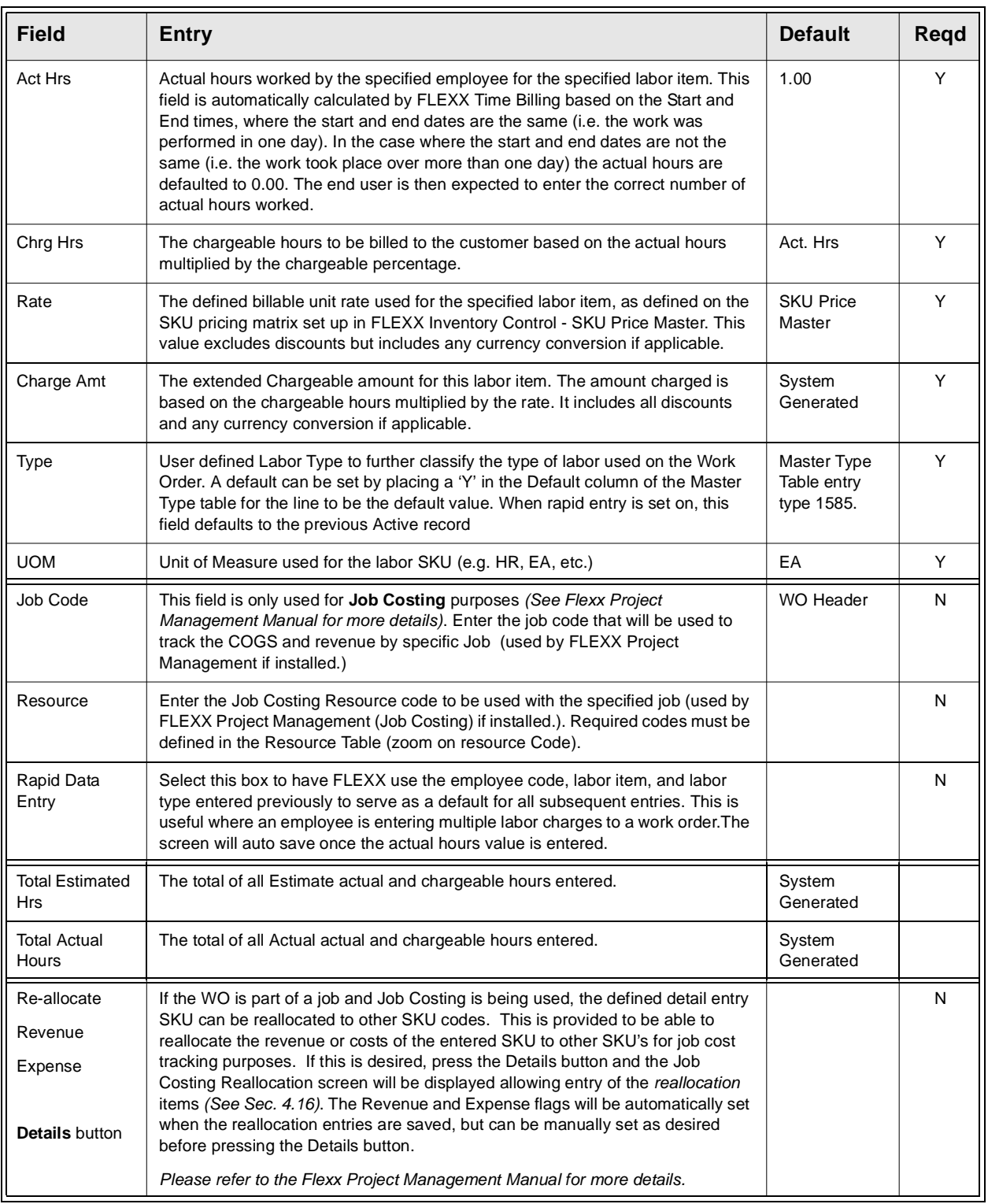

# **FLEXX**

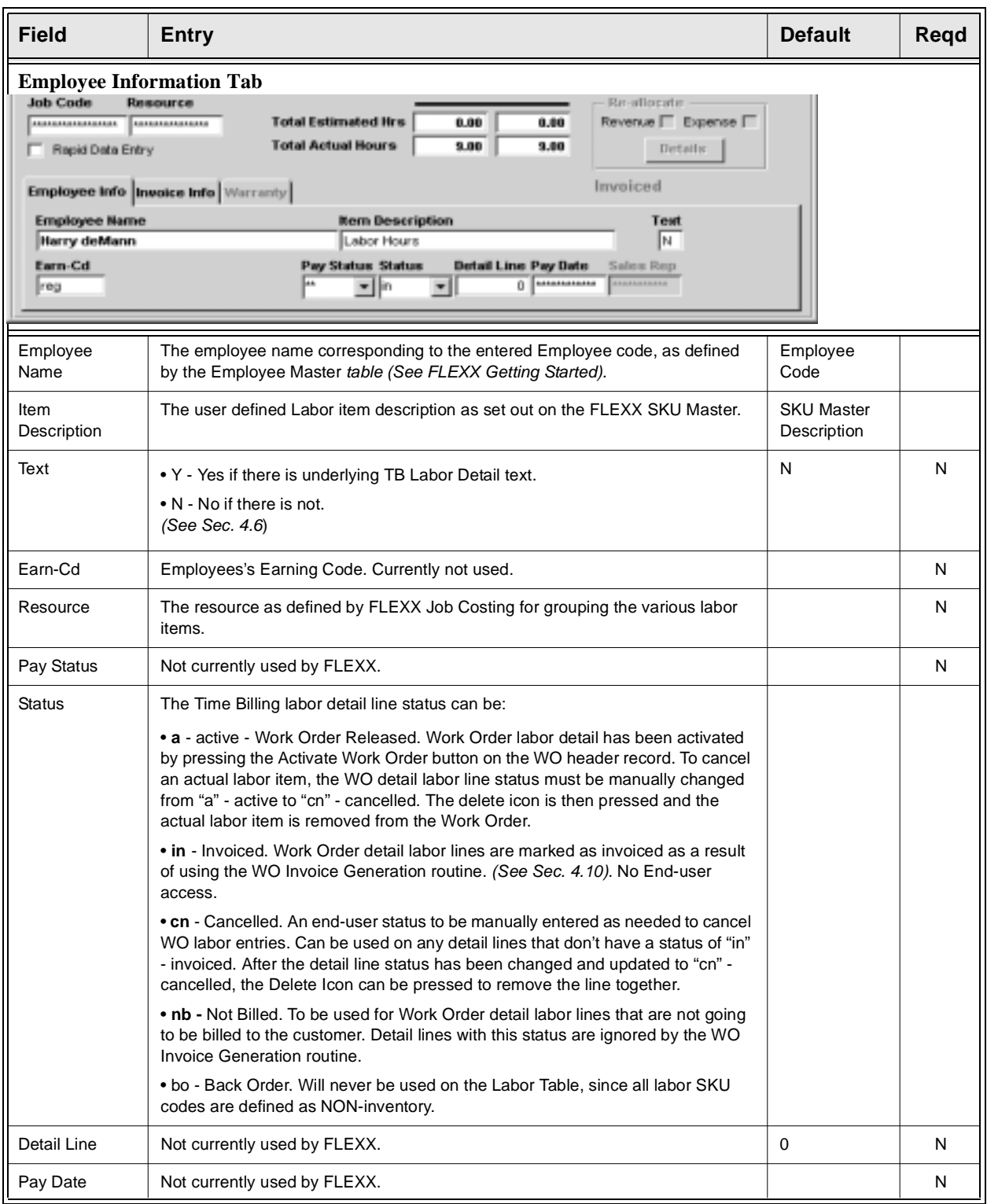

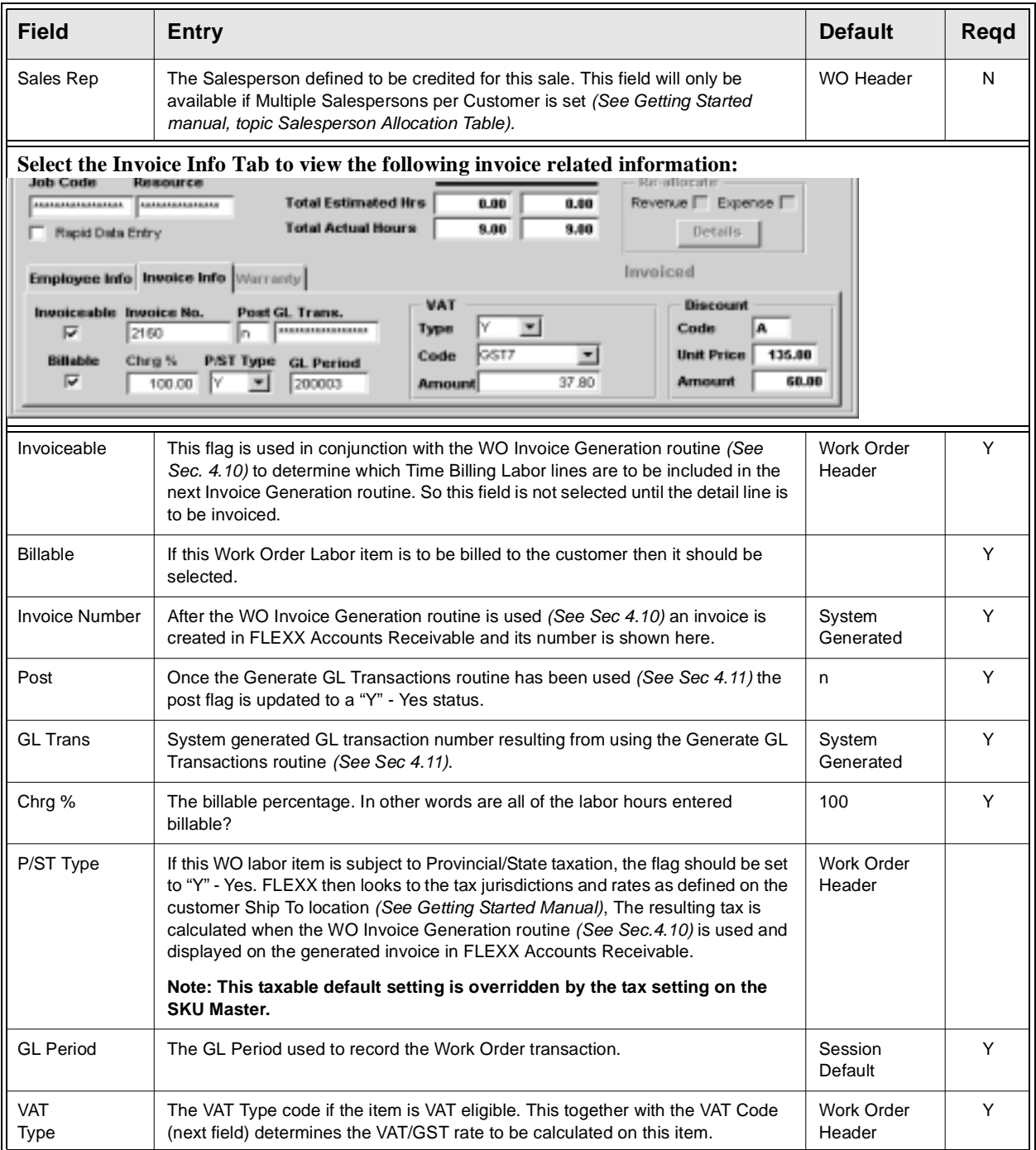

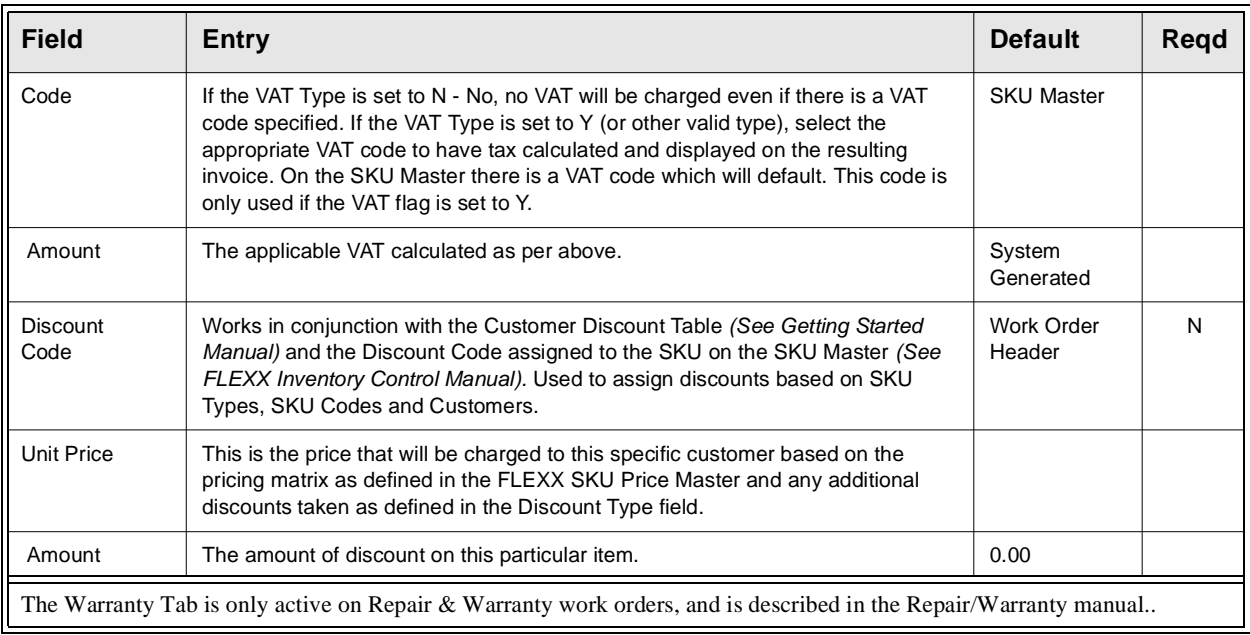

# **4.6 Work Order Detail/Labor Text**

**Description** For a transaction selected using the Time Billing Entry/Maintenance Screen, use the Work Detail/Labor Text to:

- ∆ Add unlimited comments about the detail item entry. Enter as many lines as you want, then Press <<Add/Update>>.
- ∆ View Comments.
- ∆ Update comments. Change as many lines as you want, then Press <<Add/ Update>>.
- ∆ Delete Comments.

**Note:** Do not confuse this Text data with that entered into the Work Order Text Table described in Sec. 4.3. Use the Work Order Text form to enter work order related comments.

### **Select**

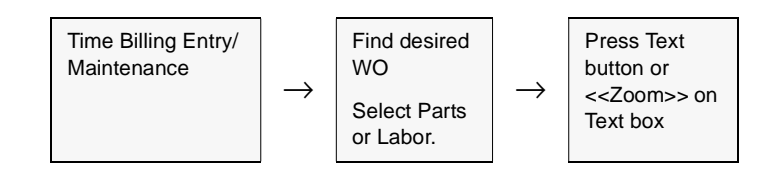

|                       | * *                                                        |                  |  |  |  |  |  |  |  |
|-----------------------|------------------------------------------------------------|------------------|--|--|--|--|--|--|--|
| <b>Text Entry</b>     |                                                            | $ \Box$ $\times$ |  |  |  |  |  |  |  |
|                       | Eom Edit Database Becord Field Help                        |                  |  |  |  |  |  |  |  |
| 团团列                   | 西国<br><b>PD</b><br>図                                       |                  |  |  |  |  |  |  |  |
| <b>Workorder Text</b> |                                                            |                  |  |  |  |  |  |  |  |
| Keyword               | Test                                                       |                  |  |  |  |  |  |  |  |
| notes                 | Customer is in a rush to complete job. Promised completion |                  |  |  |  |  |  |  |  |
| notes                 | within 5 days.                                             |                  |  |  |  |  |  |  |  |
| notes                 |                                                            |                  |  |  |  |  |  |  |  |
|                       |                                                            |                  |  |  |  |  |  |  |  |
|                       |                                                            |                  |  |  |  |  |  |  |  |
|                       |                                                            |                  |  |  |  |  |  |  |  |
|                       |                                                            |                  |  |  |  |  |  |  |  |
|                       |                                                            |                  |  |  |  |  |  |  |  |
|                       |                                                            |                  |  |  |  |  |  |  |  |
|                       |                                                            |                  |  |  |  |  |  |  |  |

The Work Order Detail Text screen appears in Update mode.

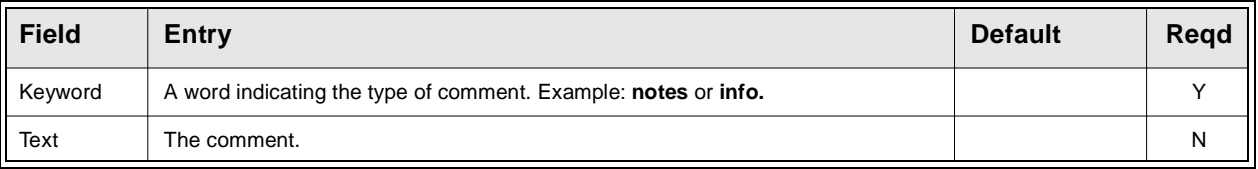

# **4.7 Work Order List**

**Description** The Work Order List form can be used to perform the following functions:

- ∆ List existing Work Orders according to the search parameters entered;
- ∆ Create new Work Orders from a Job Contract or existing Job Work Orders *(See Sec. 4.8)* or from manually entered Work Orders *(See Sec. 4.0).*
- ∆ Rapid access to existing Work Order Header, Detail, Text and Labor forms
- ∆ Activate existing Work Orders
- ∆ Rapid entry of new labor hours

### **Select**

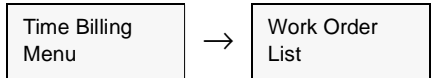

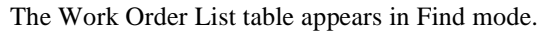

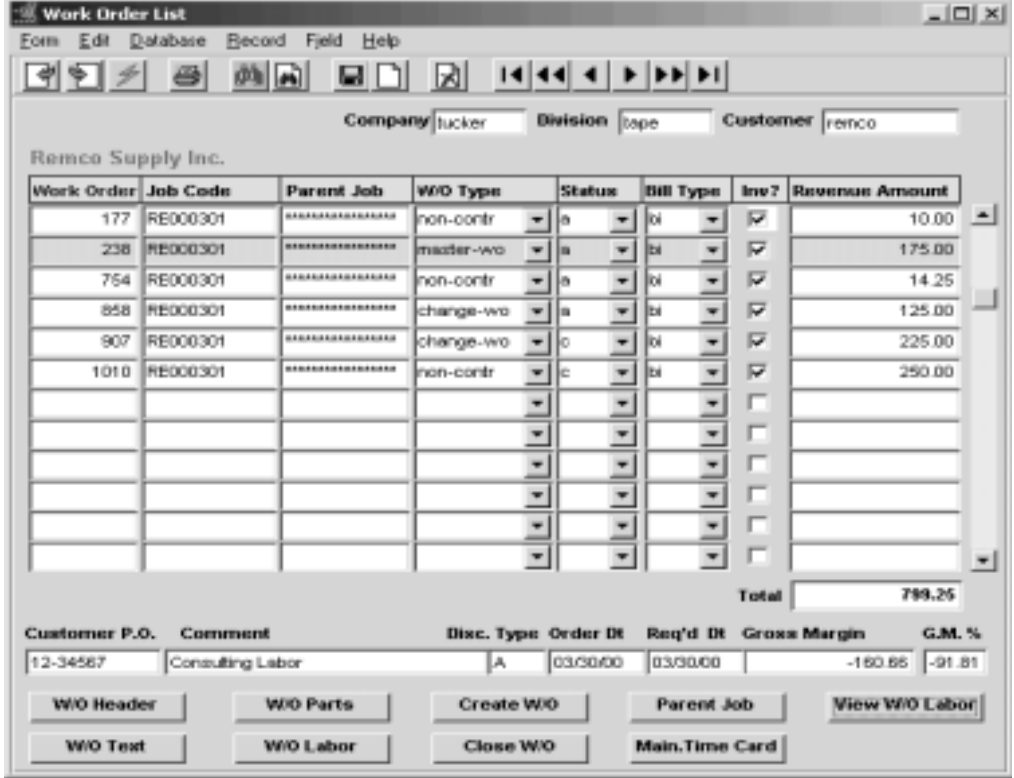

### **FLEXX 4.0 Working with Time Billing Transactions**

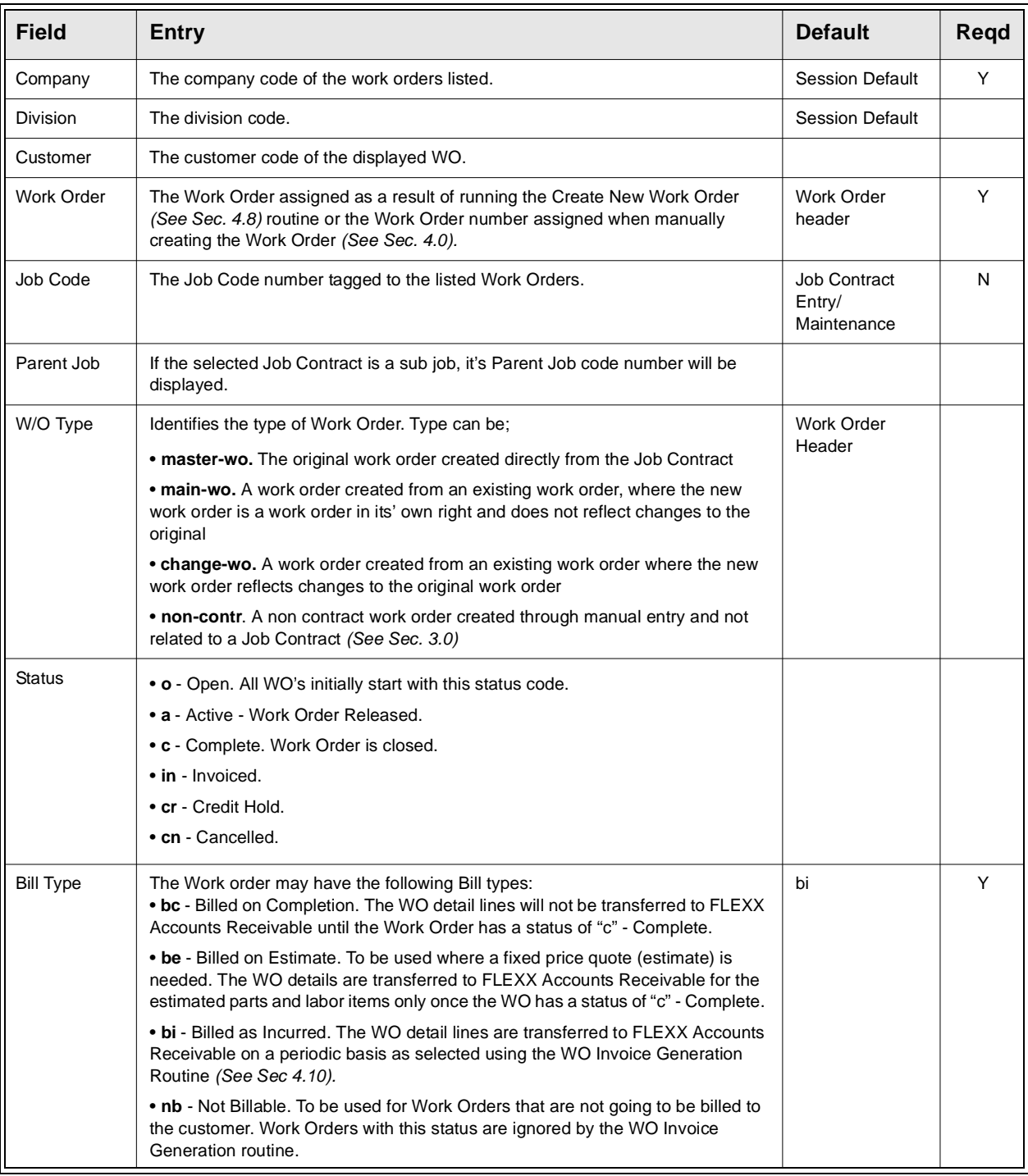

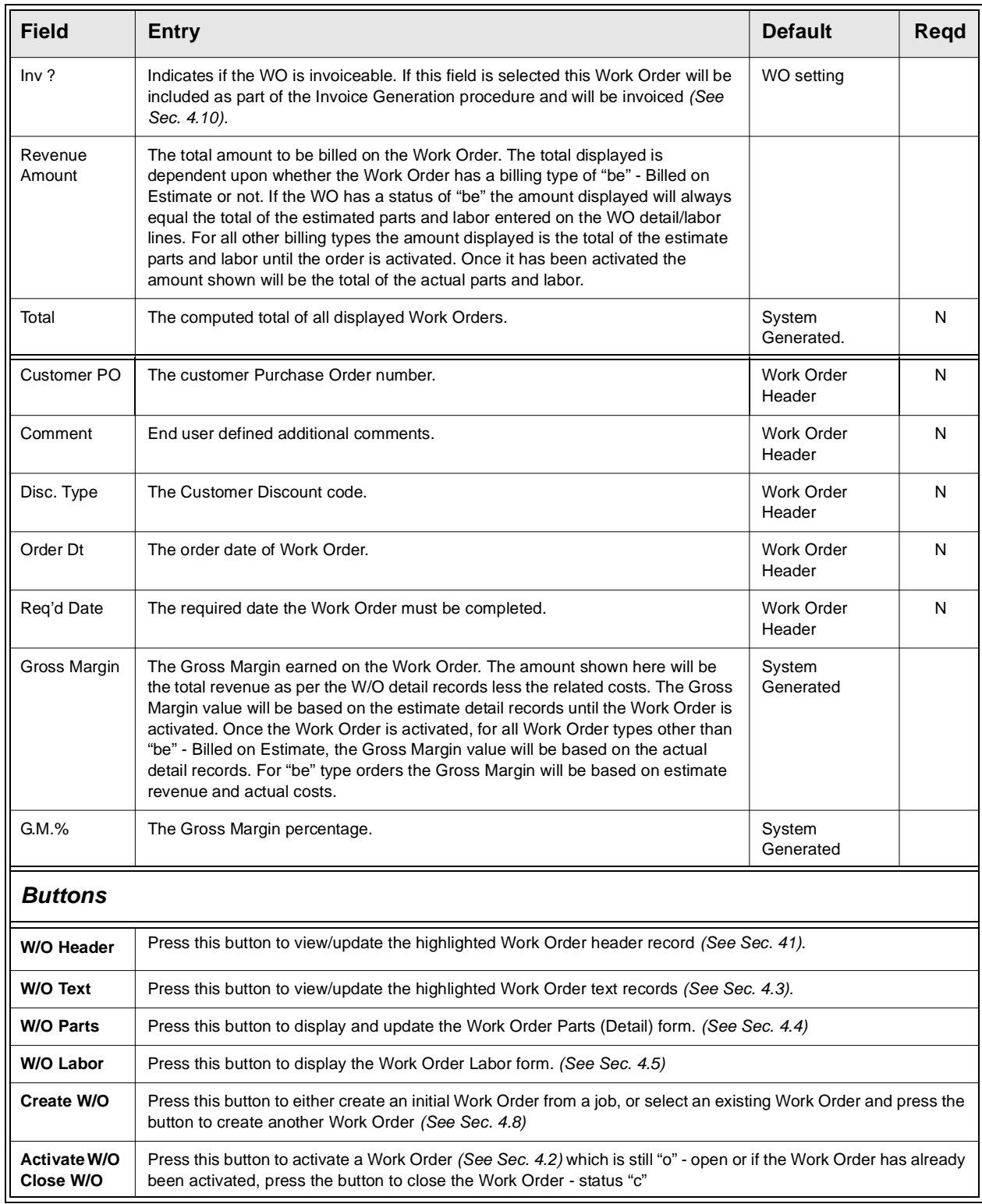

### **FLEXX 4.0 Working with Time Billing Transactions**

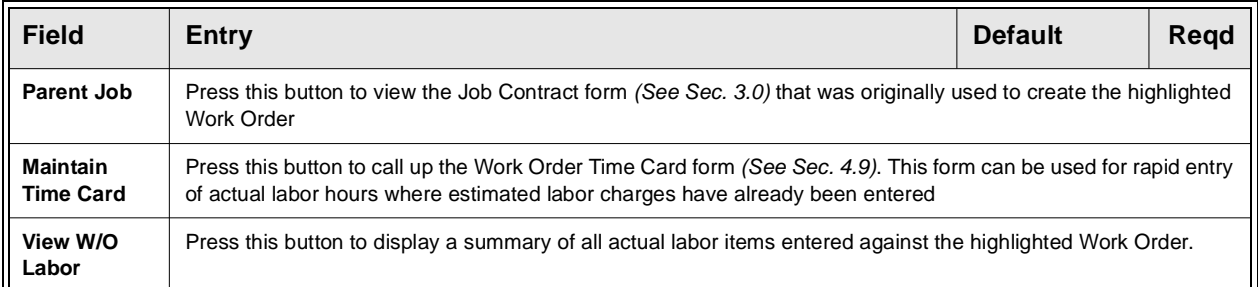

## **4.8 Work Order Creation from Work Order List**

**Description** The FLEXX user can create a new WO directly from the Work Order List screen. To do that, display the Work Order List screen *(Sec. 4.7)* and press the "Create Work Order" button. The Create New Workorder form is displayed which can be used to create a new work order based on an already defined Job Contract or an existing WO.

> The new Work Order created will be assigned one of three WO Types depending upon which source was used.

- ∆ If the Work Order is created directly from the Job Contract (i.e. no WO for the job yet exists), it will be assigned a Work Order Type of "master-wo"
- ∆ If the Work Order is created from another Work Order and the "Mark as a change order flag" is selected, the Work Order type will be set to "changewo"
- ∆ If the Work Order is created from another Work Order and the "Mark as a change order flag" is not selected, the Work Order Type will be set to "mainwo".

### **Select**

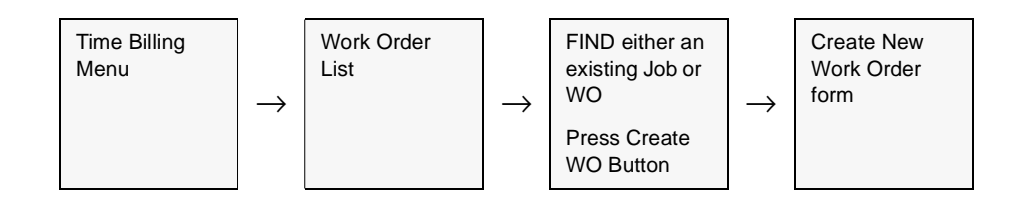

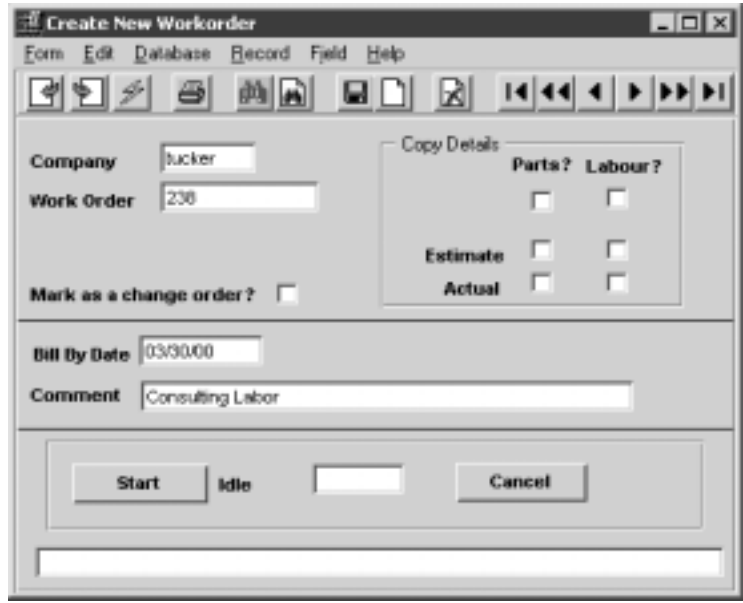

The Create New Work Order form appears in Update mode.

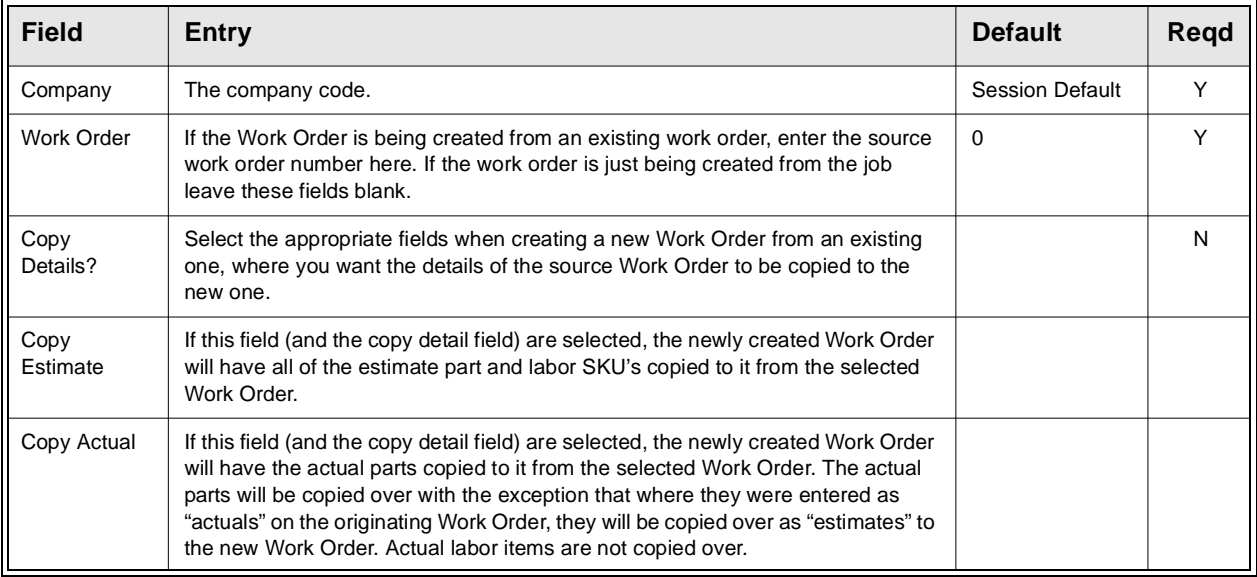

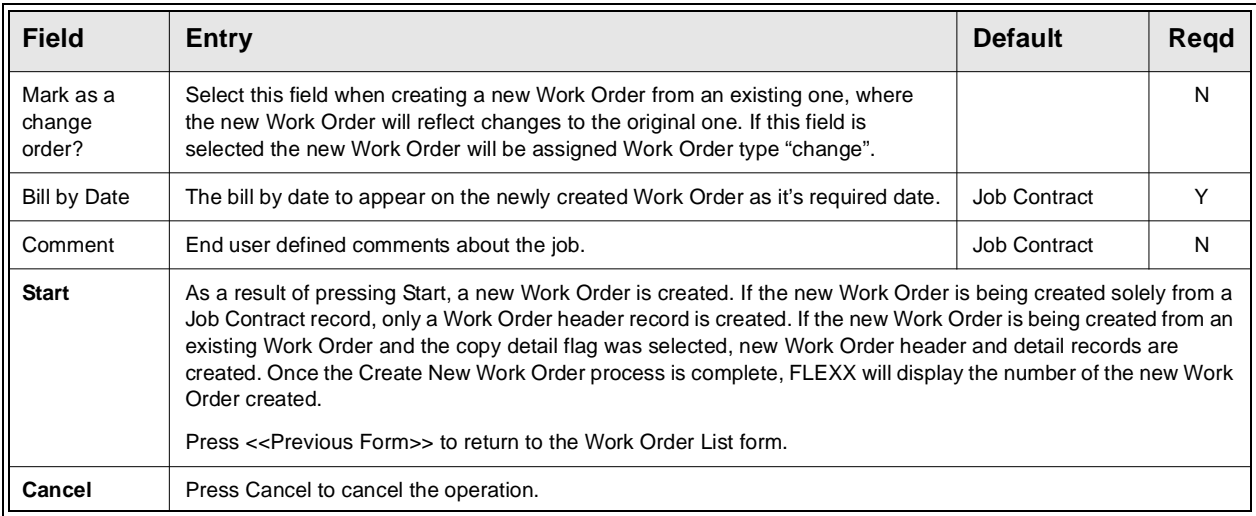

## **4.9 Work Order Time Card Entry**

**Description** The Work Order Time Card form can be used for rapid entry of **actual** labor hours into the Work Order Labor table *(See Sec. 4.5).* The WO must be active for this function to be available.

> The Application Control table can be used to simplify the process. The following settings can be defined as desired to satisfy this process:

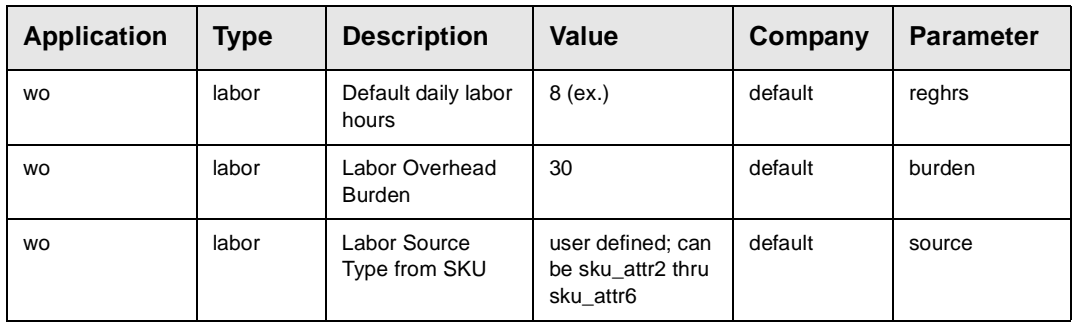

*Please refer to the FLEXX Implementation Guide, Sec. 3.0 for more details on these settings.*

### **Select**

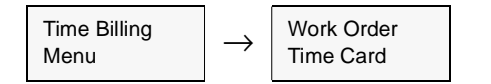

**OR**

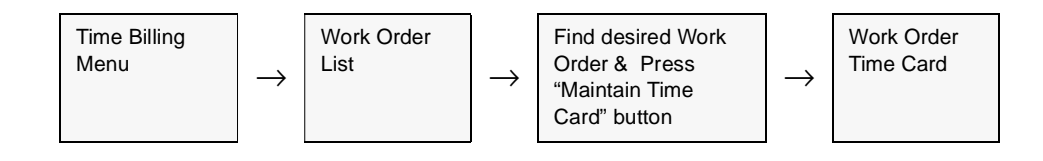

| <b>Work Order Time Card</b><br>Edit                                                                                                    |                       |        | Field             |                                                    |  |                |                          |                         |                          |                             | $  D $ $\times$ $ $ |  |  |
|----------------------------------------------------------------------------------------------------|-----------------------|--------|-------------------|----------------------------------------------------|--|----------------|--------------------------|-------------------------|--------------------------|-----------------------------|---------------------|--|--|
| Help<br>Database<br>Record<br>Form<br>$\frac{1}{2}$ $\frac{1}{2}$ $\frac{1}{2}$ $\frac{1}{2}$ $\frac{1}{2}$ $\frac{1}{2}$ $\frac{1}{2}$ $\frac{1}{2}$ $\frac{1}{2}$ $\frac{1}{2}$ $\frac{1}{2}$ $\frac{1}{2}$ $\frac{1}{2}$ $\frac{1}{2}$<br>Πı<br>図<br>٠ |                       |        |                   |                                                    |  |                |                          |                         |                          |                             |                     |  |  |
|                                                                                                    |                       |        |                   |                                                    |  |                |                          |                         |                          |                             |                     |  |  |
| <b>Division</b> tape<br>Company tucker<br>Employee eric<br>Eric                                                                                                    |                       |        |                   |                                                    |  |                |                          |                         |                          |                             |                     |  |  |
| <b>Begin Dt</b>                                                                                                    | End Dt                |        | <b>Labor Item</b> | <b>Job Contract</b>                                |  | Resource       |                          | W/O #                   | Labor Type               |                             |                     |  |  |
| Start<br>End                                                                                                    | Act-Hrs               |        | Chrg <sup>%</sup> | Chrg Hrs                                           |  | Task           |                          | <b>Item Description</b> |                          | <b>Bill Rate Charge Amt</b> |                     |  |  |
| 12/21/01                                                                                                    | 12/21/01              | labor  |                   | RE000301                                           |  | Inone          |                          |                         | 858 maint                | ٠                           | ۰                   |  |  |
| 17:00<br>08:00                                                                                                    |                       | 6.00   | 100.00            | 6.00                                               |  | $\Omega$       | Labor Hours              |                         | 25.00                    | 150.00                      |                     |  |  |
| 01/31/02                                                                                                    | 01/31/02              | labor  |                   | RE000301                                           |  | Inone          |                          |                         | 858 antyst               | ٠                           |                     |  |  |
| 00:00<br>loo:oo                                                                                                    |                       | 5.00   | 100.00            | 5.00                                               |  | n              | Labor Hours              |                         | 20.00                    | 100.00                      |                     |  |  |
| 12/05/01                                                                                                    | 12/05/01              | labor  |                   | RE000301                                           |  | Inone          |                          | 858                     | lantyst                  |                             |                     |  |  |
| 08:00<br>17:00                                                                                                    |                       | 8.00   | 100.00            | 8.00                                               |  |                | 0 Labor Hours            |                         | 20.00                    | 160.00                      |                     |  |  |
| 12/03/01                                                                                                    | 12/03/01              | llabor |                   | <b>ASABABAARARARAR</b><br><b>ASABABAARARARARAR</b> |  |                |                          | 858                     | Isdev                    |                             |                     |  |  |
| 17:01<br>18.01                                                                                                    |                       | 1.00   | 100.00            | 1.00                                               |  |                | 0 Labor Hours            |                         | 25.00                    | 25.00                       |                     |  |  |
|                                                                                                    |                       |        |                   |                                                    |  |                |                          |                         |                          |                             |                     |  |  |
|                                                                                                    |                       |        |                   |                                                    |  |                |                          |                         |                          |                             | ▼                   |  |  |
| Invoiceable<br>Invoice No.<br><b>Taxable</b><br><b>GST Code</b><br><b>GST Amount</b>                                                                                                    |                       |        |                   |                                                    |  |                |                          |                         |                          |                             |                     |  |  |
| ☞                                                                                                    | <b>ASSESSED RATES</b> |        | ☞<br>lы           | GST7                                               |  |                |                          | 0.00                    |                          |                             |                     |  |  |
| Billable                                                                                                    | <b>GL Period</b>      |        | Post GL Trans.    |                                                    |  | Discount Info. | Pay Status <sup>11</sup> |                         | $\overline{\phantom{a}}$ | Find/Entry Totals           |                     |  |  |
| ☞                                                                                                    | 200112                | In     | ****************  | <b>Type</b>                                        |  | А              |                          |                         |                          | <b>Act. Hours</b>           | 20.00               |  |  |
| ⊐<br><b>Bill Status</b><br>25.00<br>20.00<br><b>Bill Hours</b><br><b>Unit Price</b><br>Earn-Cd<br><b>Job Position</b><br>Text                                                                                                    |                       |        |                   |                                                    |  |                |                          |                         |                          |                             |                     |  |  |
| Pay Bate <b>Humman</b><br>435.00<br><b>Charge Amt</b><br>150.00<br>IN.<br>l٥<br>reg<br><b>Amount</b>                                                                                                    |                       |        |                   |                                                    |  |                |                          |                         |                          |                             |                     |  |  |
|                                                                                                    |                       |        |                   |                                                    |  |                |                          |                         |                          |                             |                     |  |  |

The Work Order Time Card form appears in Update Mode.

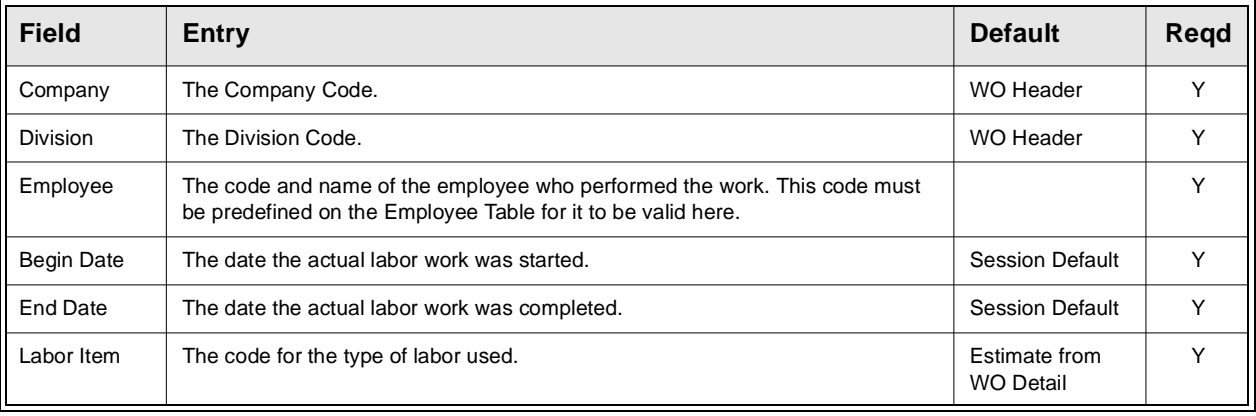

## **FLEXX**

## **4.0 Working with Time Billing Transactions**

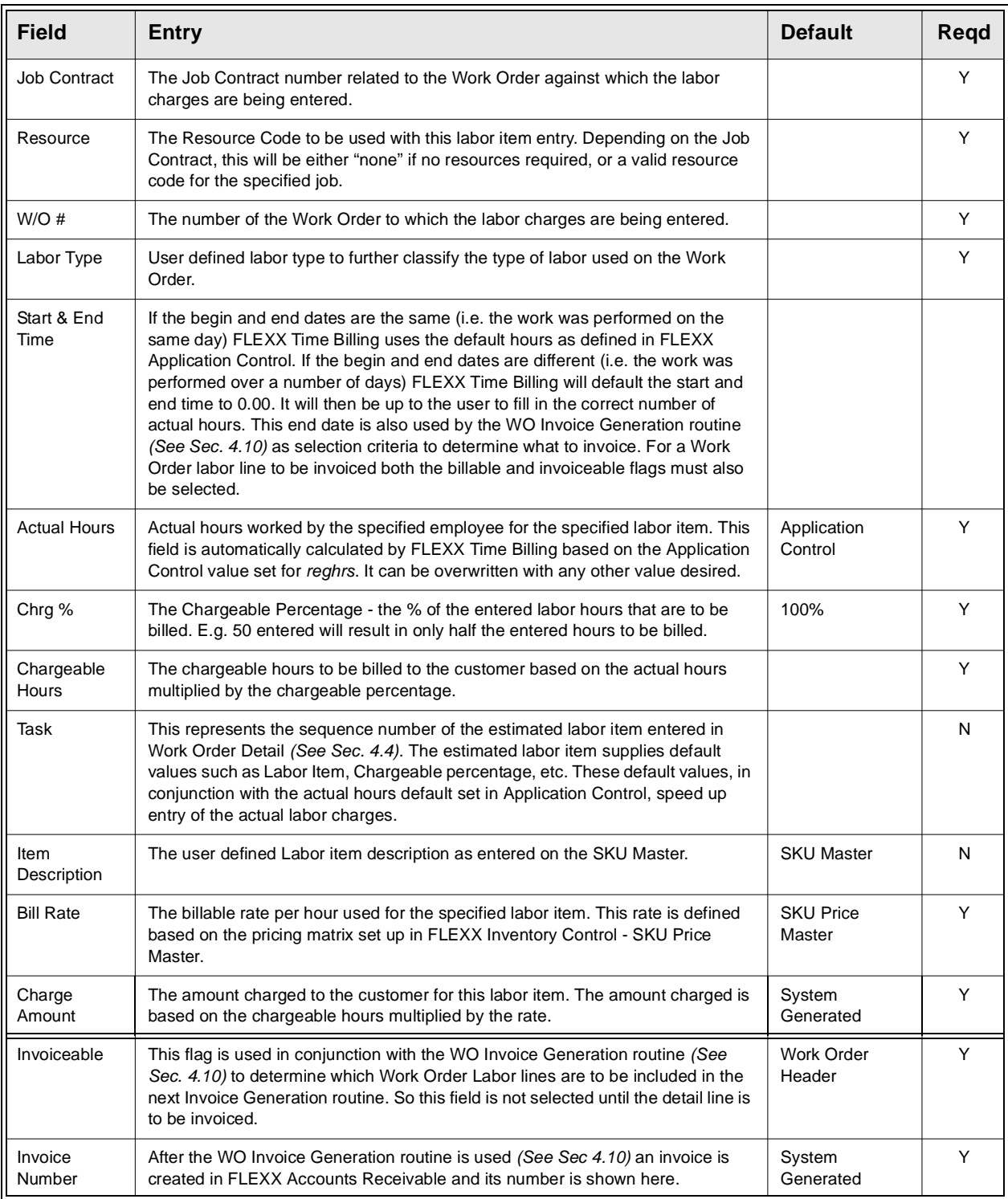

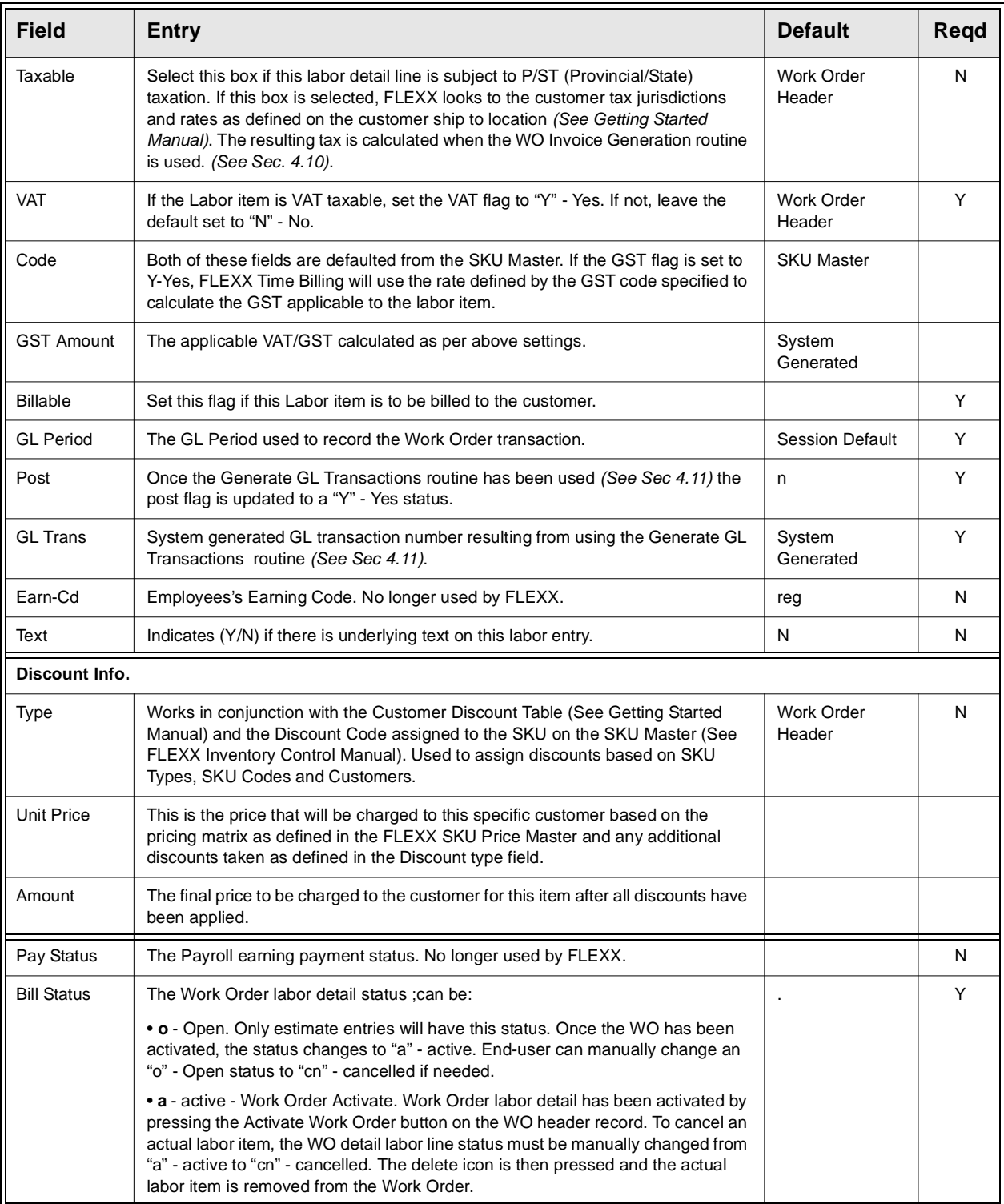

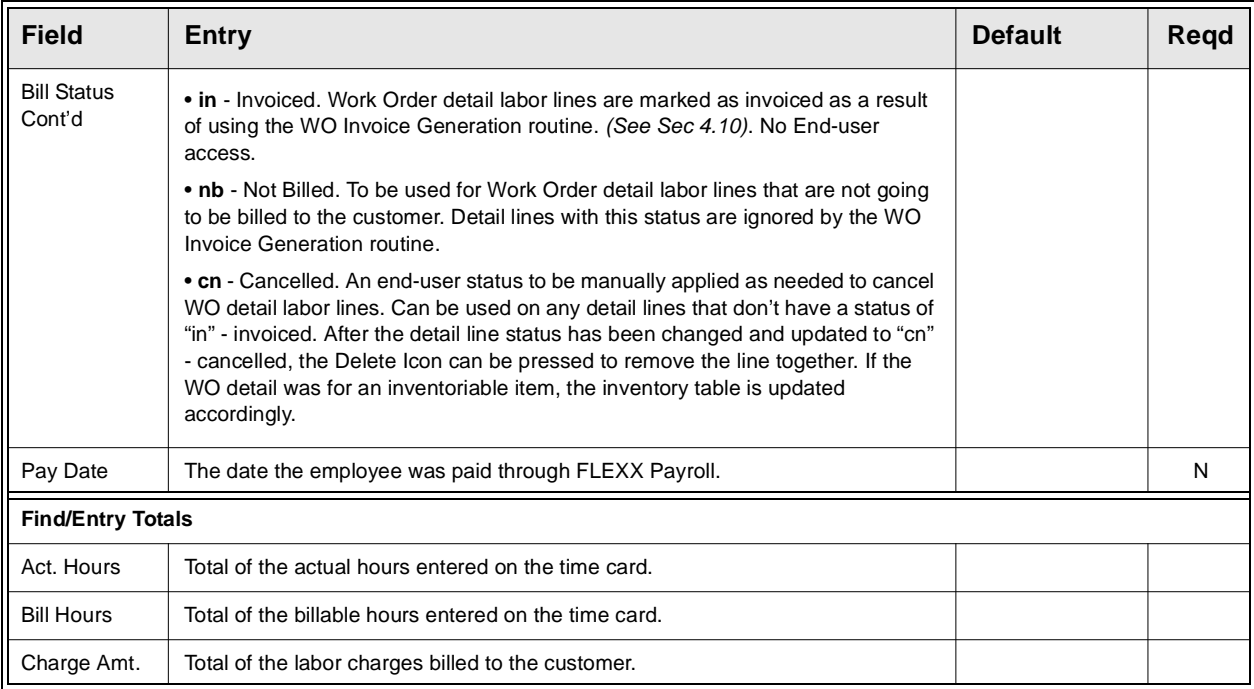

# **4.10 Work Order Invoice Generation**

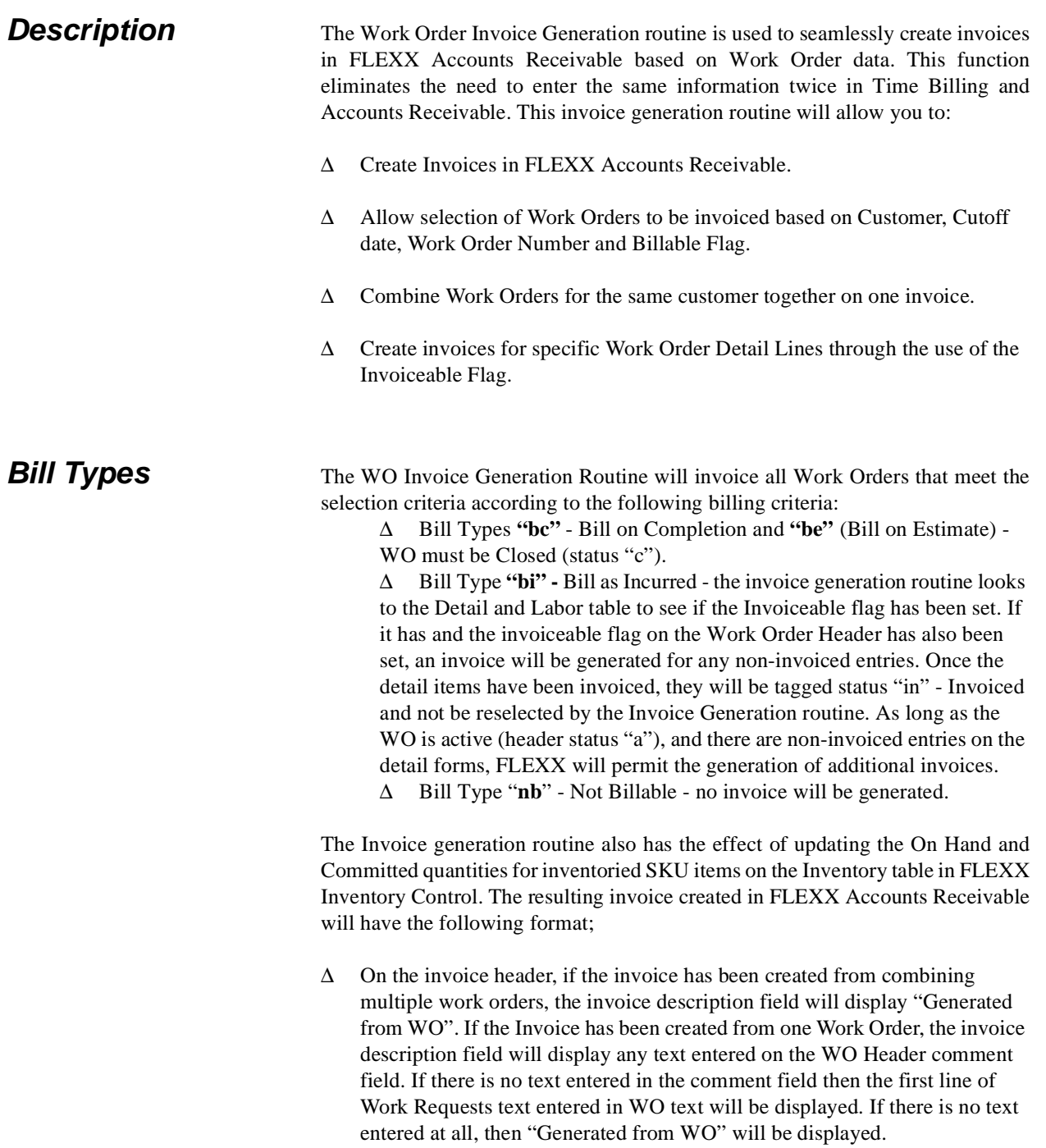

- ∆ On the invoice detail records, if the invoice has been created from combining multiple work orders, each work order will be identified separately and the unlimited text field of the invoice detail updated. This unlimited text field is updated with the text entered on the WO Header comment field. If there is no text entered in the comment field, then the first line of Work Requests text entered in WO text will be displayed. If there is no text entered at all, then "Generated from WO" will be displayed.
- ∆ For work orders of type "be" only, FLEXX invoices the estimates but costs the actuals. For the actuals to be costed for the purposes of the Generate GL Transactions *(See Sec. 4.11)* the actual detail line items must have a status of "in" invoiced or "nb" - not billed. Since type "be" orders will never have their actuals invoiced, the Work Order Invoice Generation routine sets the actuals status from a active to nb - not billed. This way the actuals will be correctly costed.

### **Notes** The Work Order Invoice Generation routine must be run before running the Generate GL Transactions from Time Billing *(See Sec. 4.11).* It is the process of running the Invoice Generation routine that sets up the billing  $\&$  costing information that is used by the Generate GL Transaction routine.

It is possible through the use of Application Control setting to have the invoice number be generated the same as the WO number with prefix "W".

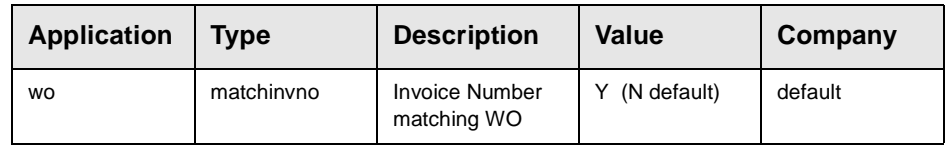

## **Select**

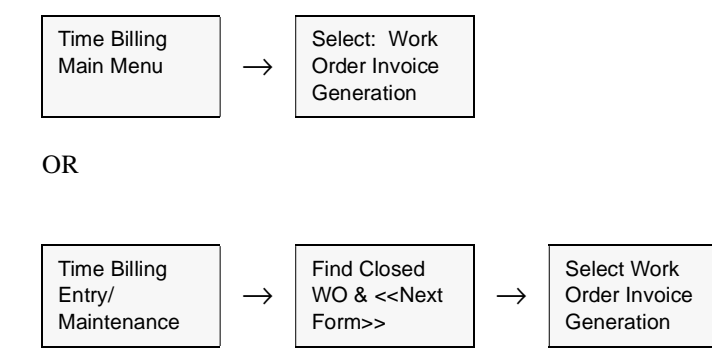

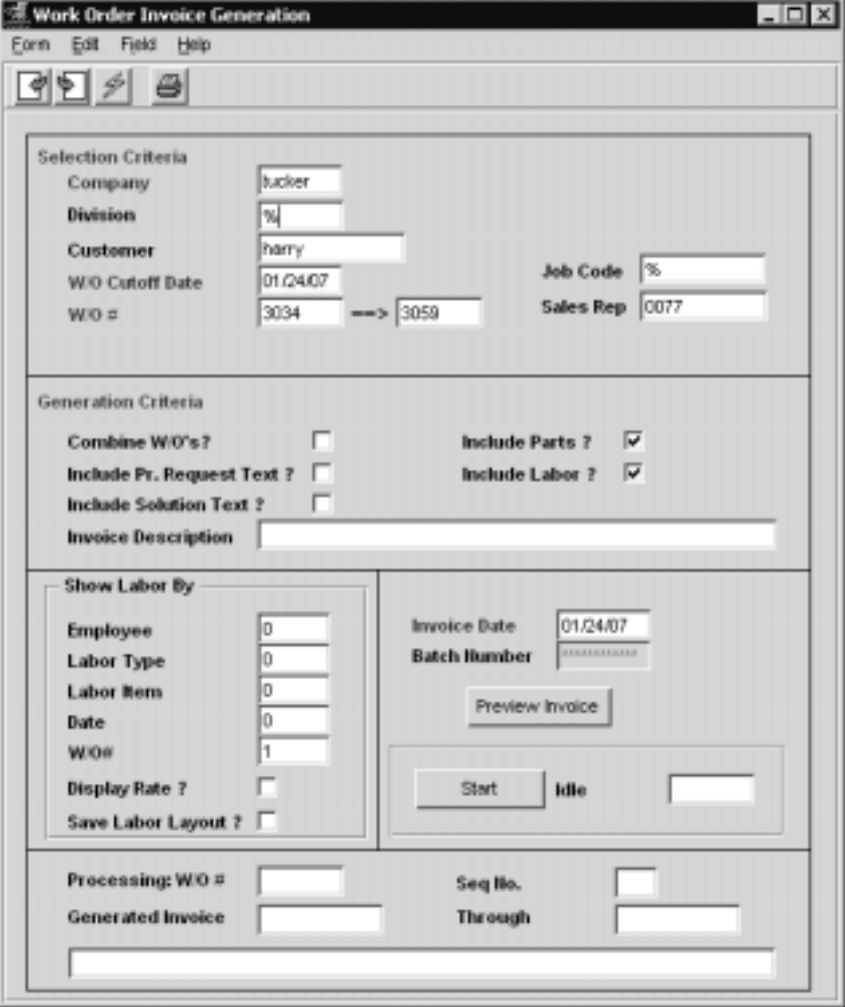

The Work Order Invoice Generation screen appears in Update Mode.

Fields Enter the following information to generate invoices.

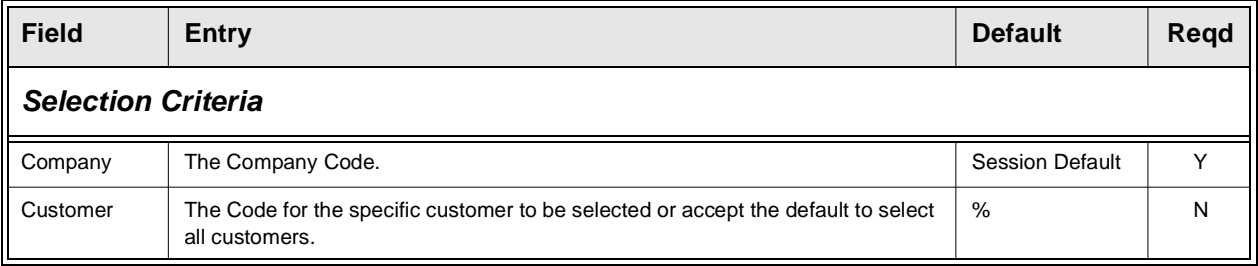

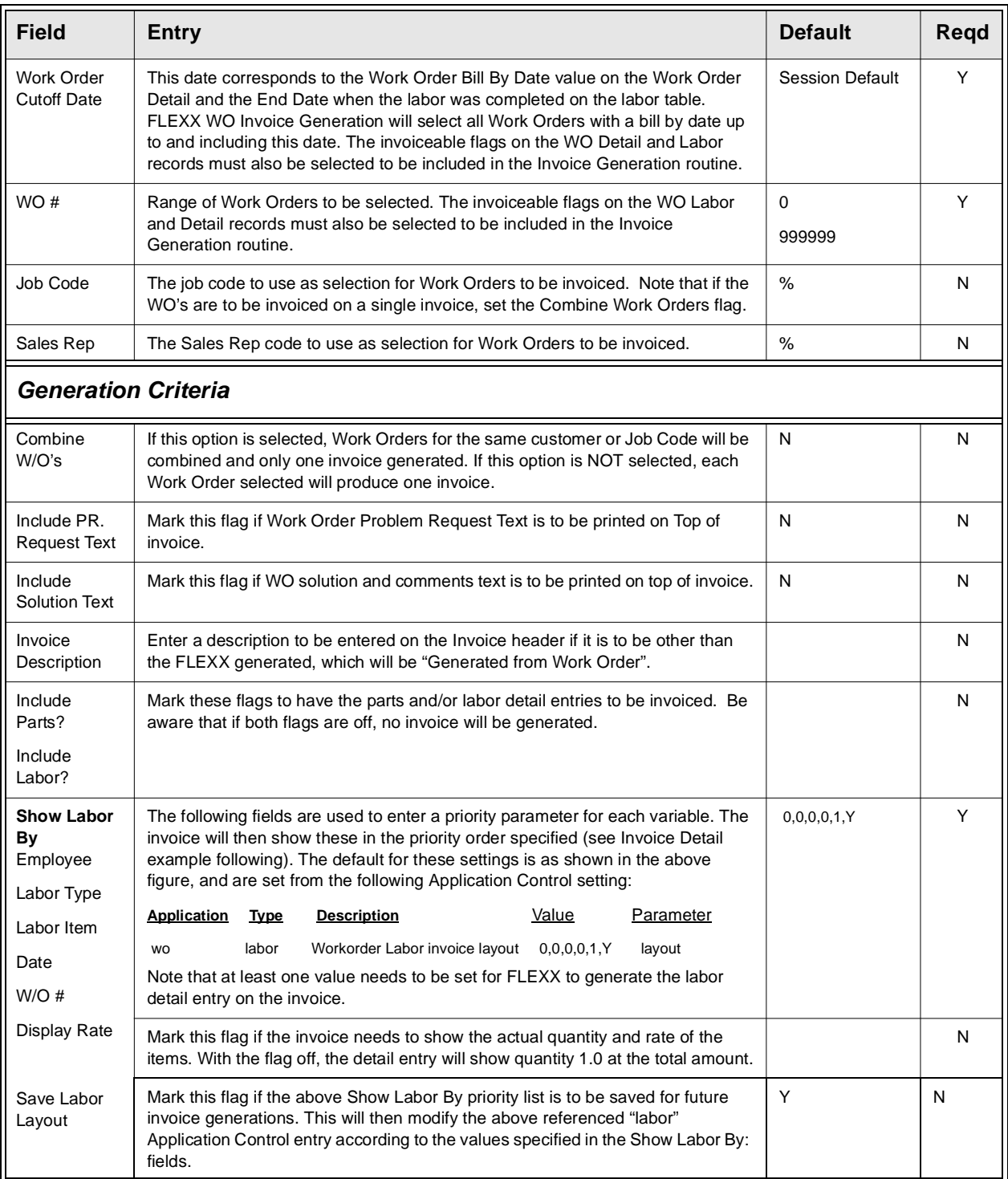

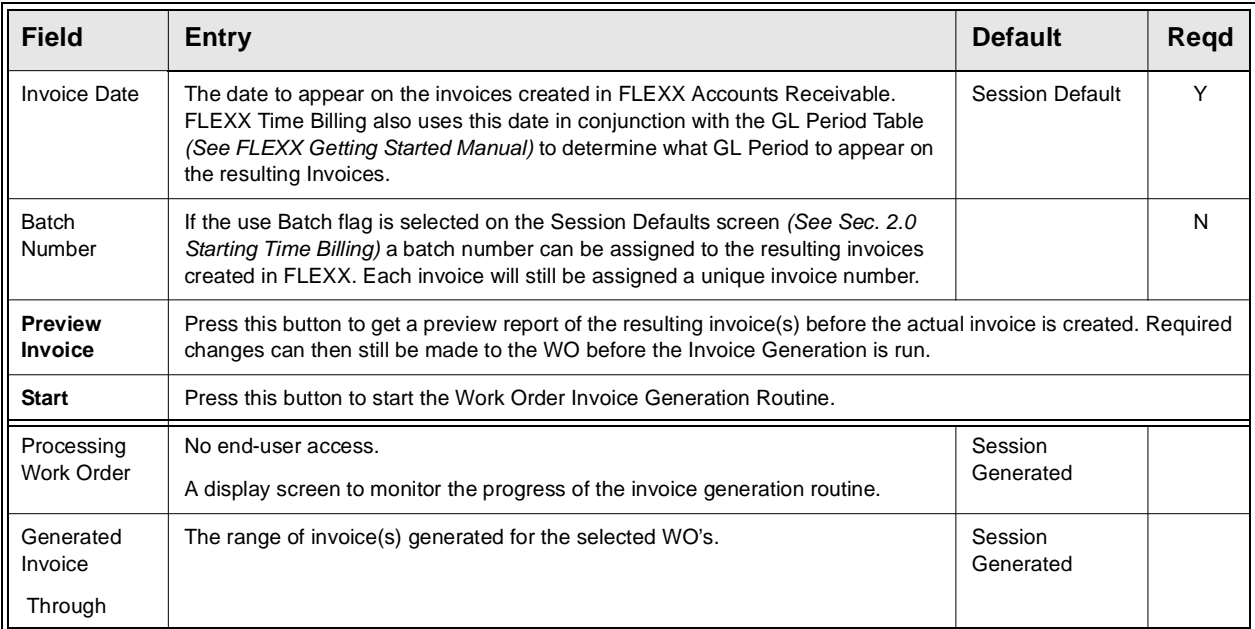

Example of generated invoice Detail; notice the sequence of listed items follows that specified in the Show Labor By fields (would have been 0,0,0,0,1).

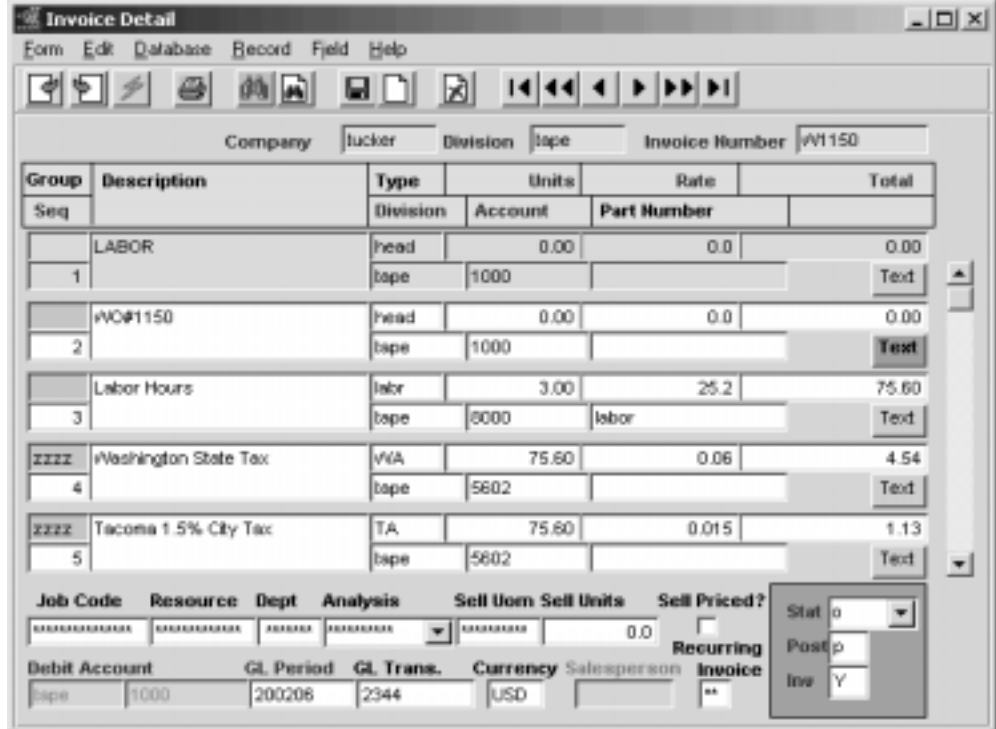

## **4.11 Generate GL Transactions from TB/RW**

**Description** The Generate GL Transactions from TB/RW routine uses the Work Order Parts (Detail) and Labor Table data to generate a summary journal entry in FLEXX General Ledger. This journal entry is generated using the GL SKU Account information as defined for each SKU in FLEXX Inventory Control GL SKU Codes table.

> For non-inventory SKU items, FLEXX Time Billing debits the Cost of Goods Sold (COGS) Division/Account Number and credits the Expense Division/Account Number. Costs are determined by multiplying the number of SKU Items used by the standard cost defined on the SKU Master.

> For inventoried SKU items, FLEXX Time Billing debits the Cost of Goods Sold (COGS) Division/Account Number and credits the Inventory Division/Account Number. Costs are determined by multiplying the number of SKU Items used by the costing method of the SKU (i.e. Average, LIFO or FIFO).

## **Select**

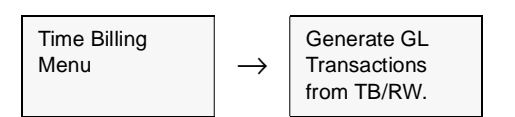

The Generate GL Transactions from TB/RW Screen appears in Update mode.

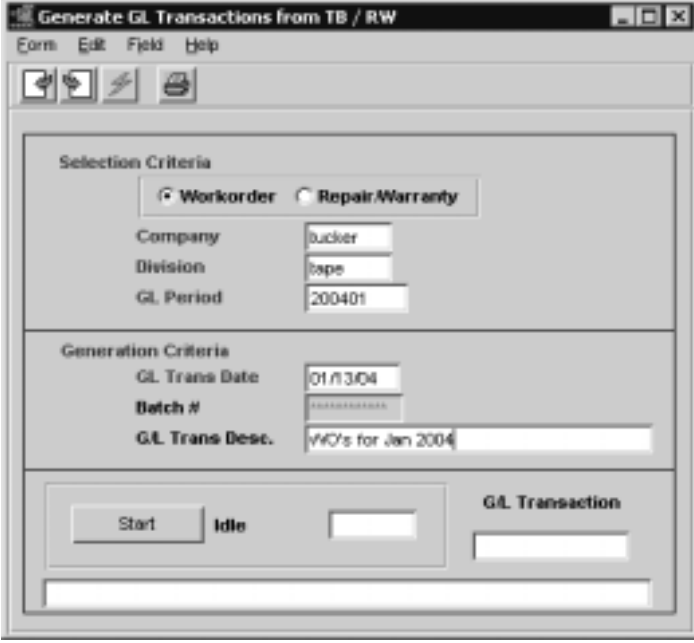

### **FLEXX 4.0 Working with Time Billing Transactions**

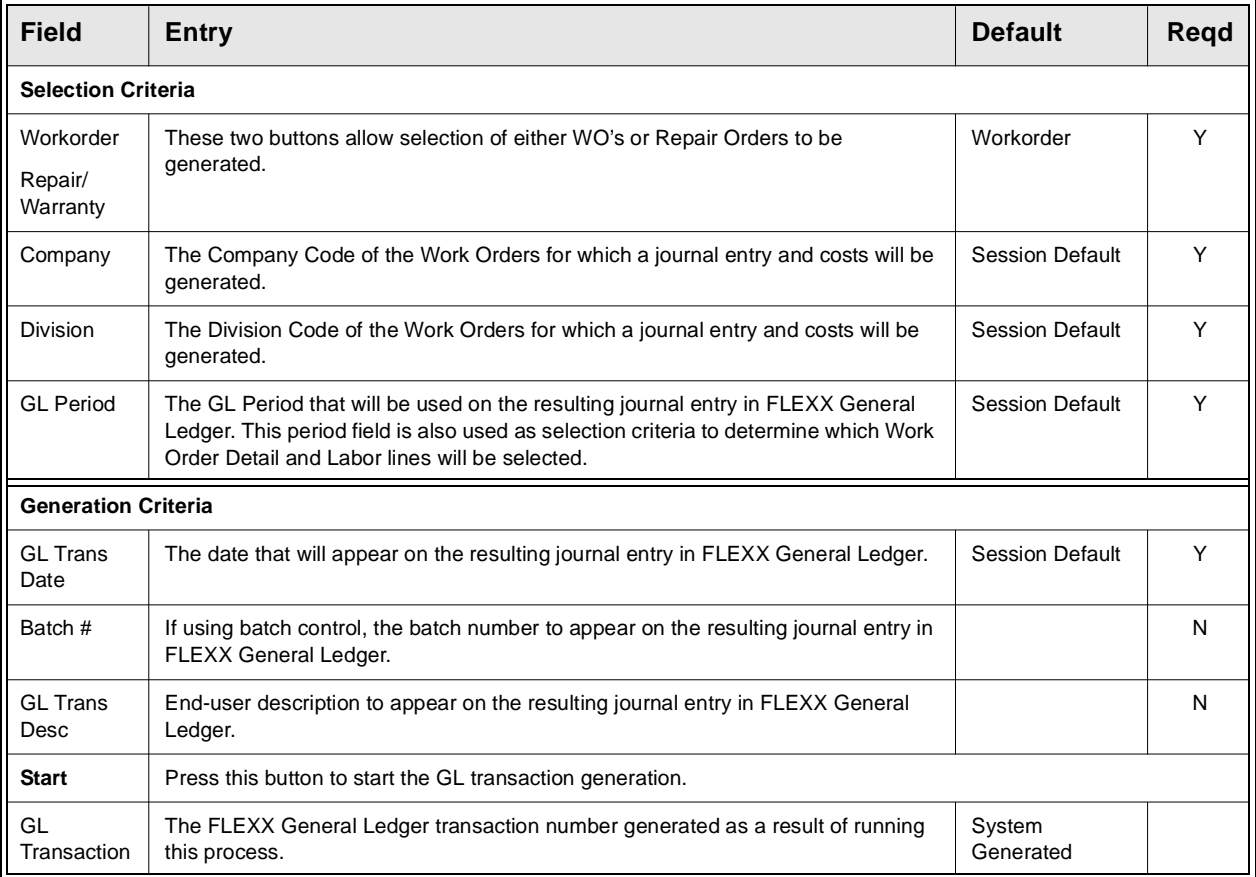

# **4.12 Workorder Print Flag Update Routine**

**Description** Once a Work Order has been printed, the Printed status will display "Y" in the status field on the Work Order header record. If it is required to reprint a Work Order, the print status must be changed to "N" before another printing can be accomplished. This procedure will do this.

## **Select**

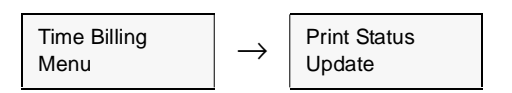

The print status update screen appears in Update mode.

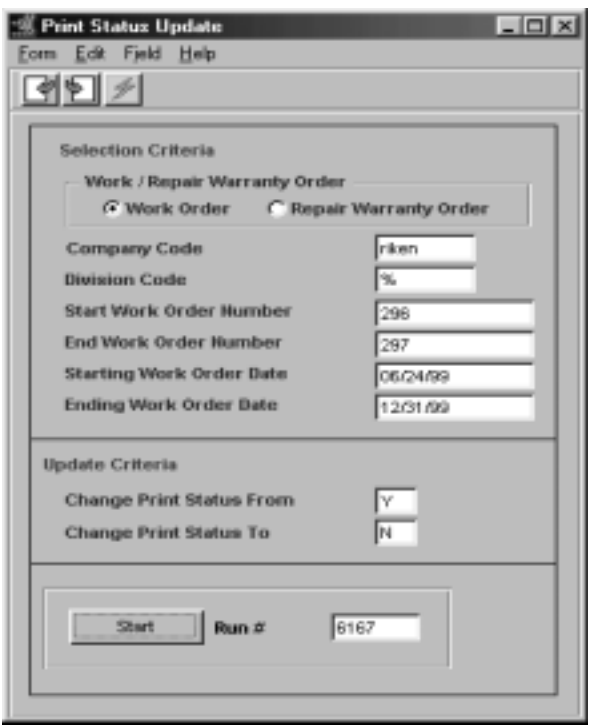

### **FLEXX 4.0 Working with Time Billing Transactions**

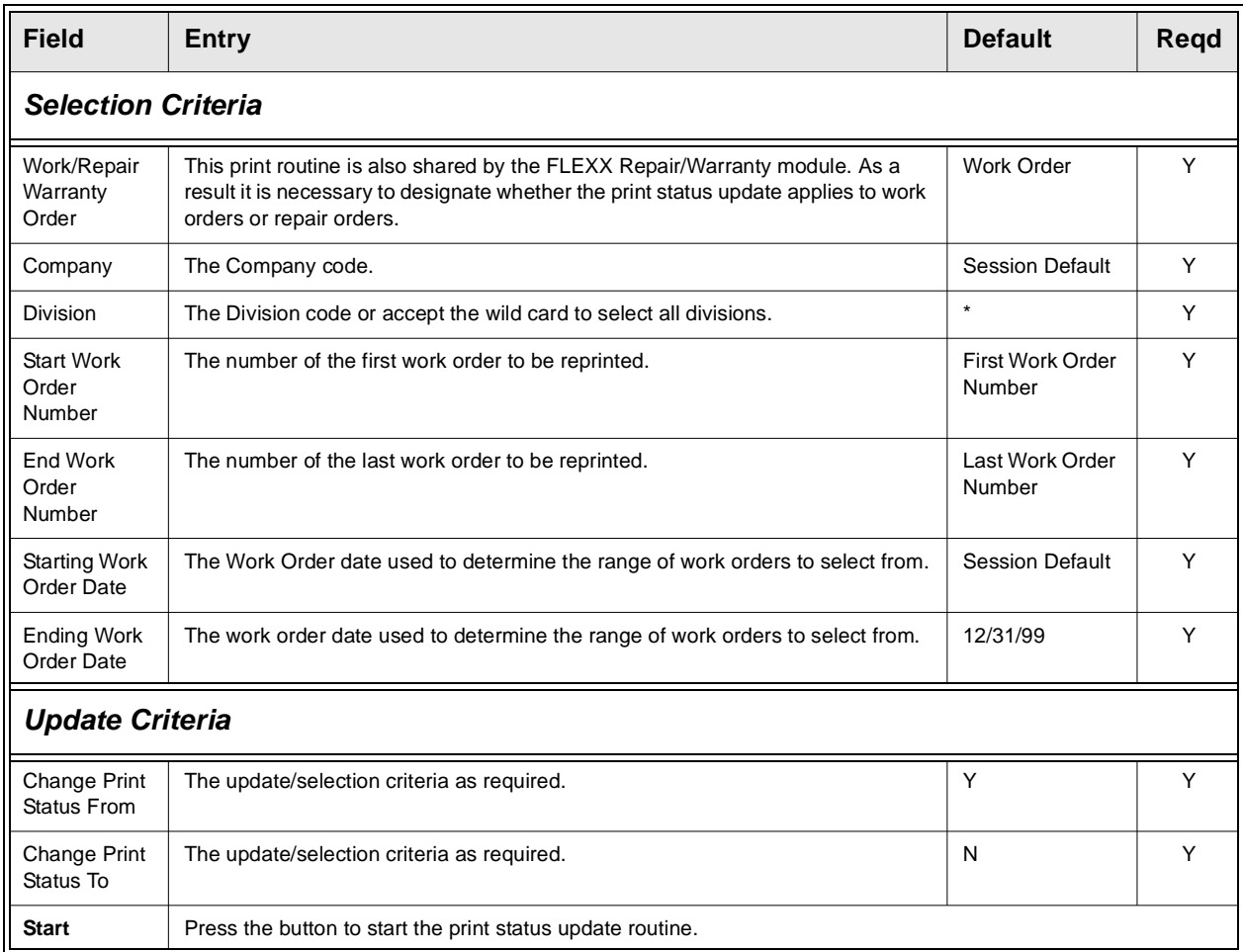

## **4.13 Work Order Status Update**

**Description** The Work Order Status Update process can be used to change the status of a work order. This is especially useful when a WO needs to be re-opened after it has been invoiced. Only certain status code changes are allowed. An invalid change will result in the message "Invalid Status Changes". Allowed status changes are:

- ∆ Status "a", "c", or "cn" to "o" or "a";
- ∆ For Bill Type "bi" allow "in" to "c", "a",or "o"

### **Select**

Time Billing Menu <sup>→</sup> Work Order Status Update

The Work Order Status Update screen appears in Update mode

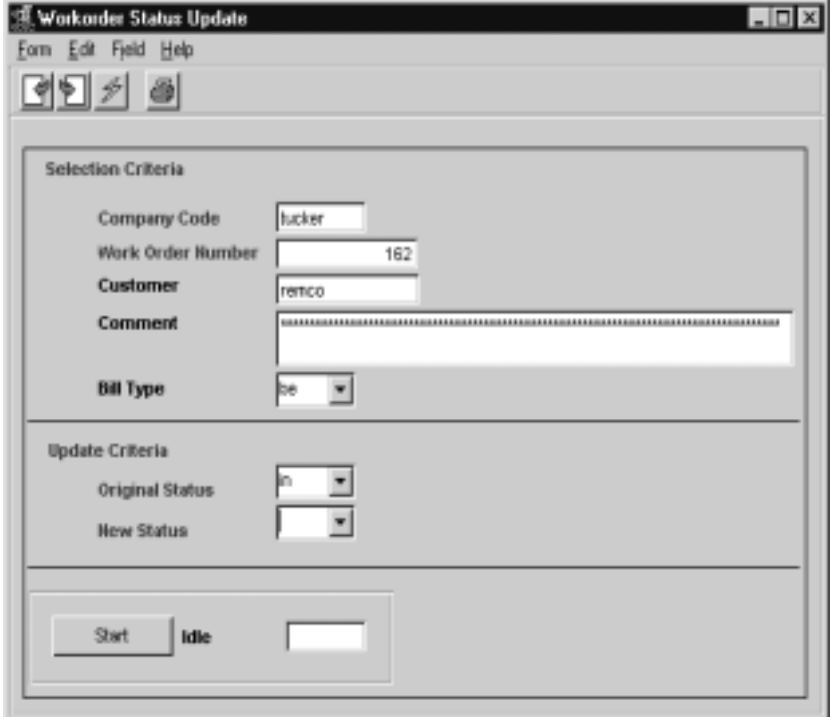

### **FLEXX 4.0 Working with Time Billing Transactions**

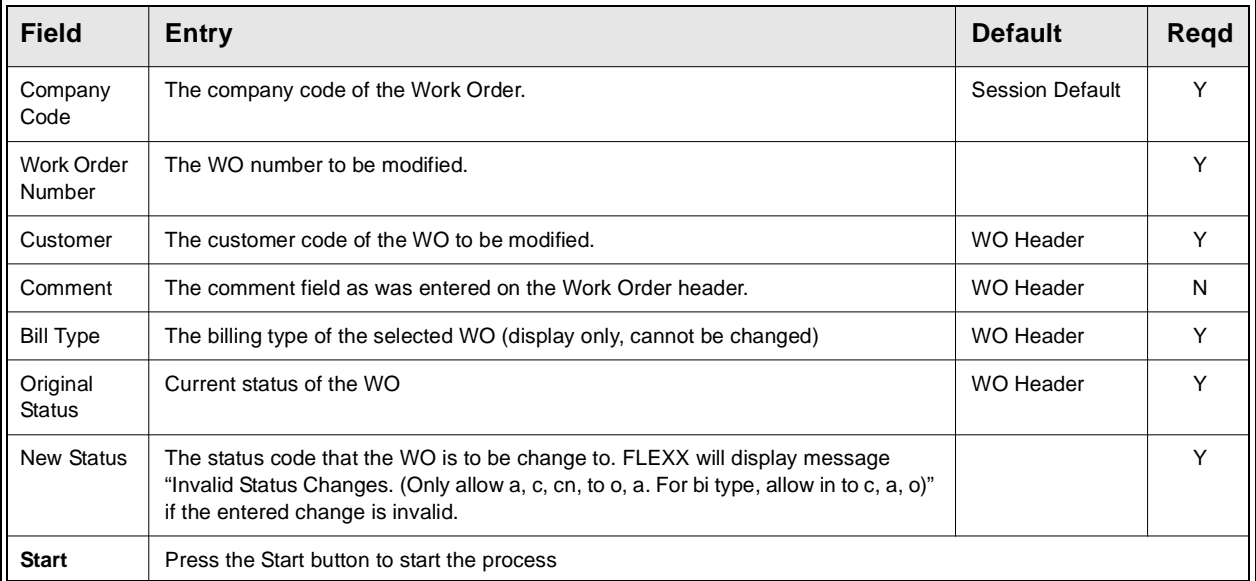

## **4.14 Work Order Parts Return Process**

**Description** The FLEXX Order Return screen is provided to allow seamless returns of WO Parts orders. This process is a requirement for returning 'Serialized' WO items (Parts item is defined with Serialize flag marked on the SKU Attributes form). Only non-serialized items can be returned by entering them in a WO with negative quantities. Selecting the orders by Source, Customer and/or SKU codes will display all orders for that selection. The desired order entry is then selected, and if not already returned, the Return button will be lit. Enter the return quantity in the New Stock Return field and press the Return button to return that SKU.

The Return Order form is then displayed *(See Return Order subtopic).* 

## **Select**

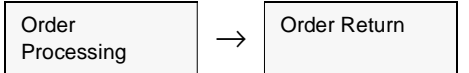

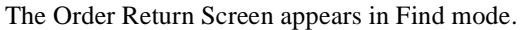

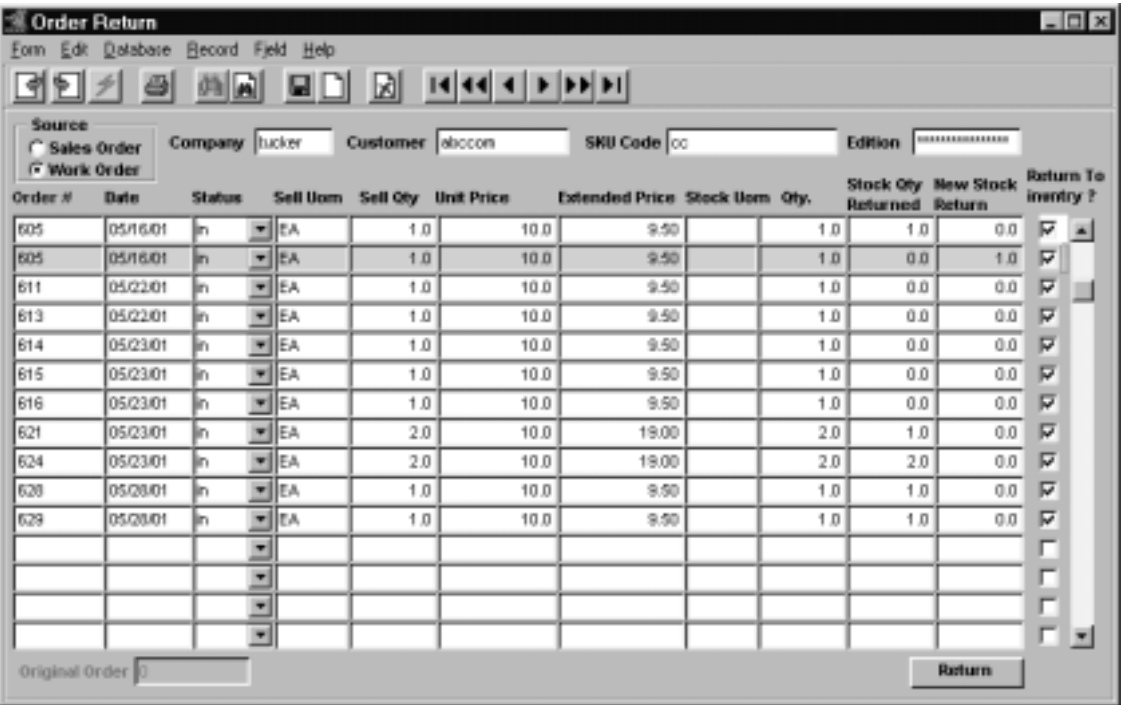

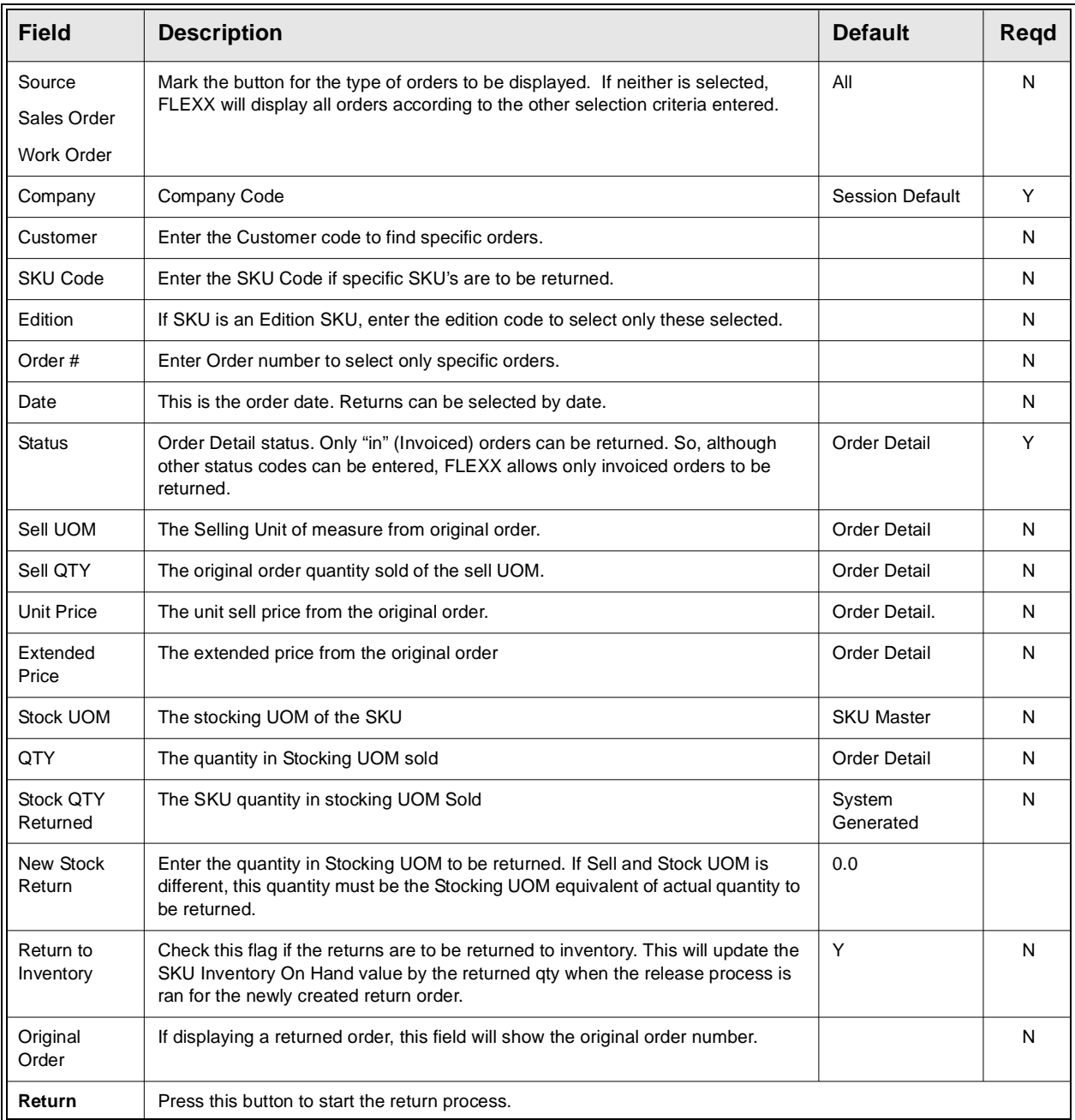

## **Return Order Form**

The Return Order form is displayed after the Return button has been pressed on the Order Return form. The Return Stock Quantity will be the value entered previously on the Order Return form. If necessary, select the SKU serial number from the displayed list and press OK. FLEXX will automatically generate a return Sales order. This new sales order will need to be processed according to the normal Order Processing procedures described in the FLEXX Order Processing manual *(Please refer to the OP manual, topic Order Return Process)*.

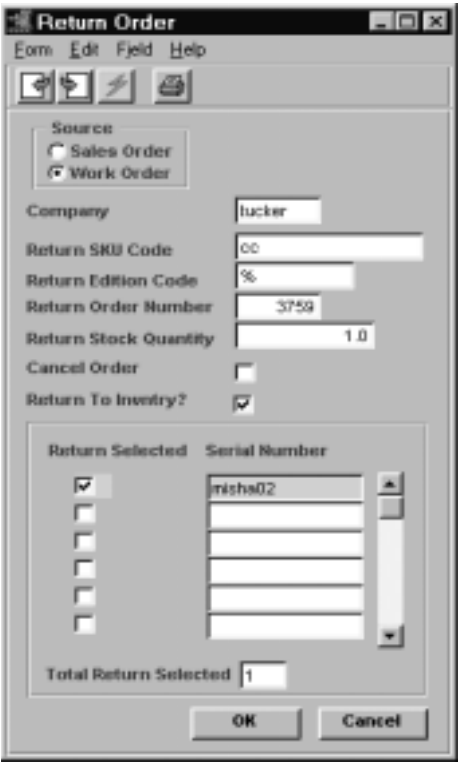

# **4.15 Cancel WO Invoice Routine**

**Description** The Cancel WO Invoice Routine in Time Billing is designed to allow the operator to cancel an invoice generated for a work order. Only Open (Unpaid) invoices can be cancelled, and only those generated from Time Billing work orders.

> The process FLEXX uses is it automatically generates a Credit Memo in AR for the invoice with identical detail entries, only the debit and credit accounts are reversed. Then it automatically applies the CM to the Invoice thereby marking both as Paid (status "p"), and resets the Work Order to Active ("a") status.

The WO can then be changed or cancelled as desired.

## **Select**

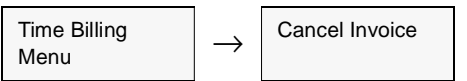

The Cancel Invoice screen appears in Update mode.

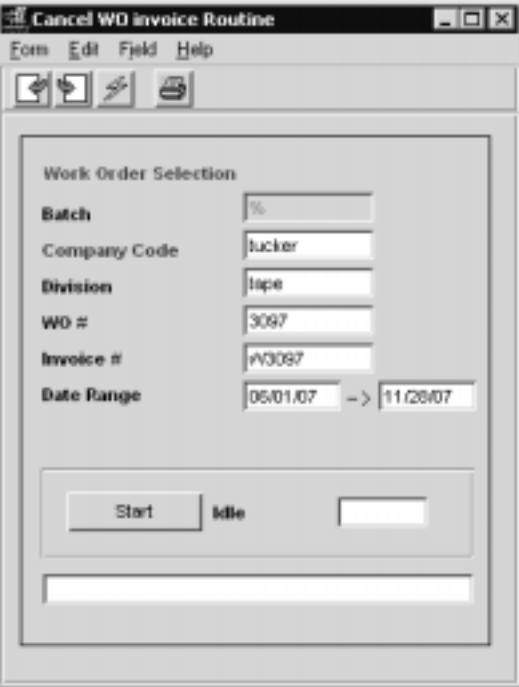

The invoice to be cancelled can be selected by either the Work Order number or Invoice number. A date range can be specified if the specific date of the invoice is not known.

# **4.16 Job Costing Reallocation**

**Description** The Job Costing Reallocation form is used only if Job Costing is also being used with Work Orders (i.e. Application Control application *jc* has *install* set to Y). This function will reallocate the costs and/or revenue of any SKU (parts or labor) to one or more other SKU's. For example, it may be required for the Invoice to show the actual ordered SKU but Job Costing to show the reallocated SKU's. Further, functionality permits Reallocation of the GL transaction (generated using the Generate GL Transactions from TB/RW) having the costs and/or revenue be posted to the GL accounts for the reallocated SKU's.

**Note:** If a SKU will always requre it to be re-allocated, the Job Costing Re-Allocate flags can be set on that SKU's Attribute table, either or both Rev. and Exp. With either of these flags set, when the SKU is entered on a WO detail form, FLEXX will require the operator to complete either or both of the account re-allocations. The operator will be unable to exit the Job Costing Re-allocation screen until the required re-allocate entries are completed. The normal re-allocation process then is performed as the WO is invoiced and posted. *Please refer to the FLEXX Procedures Guide – Specialty Modules, Topic "Job Costing Reallocation" for complete details on this function.*

> *Please refer to the FLEXX Project Management Manual for more details on the Job Costing function.*

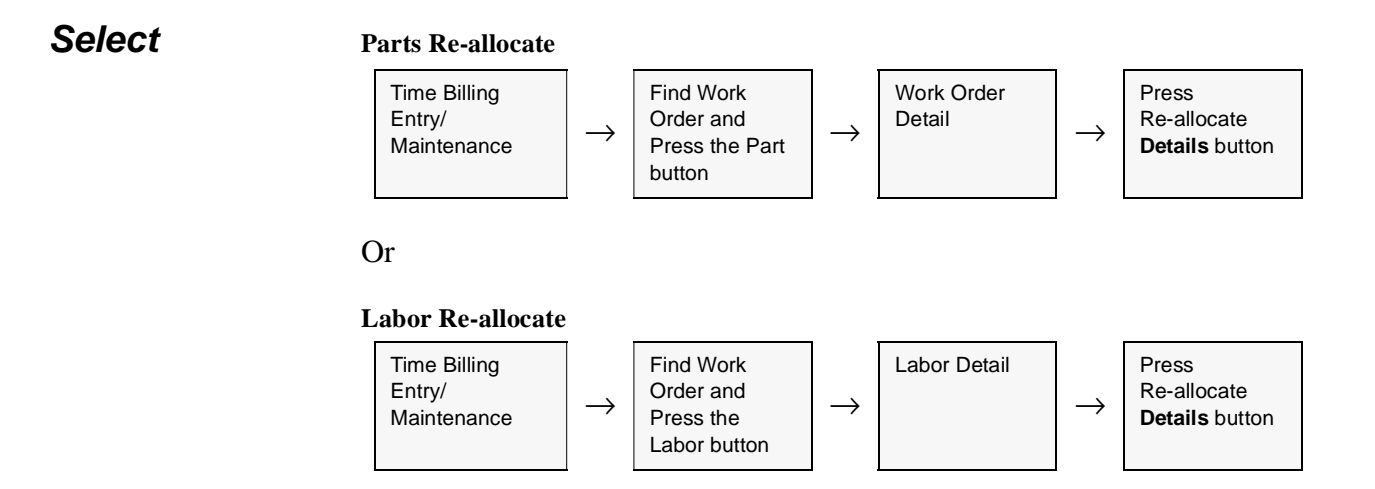

The Job Costing Reallocation screen appears in Update mode. To make a new entry, select either the Revenue or Expense tab, place the cursor on a detail field and press <<<<<<<<<<r/>Clear to Add>>.

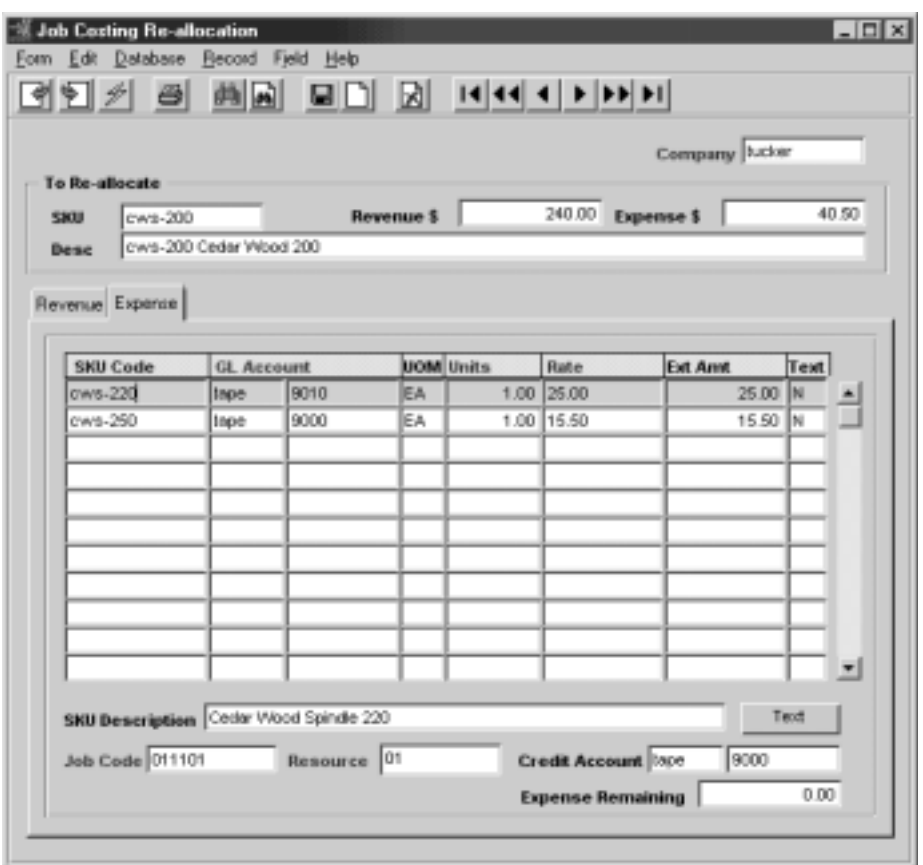

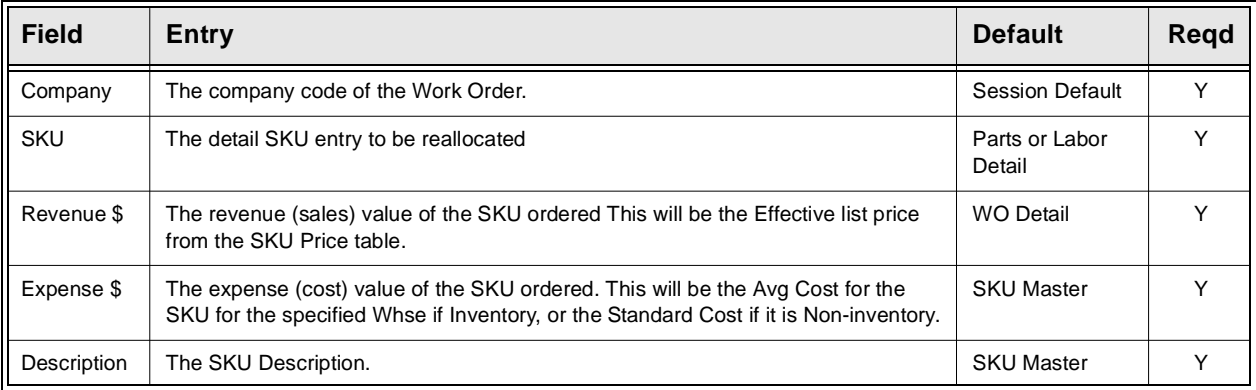
### **FLEXX 4.0 Working with Time Billing Transactions**

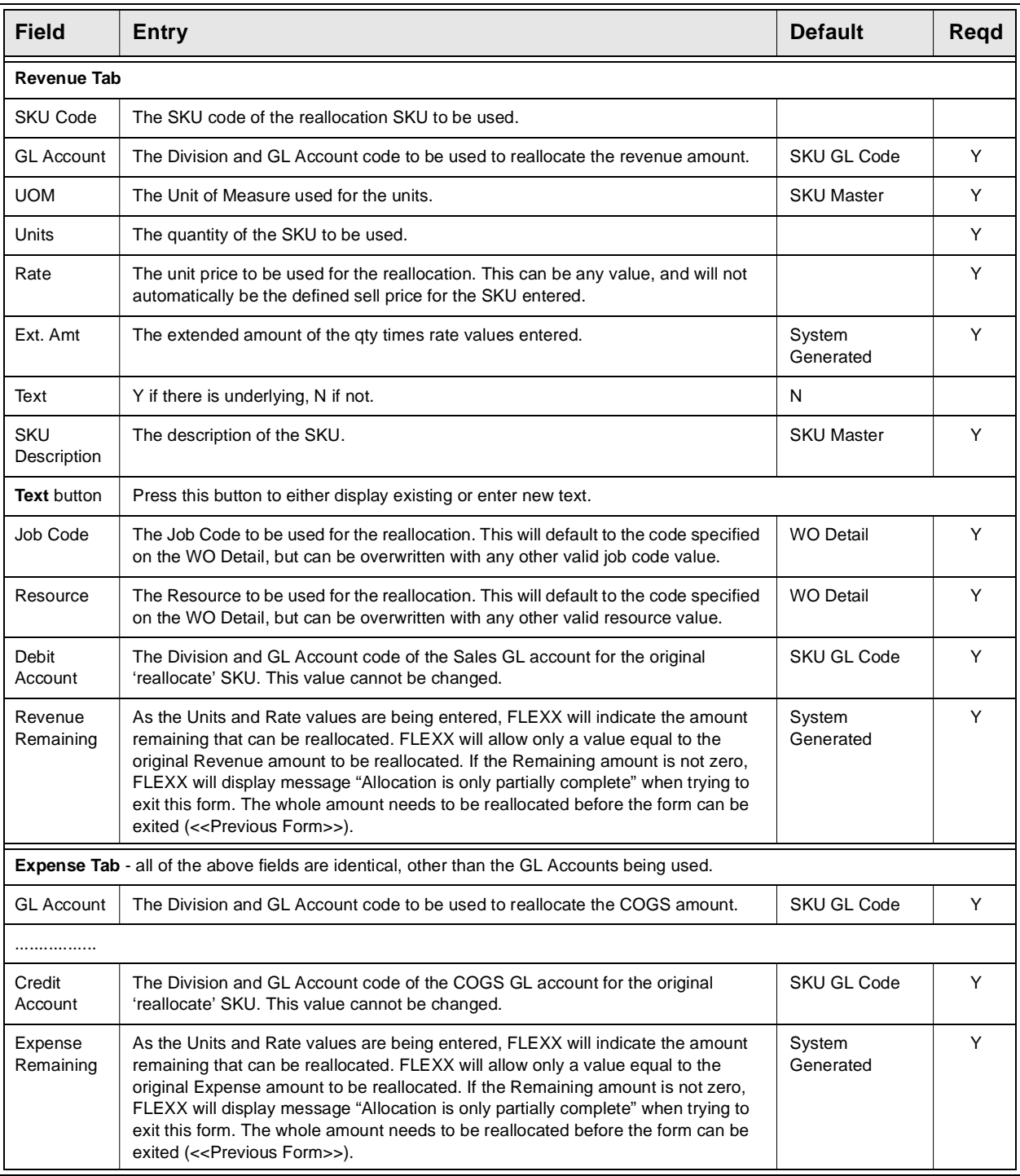

# **5.0 Extracting Time Billing Information**

### **Description** This section describes:

- ∆ How to do on-screen inquiries with regards to the status of Work Orders, total Work Orders by customer, etc.
- ∆ Use of summary information by Work Order.
- ∆ Printing standard reports.

## **5.1 Work Order List**

**Description** The Work Order List table can also be used as a work order inquiry screen. By using specific search parameters, you can:

- ∆ List all WO's by Job Code;
- ∆ List all WO's by customer
- ∆ List WO's by status (e.g. all Open (o) or Active (a) WO's)
- ∆ List all WO's by date (or date range)

Note that the displayed list will then also show a total of the Revenue amounts of all listed WO's.

### **Select**

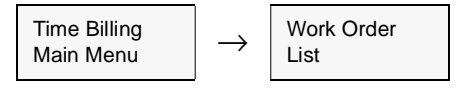

*Please refer to Sec. 4.7 for a detailed description of the form.*

The Work Order List form appears in Find mode. Enter the appropriate search parameters to display the desired WO's.

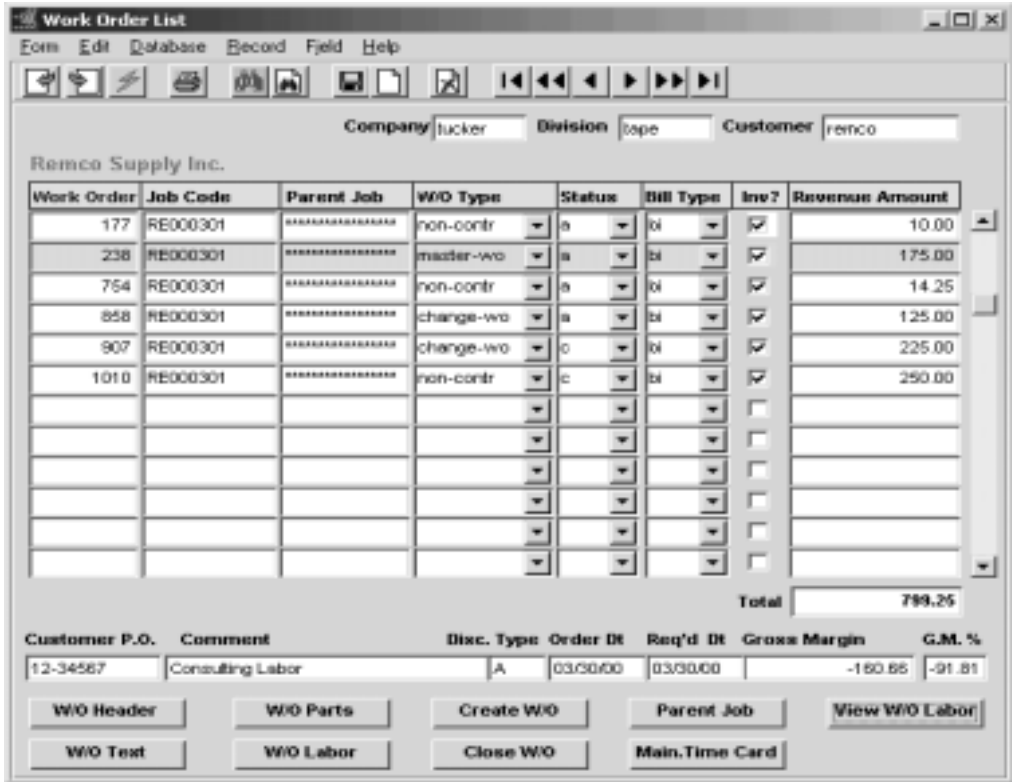

## **5.2 Work Order Customer History**

**Description** This is a query selection only screen, no update of Work Order transactions are allowed. Through the use of selection criteria a complete WO History for a specific customer (or all customers) can be viewed.

### **Select**

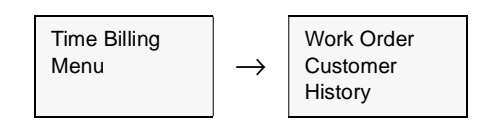

The following screen appears.

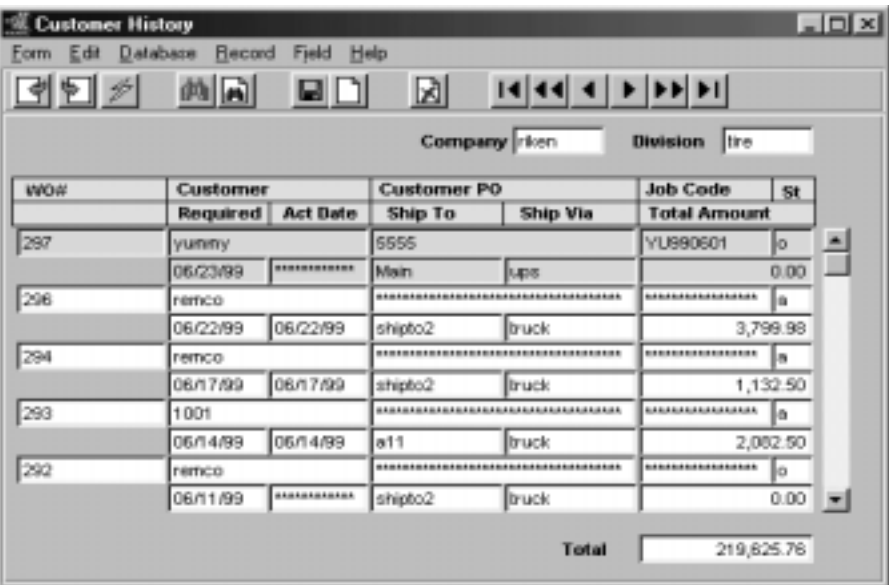

## **FLEXX**

**Fields** Enter the following information to view Work Order Transactions.

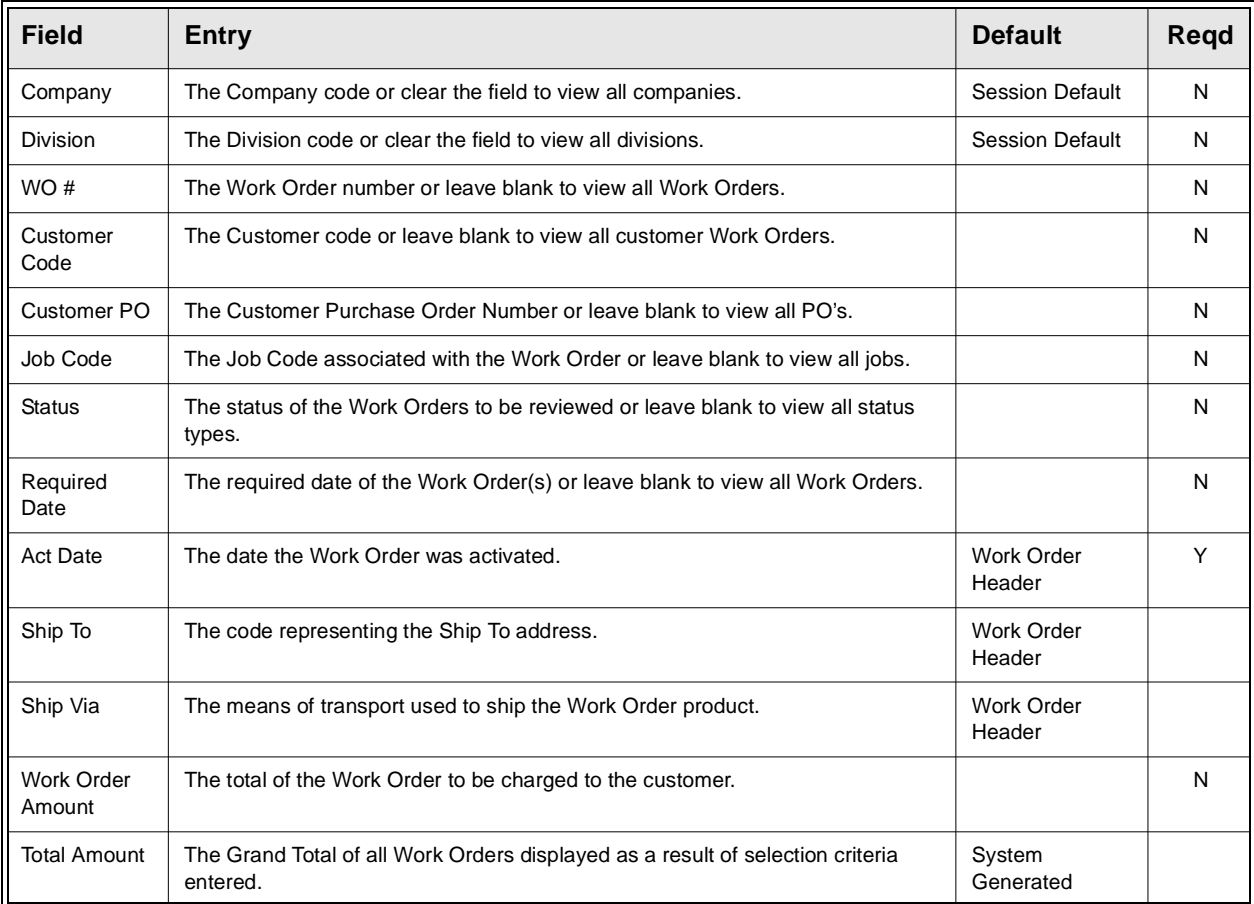

## **5.3 Work Order Summary**

**Description** As a result of pressing the Summary button on the Work Order header screen, the Work Order Summary screen appears. This screen is a view only screen which allows no end user input or modification. This screen summarizes and compares the actual and estimate parts and labor for the designated Work Order as well as calculating the expected taxes.

### **Select**

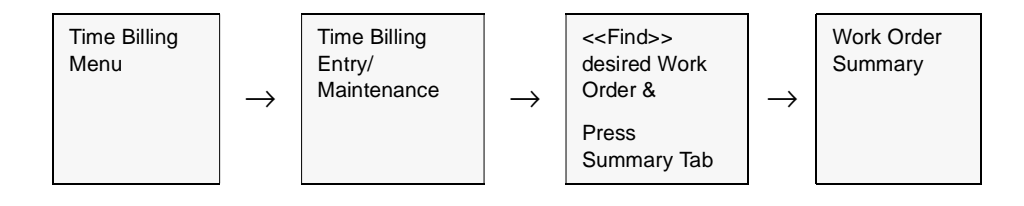

The Work Order Summary screen appears in update mode.

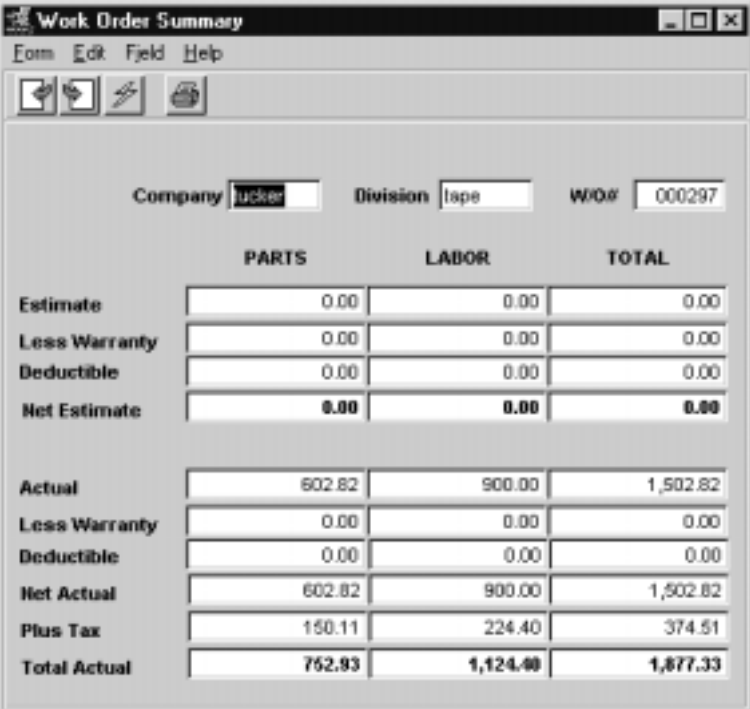

### **FLEXX 5.0 Extracting Time Billing Information**

### **Fields** The following fields appear on the screen.

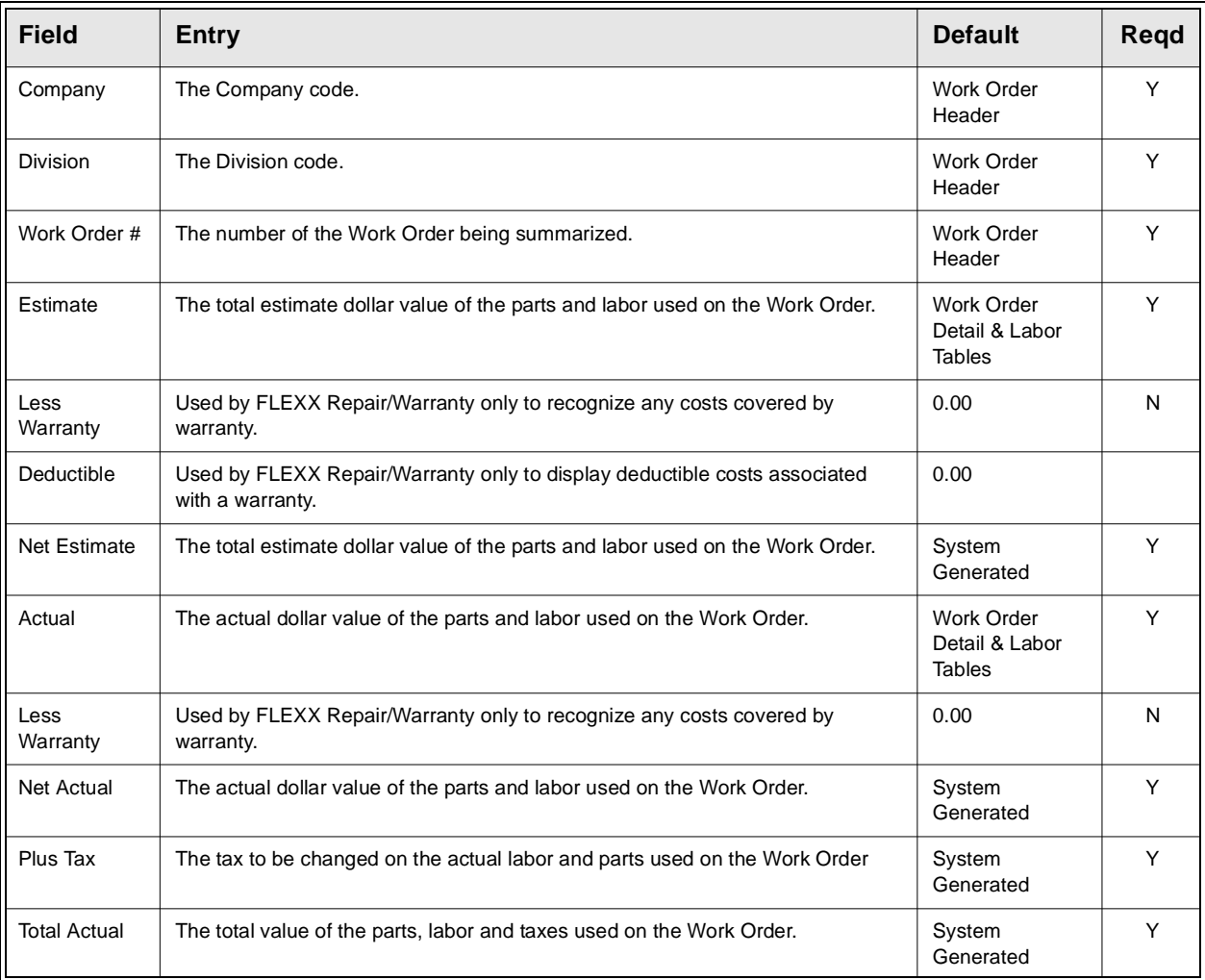

## **5.4 Work Order Labor Table**

**Description** The Work Order Labor Table can be used to provide a summary listing of actual labor hours charged against each Work Order. The labor charges displayed are summarized based on employee and labor item code. This is a view only form and no updates are allowed. If a more detailed view of the labor charged is needed, select the "View Detail" button. This will then call up the Work Order Labor Table form *(See Sec. 4.5).*

### **Select**

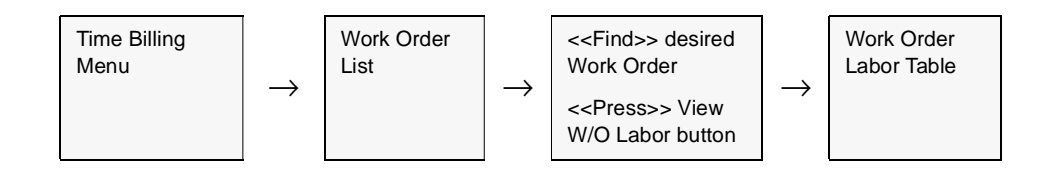

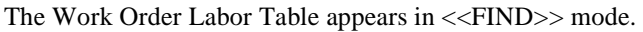

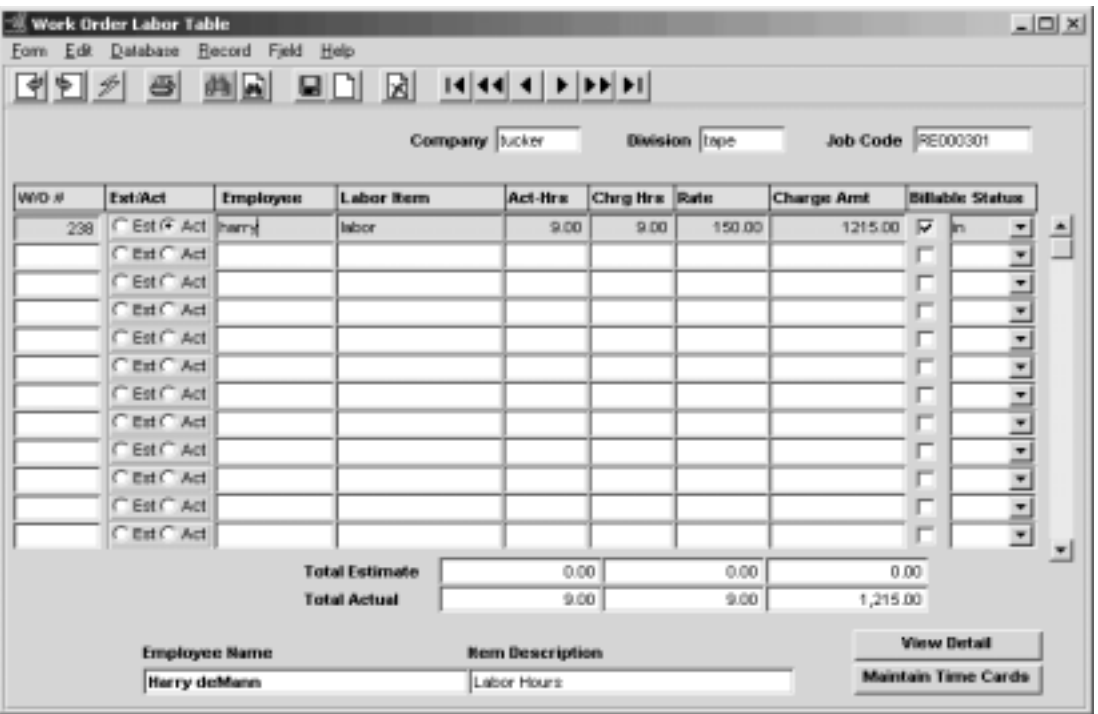

## **FLEXX**

## **5.0 Extracting Time Billing Information**

**Fields** The following fields appear on the screen.

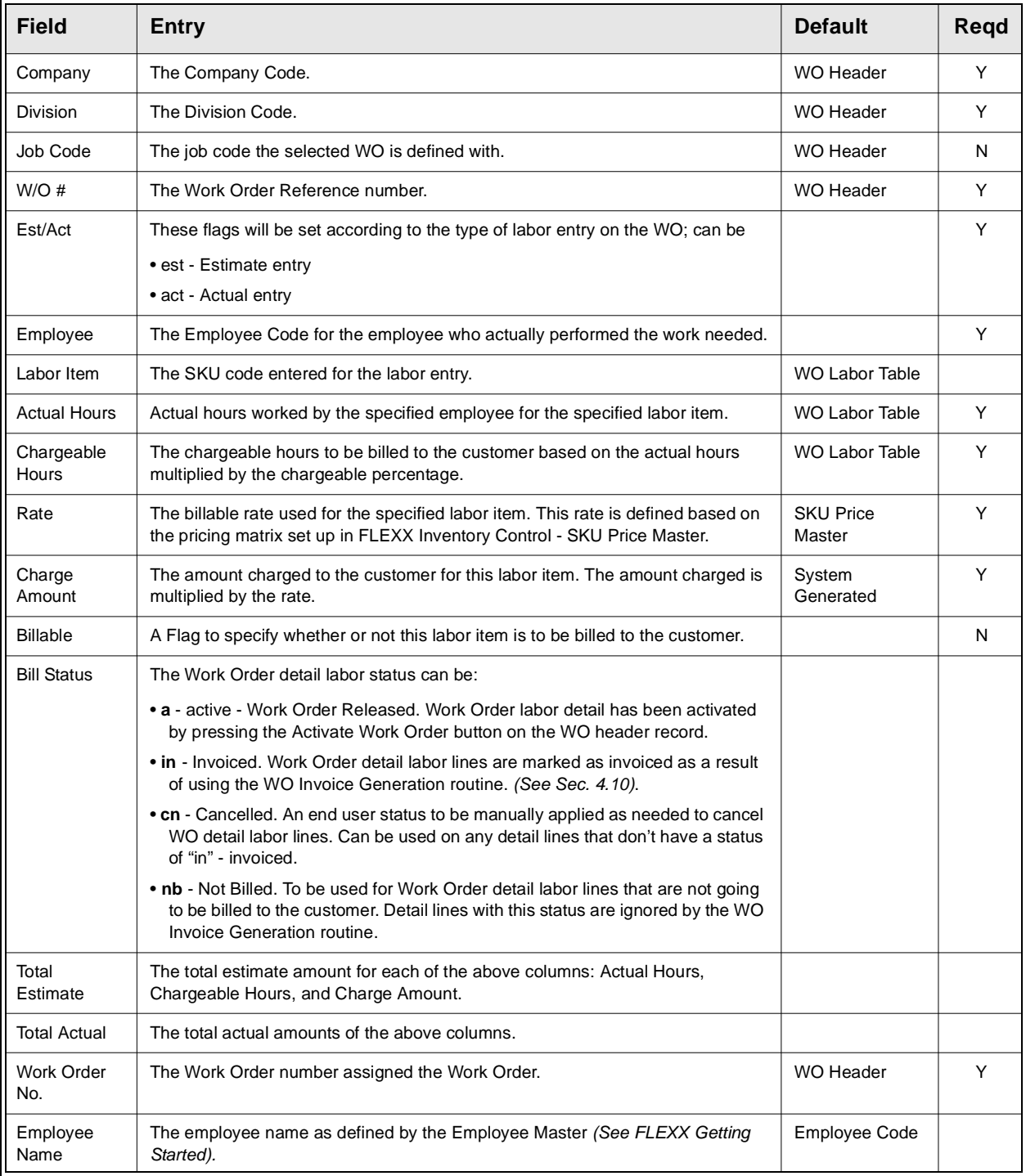

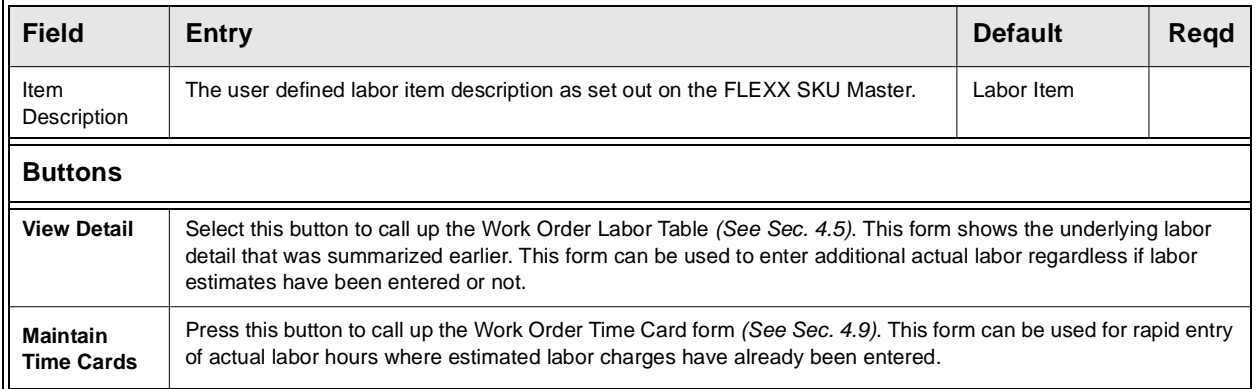

## **5.5 Search Work Order Text**

**Description** The Search Work Order Text form is used to perform searches on the data entered into the WO Text Table *(See Sec. 4.3).* 

### **Select**

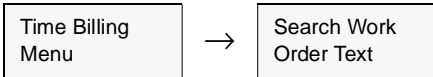

The Search Work Order Text form is displayed in Find mode.

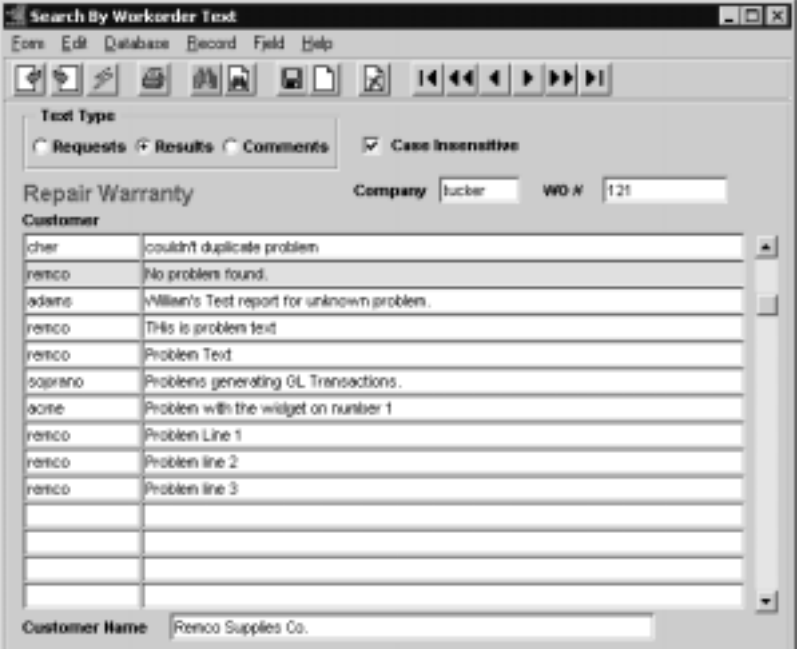

Fields Enter the following information to view Work Order Transactions

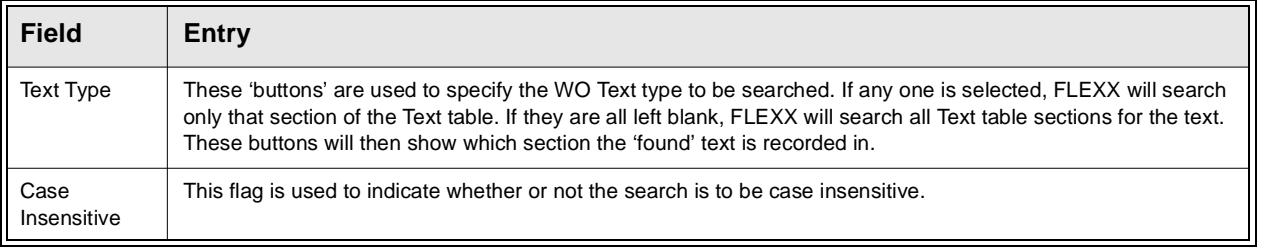

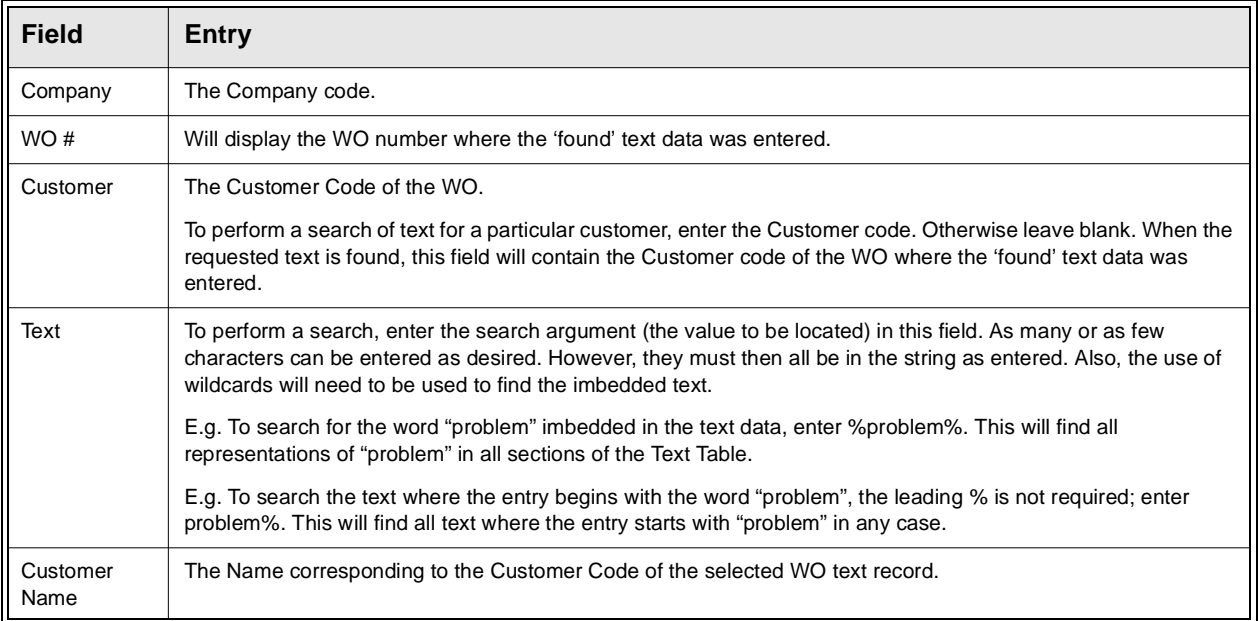

## **5.6 Printing Standard Time Billing Reports**

**Description** Reporting with Time Billing is the same as in all FLEXX Modules.

The following table lists the standard TB Reports.

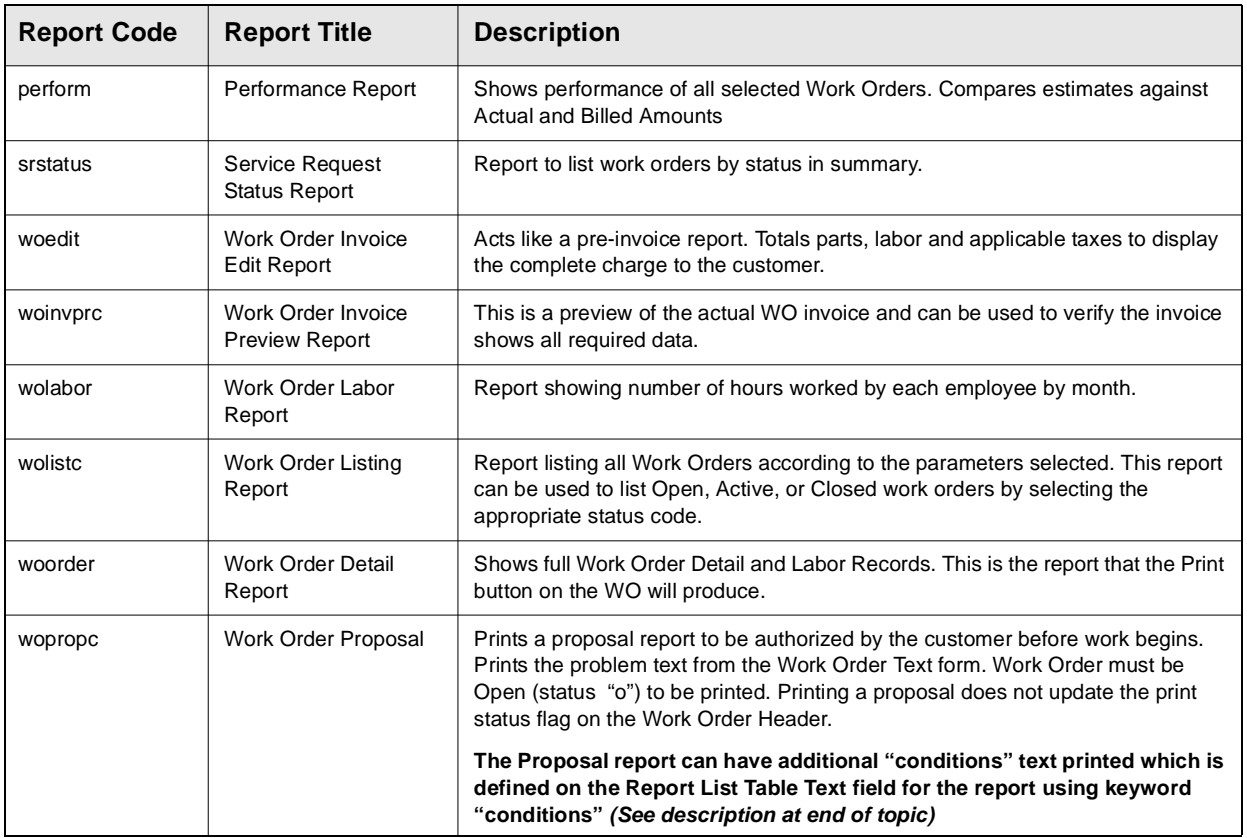

### **Procedure To Print a Time Billing Report:**

1. Select **Report Selection** from the Time Billing Menu.

2. Position your cursor on the report you want to print.

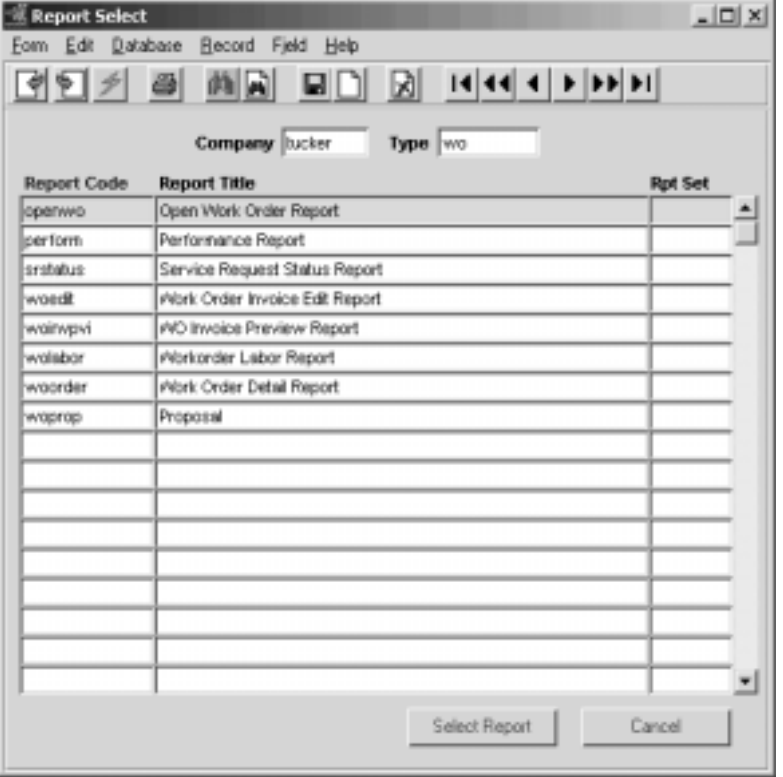

3. <<Press Select Report>>. The Report Parameters screen appears showing the report title and control number.

4. Enter the selection criteria. Press the Enter key after each entry.

- Report Scheduler  $\vert x \vert$ Eom Edit Database Becost Falls Help Chart of Accounts Report Run # 10000225 **SERVING** 뇌 **Dirigües** default **E** for 立<br>単位 - Templottert.rat F. Attach report to E At Once Status: | Ξ Thursday  $\sim$  100  $2\pi r$   $F$  (v manifemine Prestow **Run Local** Censel
- 5.  $\langle$  Press Run Report  $\rangle$  to display the following printing options.

**Fields** Enter the following information to print the report.

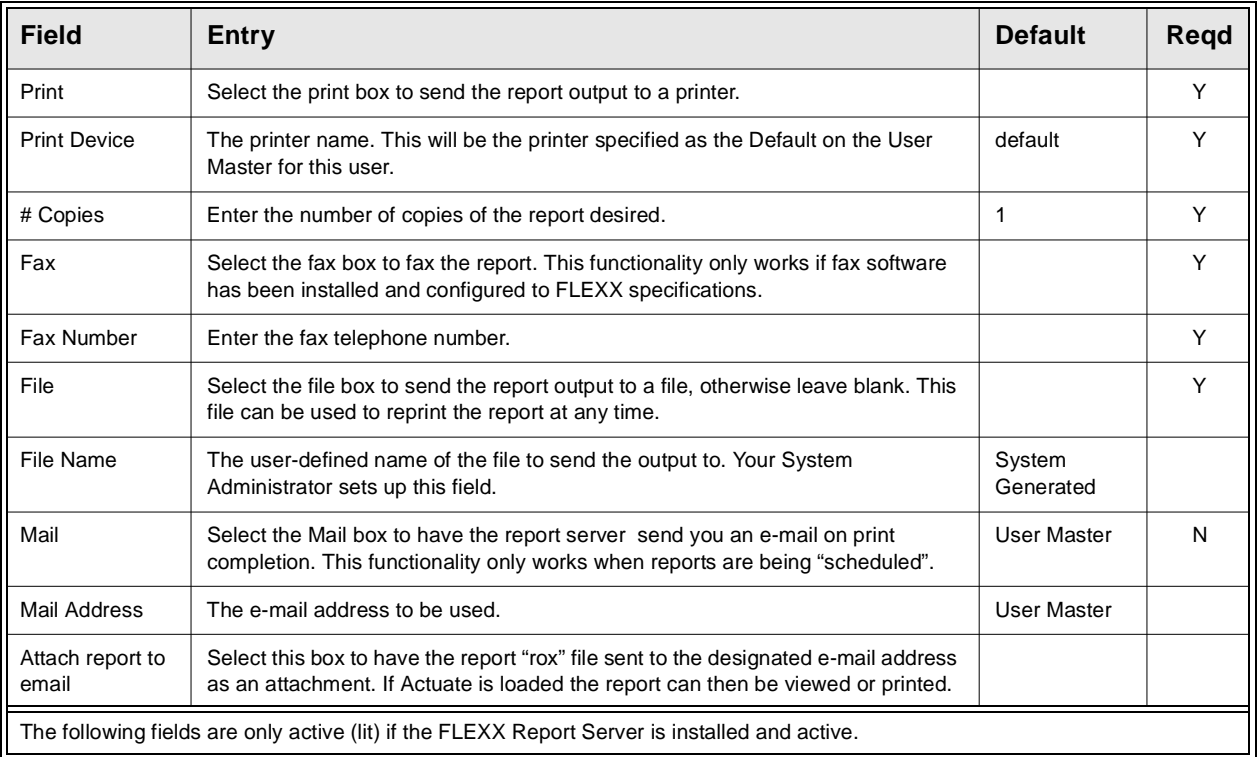

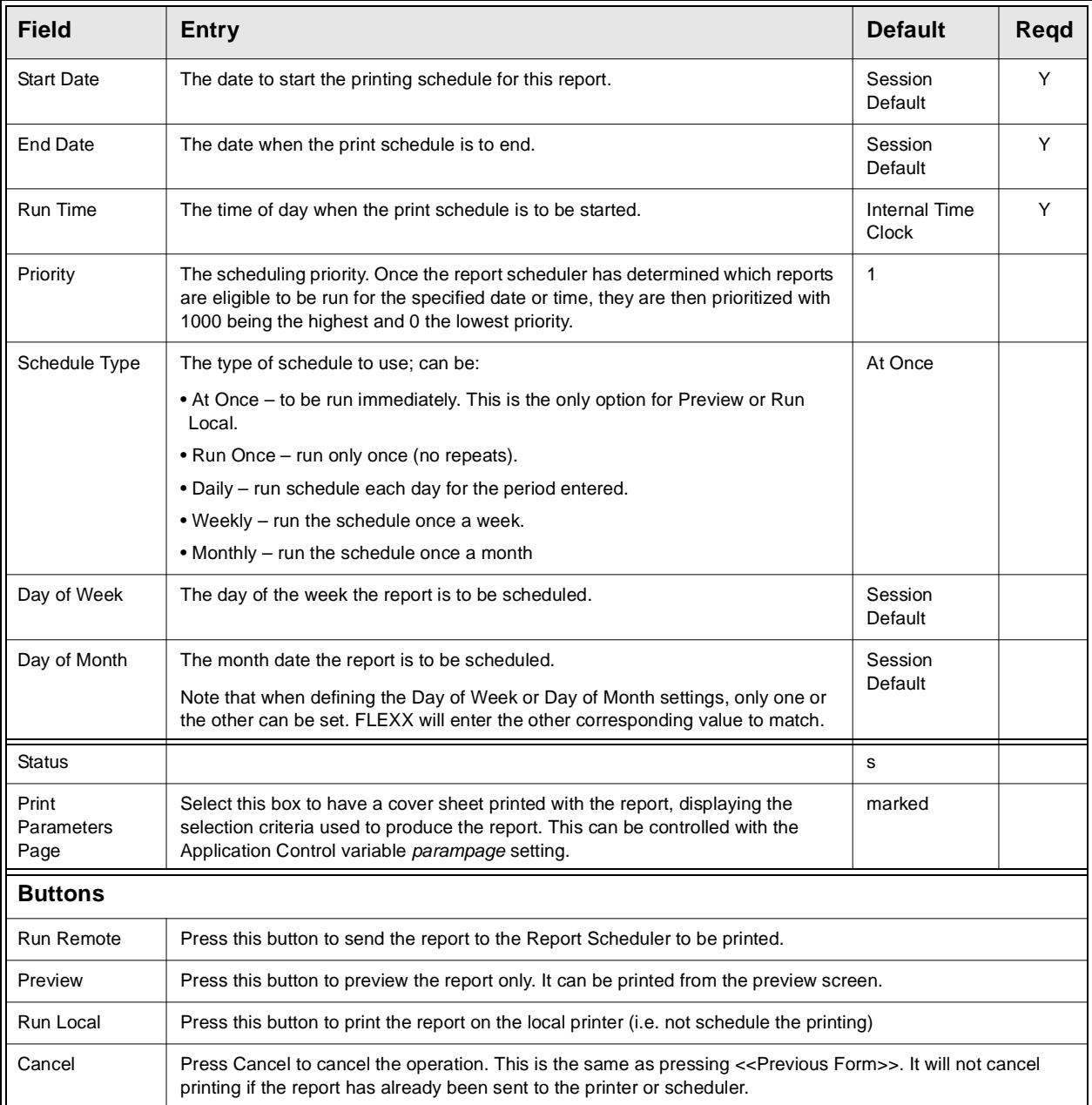

## **Proposal Conditions Text**

The WO Proposal can have additional Conditions text printed at the very bottom of the report. To enter or change this text, access the Report List Table (from the Administration menu, Report Services/Control menu). <<FIND>> report code "woprop"; <<zoom>> on the Text field and enter the Conditions text as desired. The keyword must be "conditions"

### Report List Table .

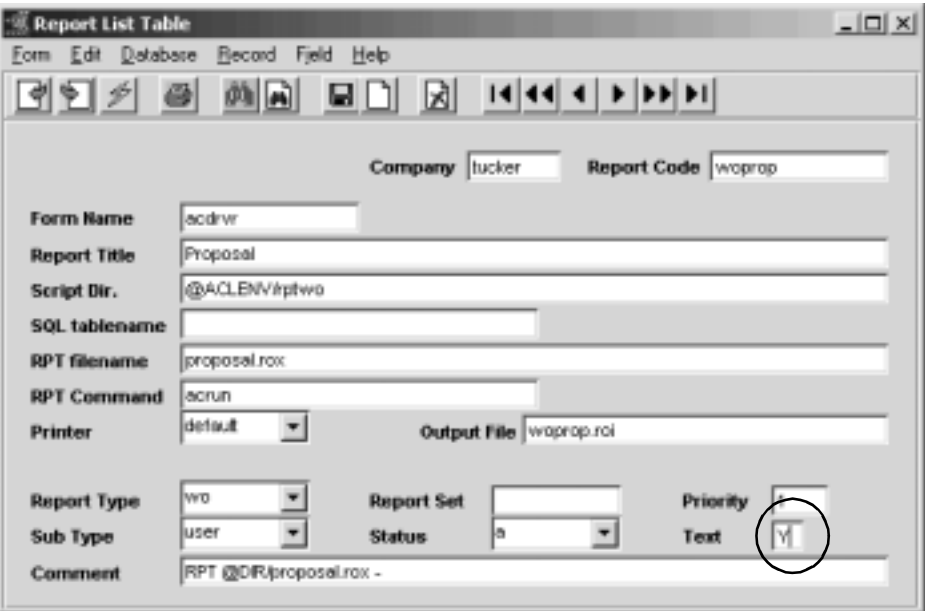

### Example:

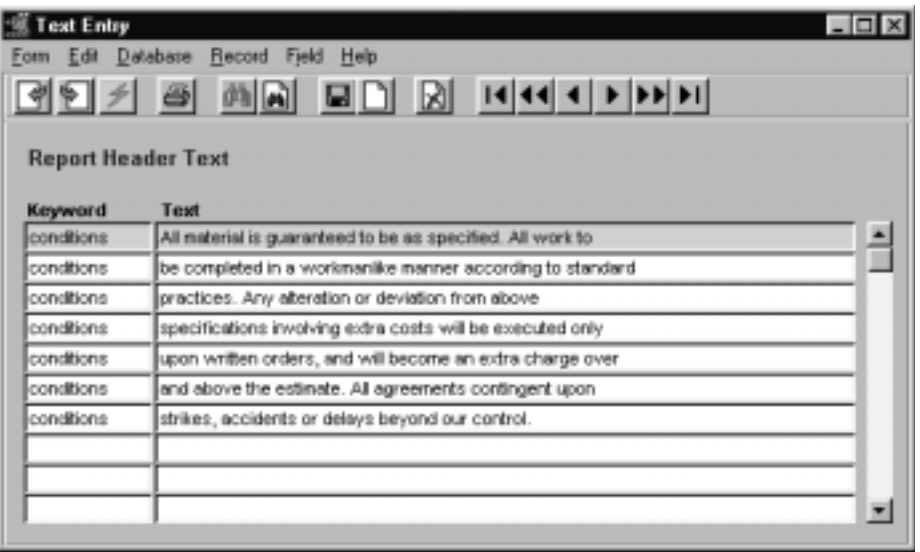

# **6.0 Credit Management**

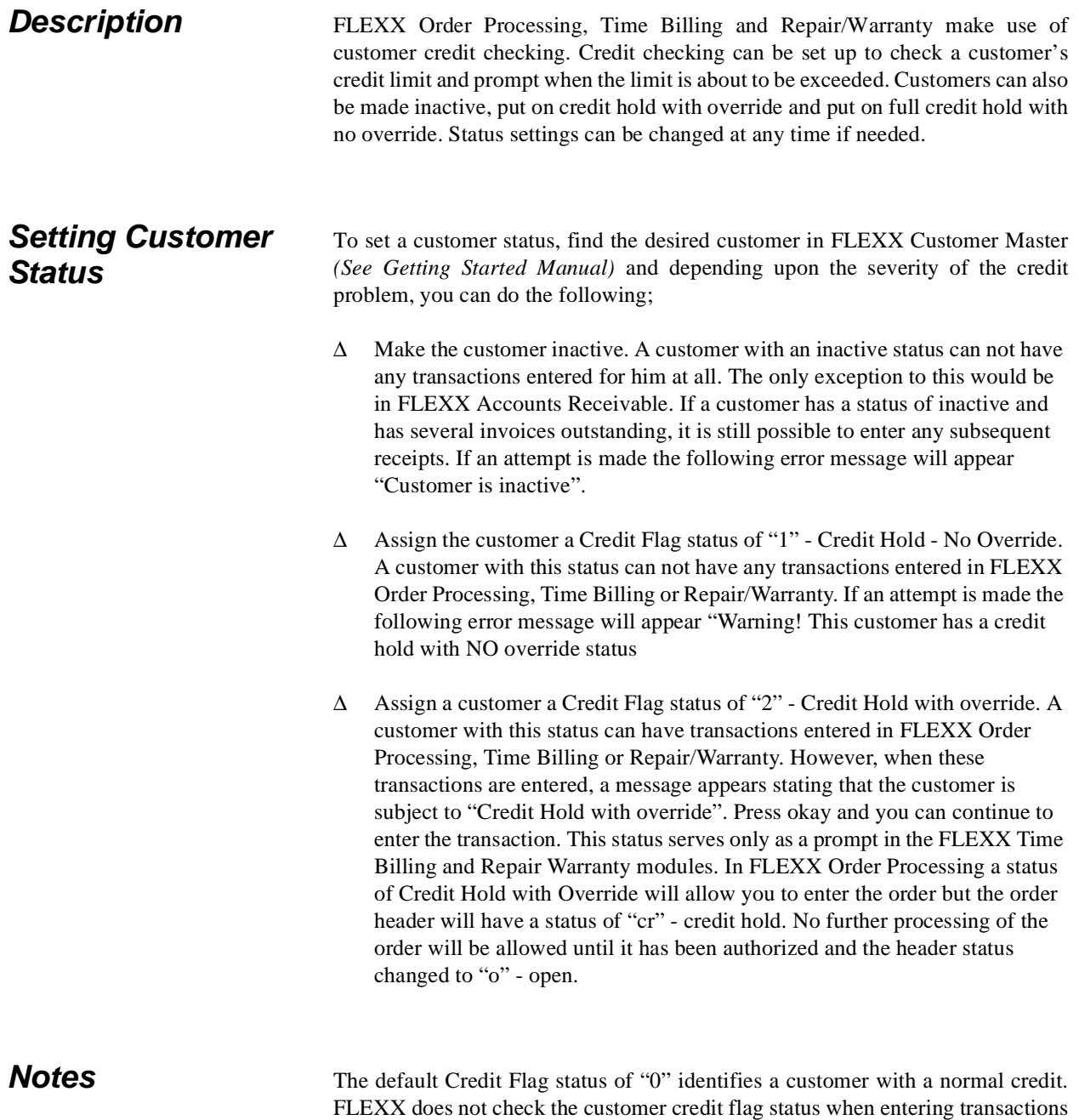

directly into Accounts Receivable.

If there is to be no credit checking done for a customer, set the Credit Flag to '3' and all normal credit checking will be bypassed at order entry.

### **Setting Customer Credit Limit**

To set a Customer Credit Limit, find the desired customer in FLEXX Customer Master (See Getting Started Manual) and select the Financial Tab. In the field, Credit Limit, enter the appropriate credit limit. The default setting is 0.00 which implies unlimited credit. When a transaction is entered in FLEXX Order Processing, Time Billing and/or Repair/Warranty, FLEXX checks the amount of the transaction being entered, adds the amount to the Customer Balance figure and checks the total against the figure entered in the Credit Limit field.

### **Credit Approval**

There exists in the FLEXX Order Processing module a credit approval routine. This routine applies to sales orders with a status of "cr" - credit hold only. An order with a status of "cr" can be created and its' details entered but no further processing can take place (i.e. the Product Release Process ignores it). For a sales order on credit hold to be processed it must first be approved. Only a person with the appropriate authorization rights (granted as part of user setup - See FLEXX Administration Guide for further information) can approve a sales order on credit hold.

As a result of this approval, the status of the order header goes from "cr" - credit hold to "o" - open. The order can now be processed as normal. To approve a credit hold sales order, find the order and press the "Credit" button. A Credit Hold Release form will appear with the default values identifying the person who is logged in. A password is required to be entered. As long as the person who is logged in has been granted the appropriate authorization rights, has a sufficient dollar limit assigned and a correct password, the order header status will be updated from "cr" - credit hold to "o" - open.

# **7.0 FLEXX Project Timer**

**Description** FLEXX Project Timer is a standalone Time Entry feature of the Time Billing module. It is installed with FLEXX Time Billing module, but resides separately on the FLEXX Client system's hard drive as an executable file named *Timer.exe*.

> Access to the Timer is by way of the *Timer.exe* program, available via an icon on the system desktop similar to the one shown below.

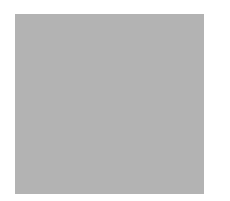

Additionally, the FLEXX user who needs to use the Timer function will also require SQL Server login access to the FLEXX database.

Click the Timer.exe icon and the user will be required to login to the FLEXX database using the Login ID and Password assigned by the company's database administrator.

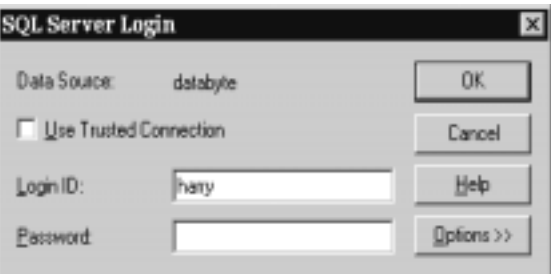

Once logged on, the Project Timer screen will be presented and time will start being accumulated.

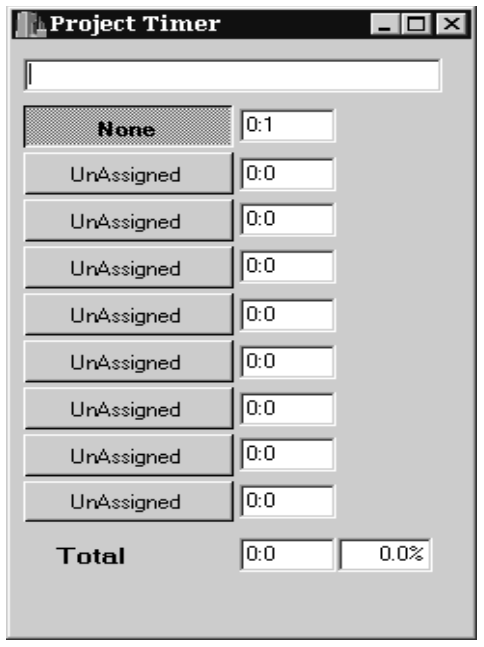

The Timer will default to None when first started, and time will be accumulated to it.

To log time towards a specific work order, select the desired WO. To select the WO, click the next *Unassigned* button. This will display the **Work Order Search** screen.

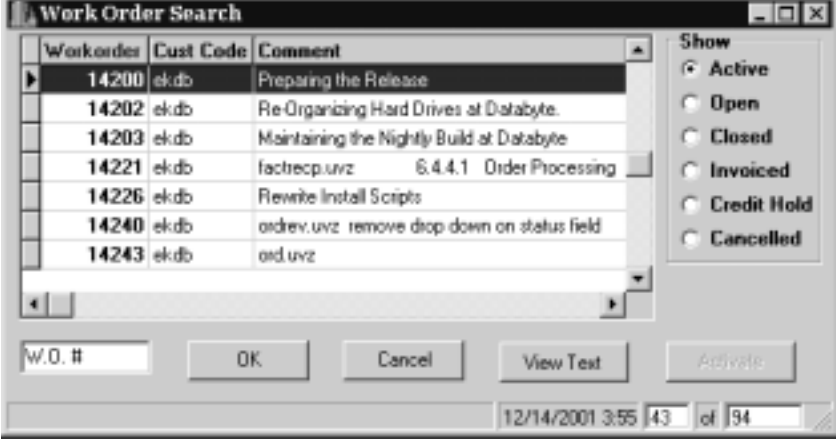

This screen is used to select the individual work orders to be used for time logging. Either locate the desired WO and select it, or enter the WO number into the W.O. # field.

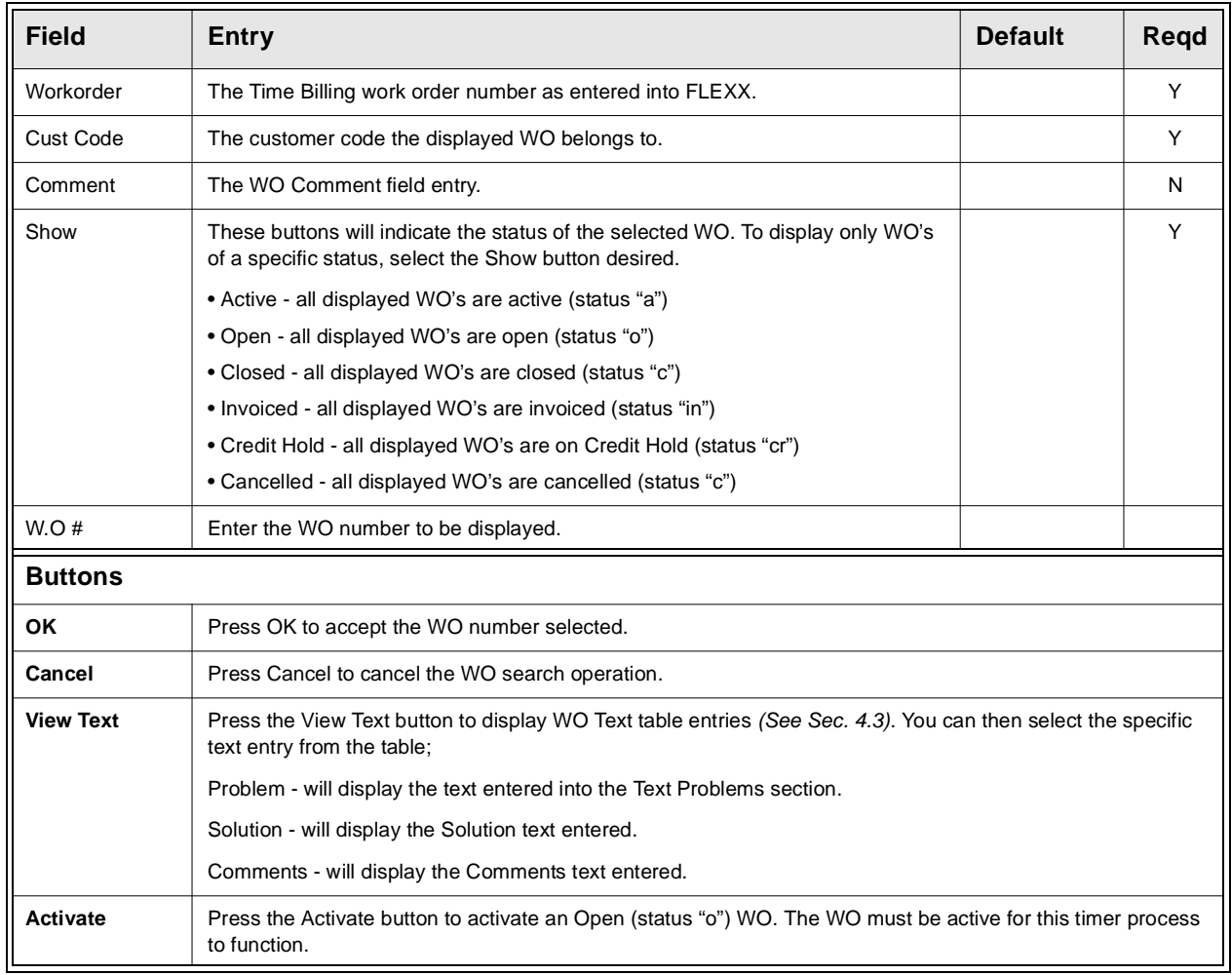

The following fields are displayed:

Once the desired WO has been selected, press OK to display the following Work Order screen.

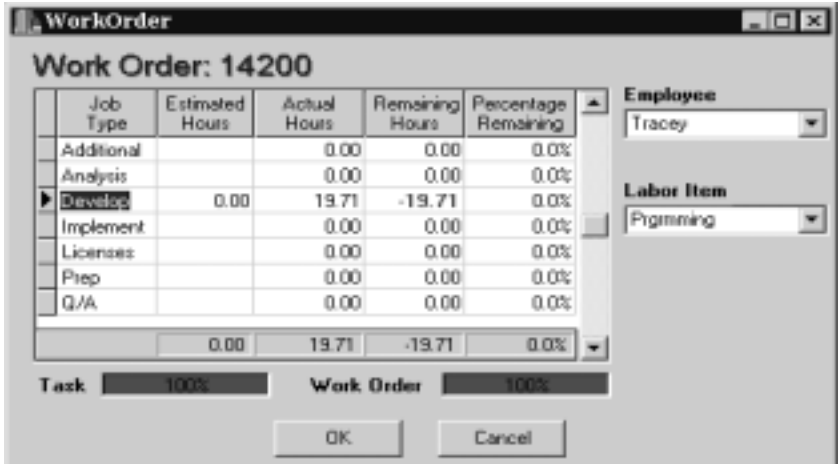

The following fields shown are display only and cannot be changed.

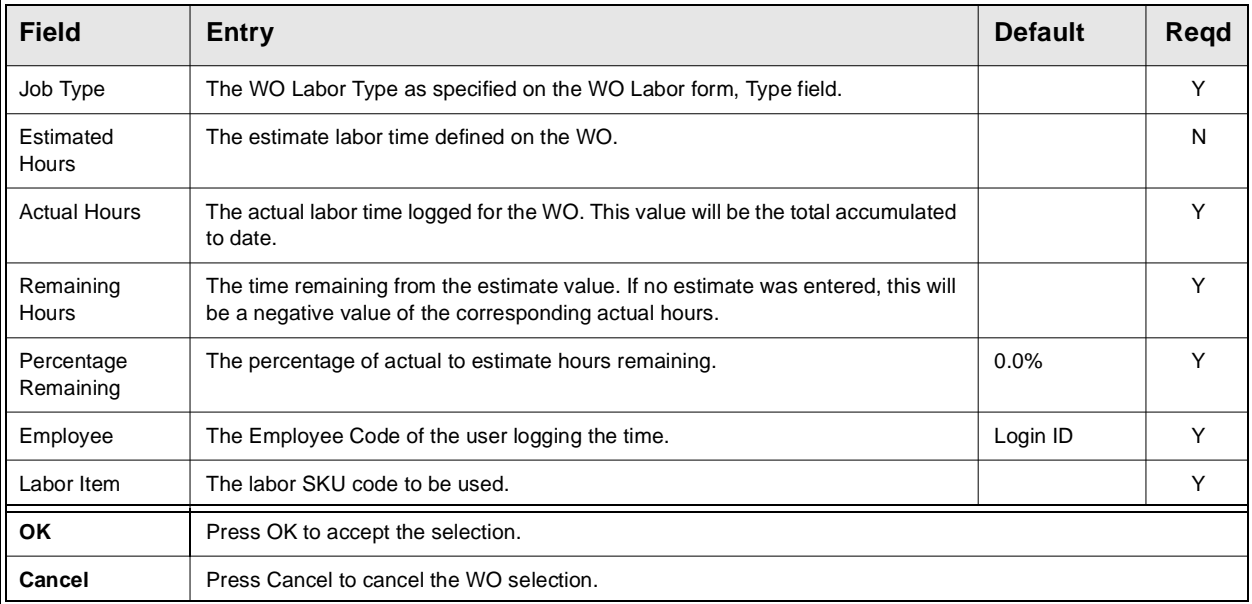

Once the desired options have been selected, press OK and time will then be accumulated against the selected WO.

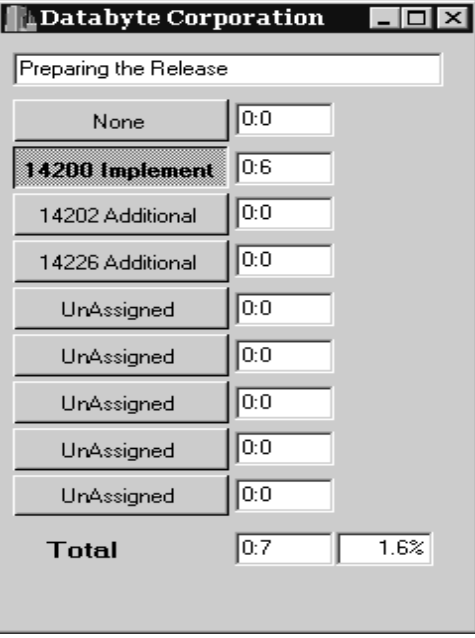

Multiple WO's can be entered, but only the one selected will log the time.

Additional operations can be performed through the FLEXX Timer. Right Click the mouse to display a list of options:

∆ View Text - view the WO Text table for the selected WO *(See Sec. 4.3)*.

∆ Clear Button - clear the selected WO button. This removes the WO selection without posting the accumulated time.

∆ Adjust Hours - move logged time between work orders *(see below for more details)*.

∆ Post Hours - post the time logged to the selected WO in Time Billing. This also then clears the button.

∆ About Form - display the Timer version number.

**Adjust Hours** Selecting the Adjust Hours option displays the following screen.

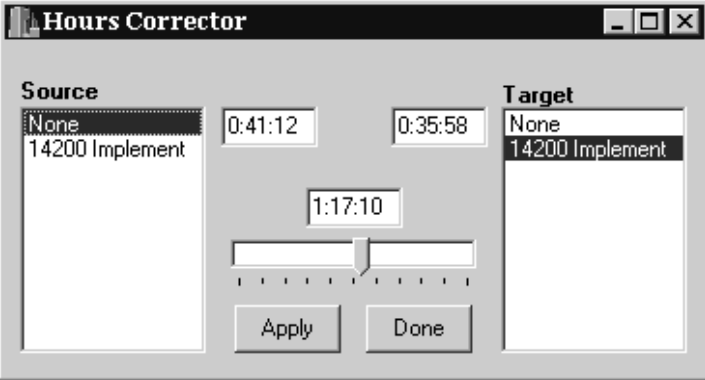

Select the **Source** WO and the **Target** WO, and move the slider bar to the desired value to be transferred. If there are multiple adjustments to be performed, press **Apply** after each one, and when completed, press the **Done** button.

**Note:** Adjustments are only permitted up to 100% of the actual time accumulated. To add time to the WO, either let the timer run longer, or access the Time Billing WO and adjust the Labor Table time entry.